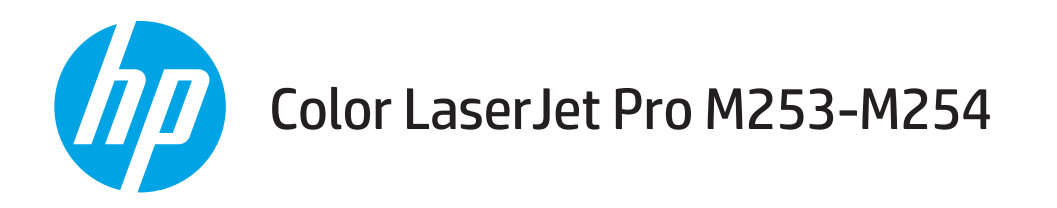

# Korisnički priručnik

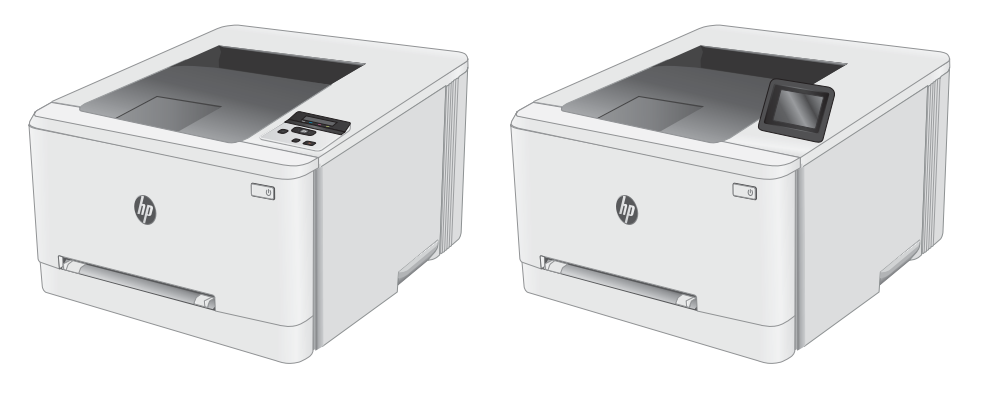

M253-M254

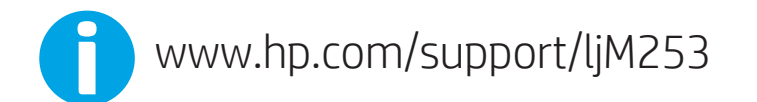

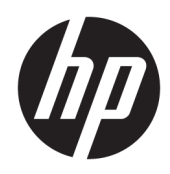

# Color LaserJet Pro M253-M254

Korisnički priručnik

#### Autorska prava i licenca

© Copyright 2019 HP Development Company, L.P.

Svako je reproduciranje, izmjena i prevođenje zabranjeno bez prethodne pisane suglasnosti, osim pod uvjetima određenim u zakonu o autorskom pravu.

Informacije sadržane u ovom dokumentu su predmet promjene bez prethodne najave.

Jedina jamstva za HP-ove proizvode i usluge navedena su u izričitim jamstvenim izjavama koje se isporučuju s takvim proizvodima i uslugama. Ništa što je ovdje navedeno ne sadrži dodatno jamstvo. HP nije odgovoran za eventualne tehničke i uredničke pogreške te propuste koji se nalaze u tekstu.

Edition 3, 9/2019

#### Trgovačke marke

Adobe® , Adobe Photoshop® , Acrobat® , i PostScript® zaštitni su znakovi tvrtke Adobe Systems Incorporated.

Apple i logotip Apple zaštitni su znaci tvrtke Apple Inc., registrirani u SAD-u i drugim državama/regijama.

OS X zaštitni je znak tvrtke Apple Inc., registriran u SAD-u i drugim državama.

AirPrint zaštitni je znak tvrtke Apple Inc., registriran u SAD-u i drugim državama.

iPad je zaštitni znak tvrtke Apple Inc., registriran u SAD-u i drugim državama.

iPod je zaštitni znak tvrtke Apple Inc., registriran u SAD-u i drugim državama.

iPhone je zaštitni znak tvrtke Apple Inc., registriran u SAD-u i drugim državama.

Microsoft®, Windows®, Windows® XP i Windows Vista® su registrirani zaštitni znakovi tvrtke Microsoft u Sjedinjenim Američkim Državama.

UNIX® je zaštićena trgovačka marka tvrtke Open Group.

# Sadržaj

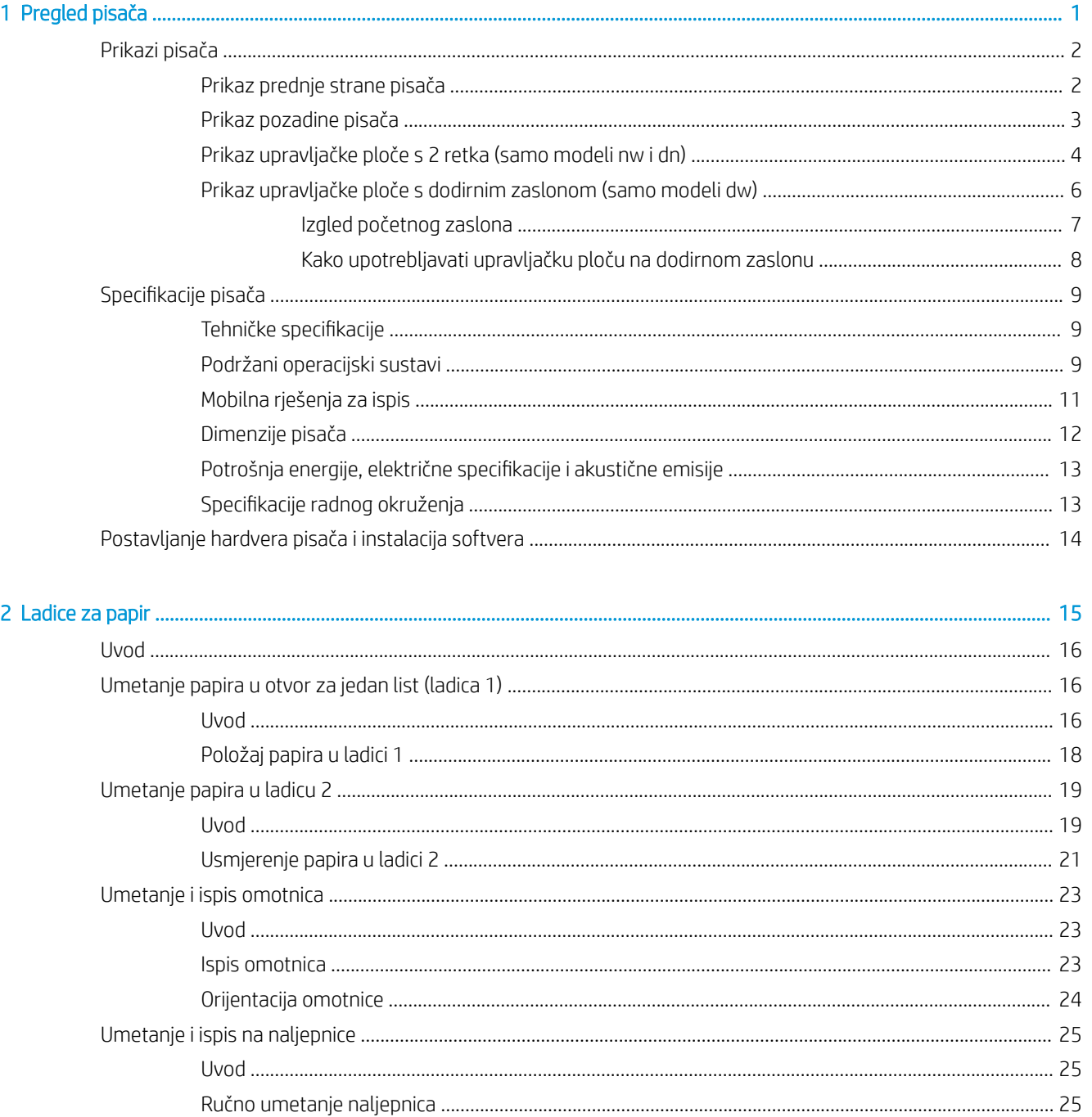

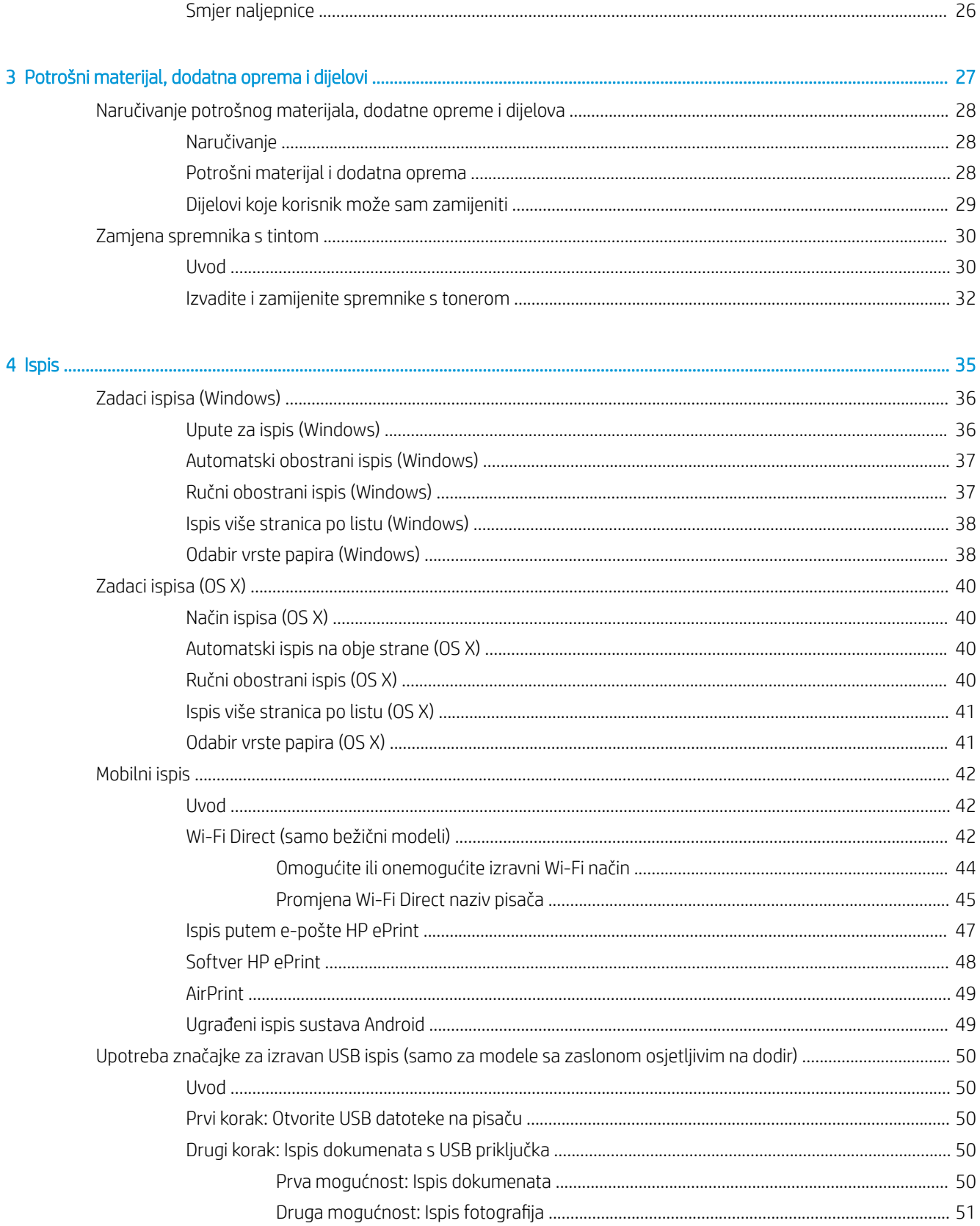

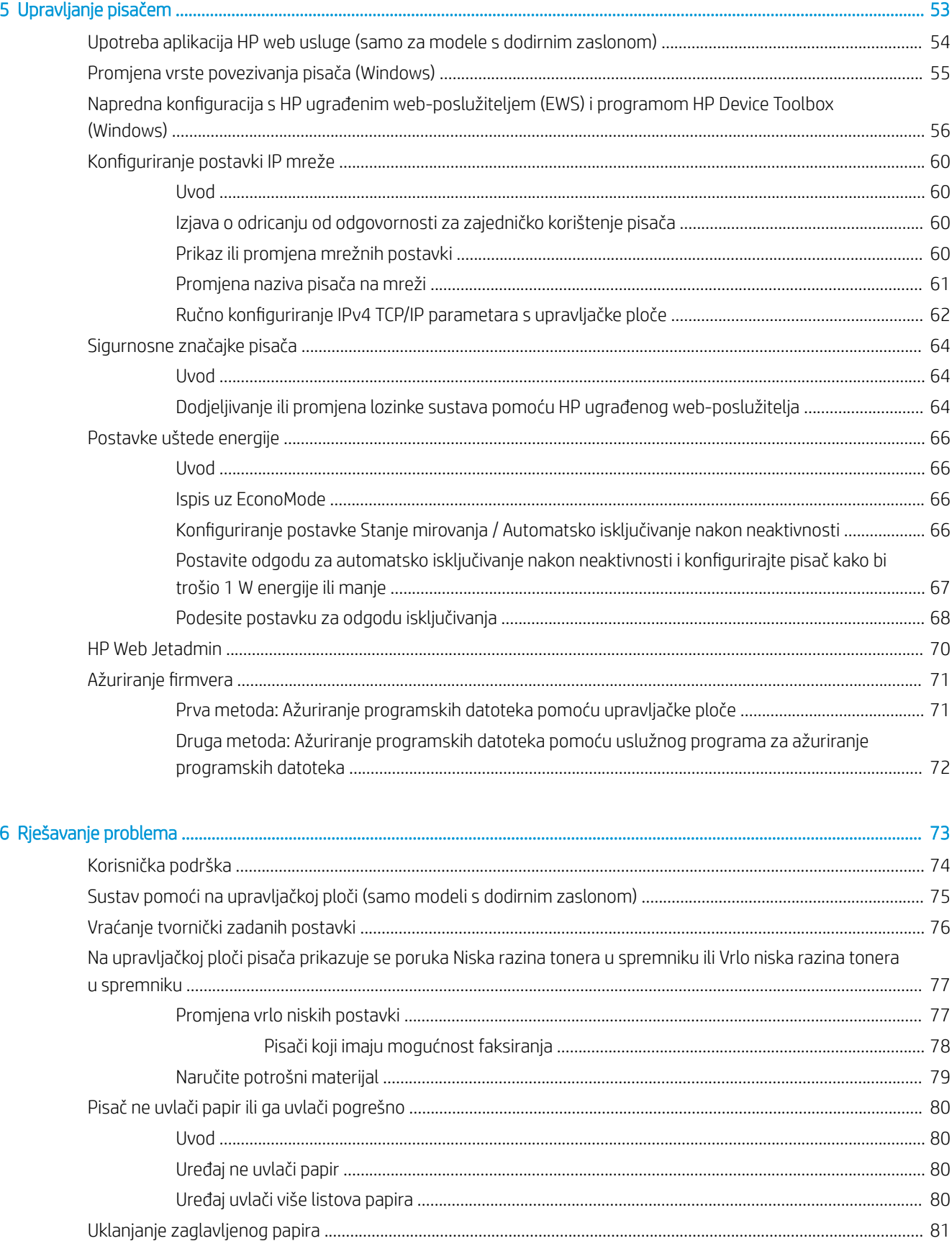

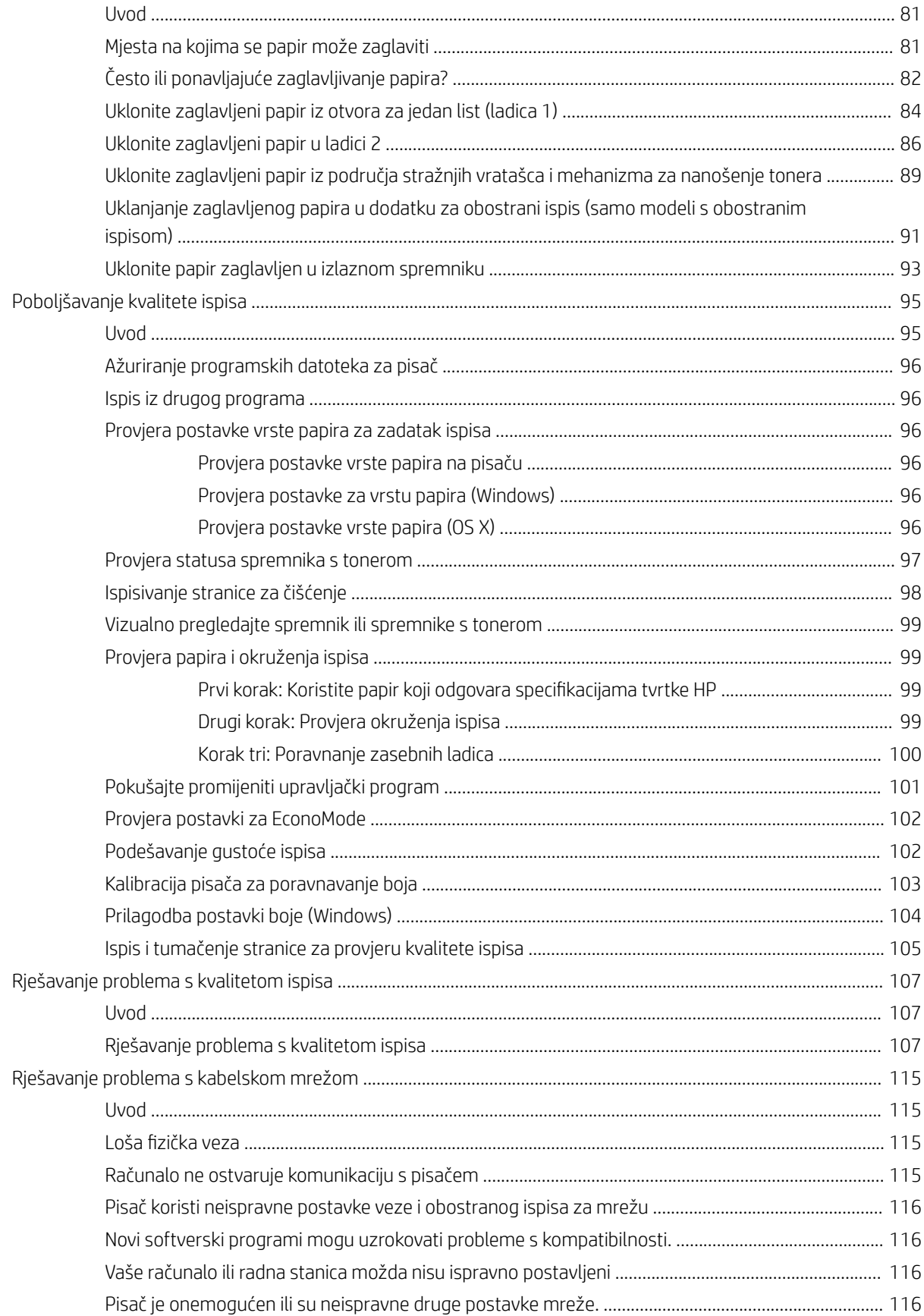

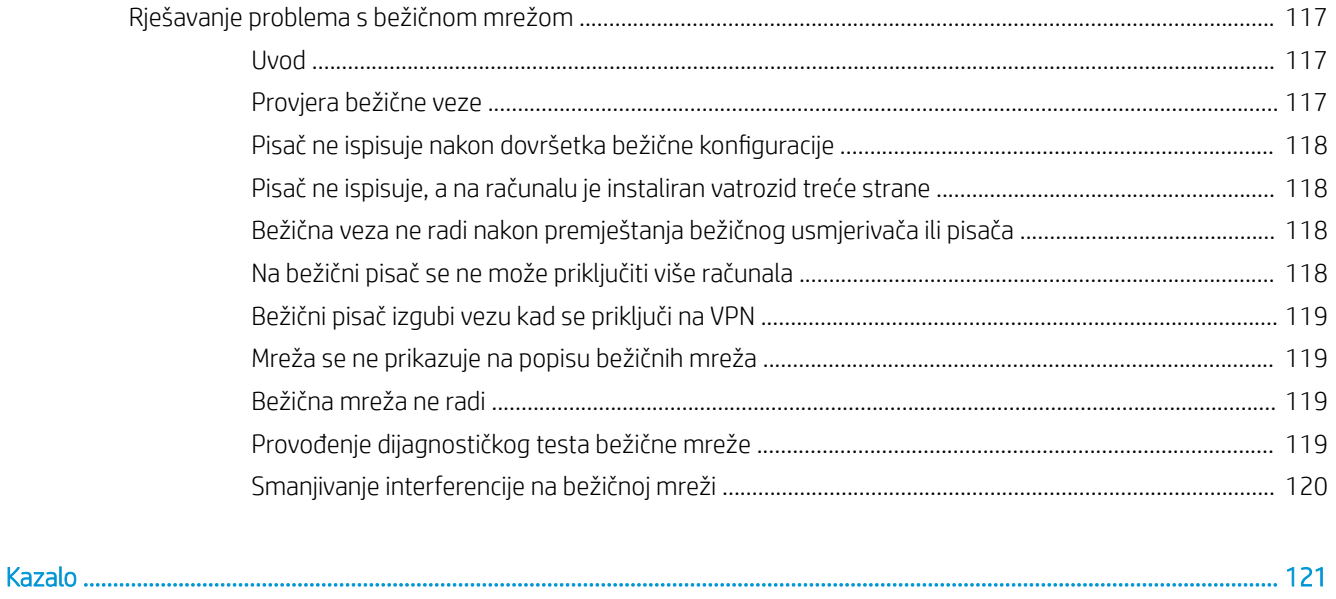

# <span id="page-10-0"></span>1 Pregled pisača

- [Prikazi pisača](#page-11-0)
- · Specifikacije pisača
- [Postavljanje hardvera pisača i instalacija softvera](#page-23-0)

#### Dodatne informacije:

U vrijeme ovog objavljivanja sljedeće su informacije ispravne. Važeće informacije potražite u odjeljku [www.hp.com/support/ljM253](http://www.hp.com/support/ljM253).

Sveobuhvatna pomoć tvrtke HP za pisač obuhvaća sljedeće informacije:

- · Instalacija i konfiguriranje
- Upoznavanje i uporaba
- Rješavanje problema
- Preuzimanje ažuriranja softvera i programskih datoteka
- Pridruživanje forumima za podršku
- Pronalazak informacija o jamstvu i propisima

# <span id="page-11-0"></span>Prikazi pisača

- Prikaz prednje strane pisača
- [Prikaz pozadine pisača](#page-12-0)
- [Prikaz upravljačke ploče s 2 retka \(samo modeli nw i dn\)](#page-13-0)
- [Prikaz upravljačke ploče s dodirnim zaslonom \(samo modeli dw\)](#page-15-0)

## Prikaz prednje strane pisača

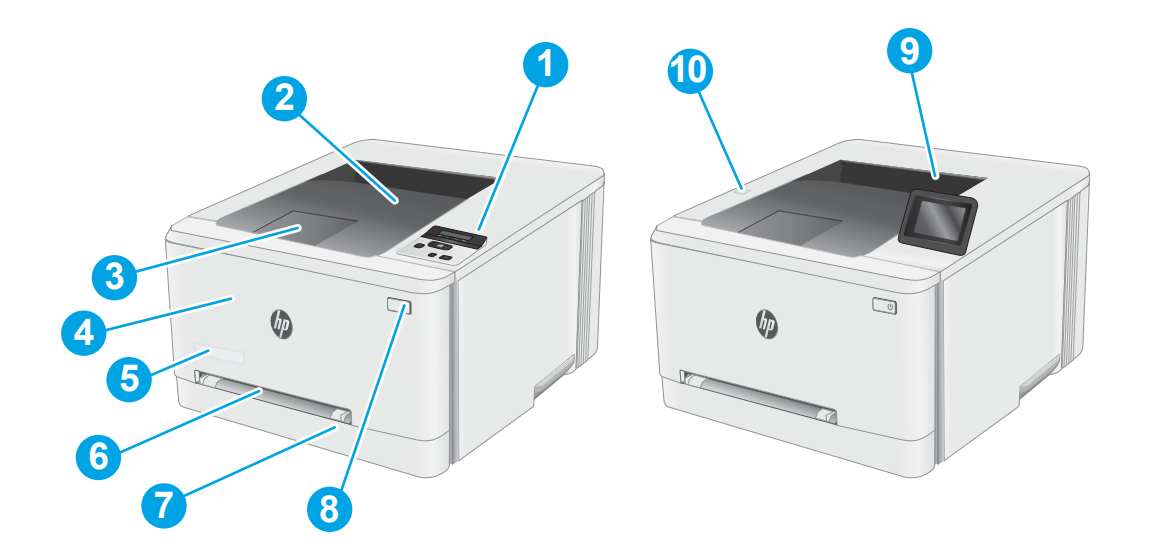

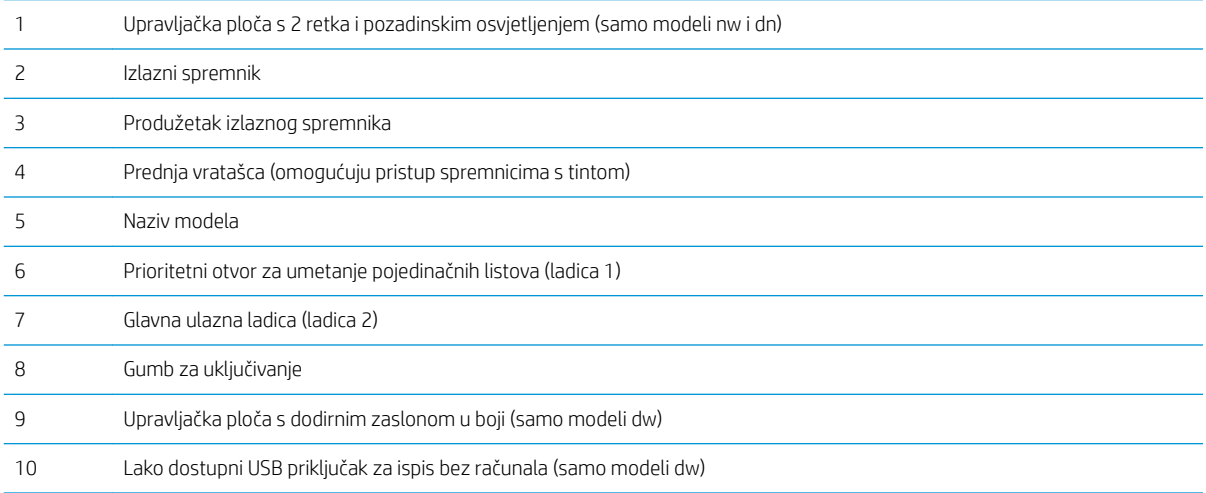

## <span id="page-12-0"></span>Prikaz pozadine pisača

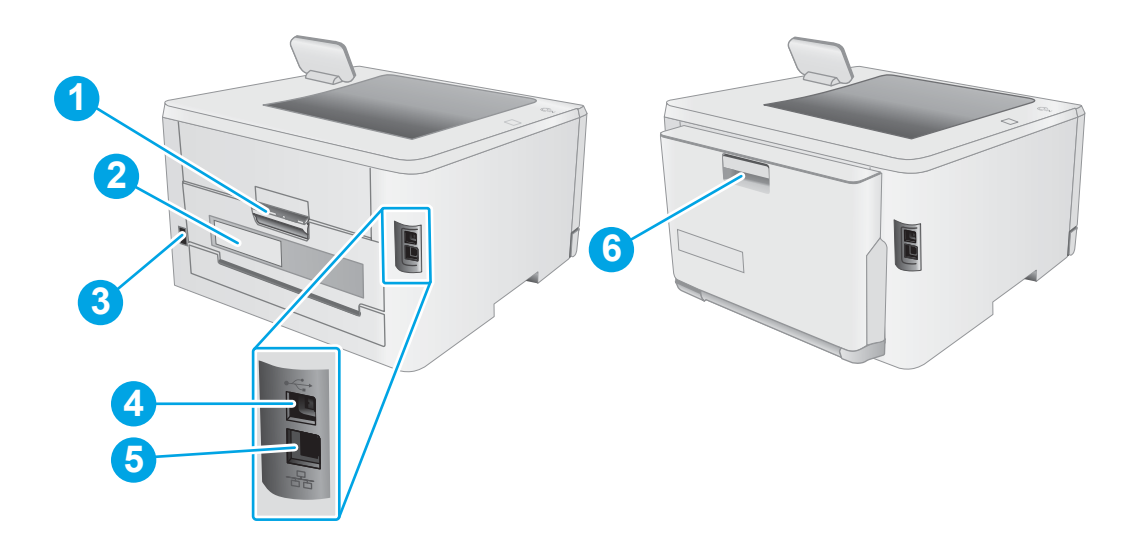

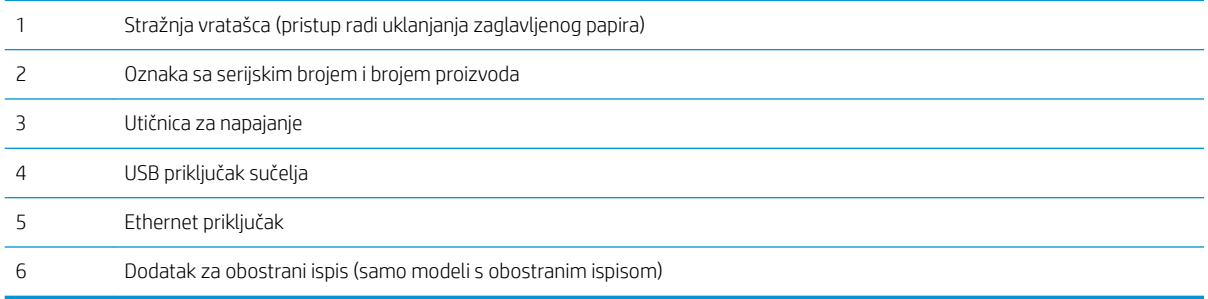

## <span id="page-13-0"></span>Prikaz upravljačke ploče s 2 retka (samo modeli nw i dn)

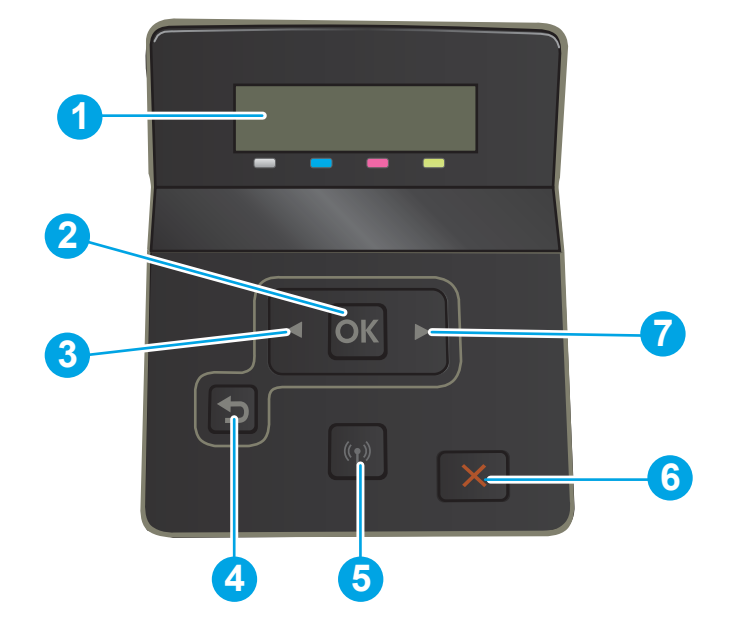

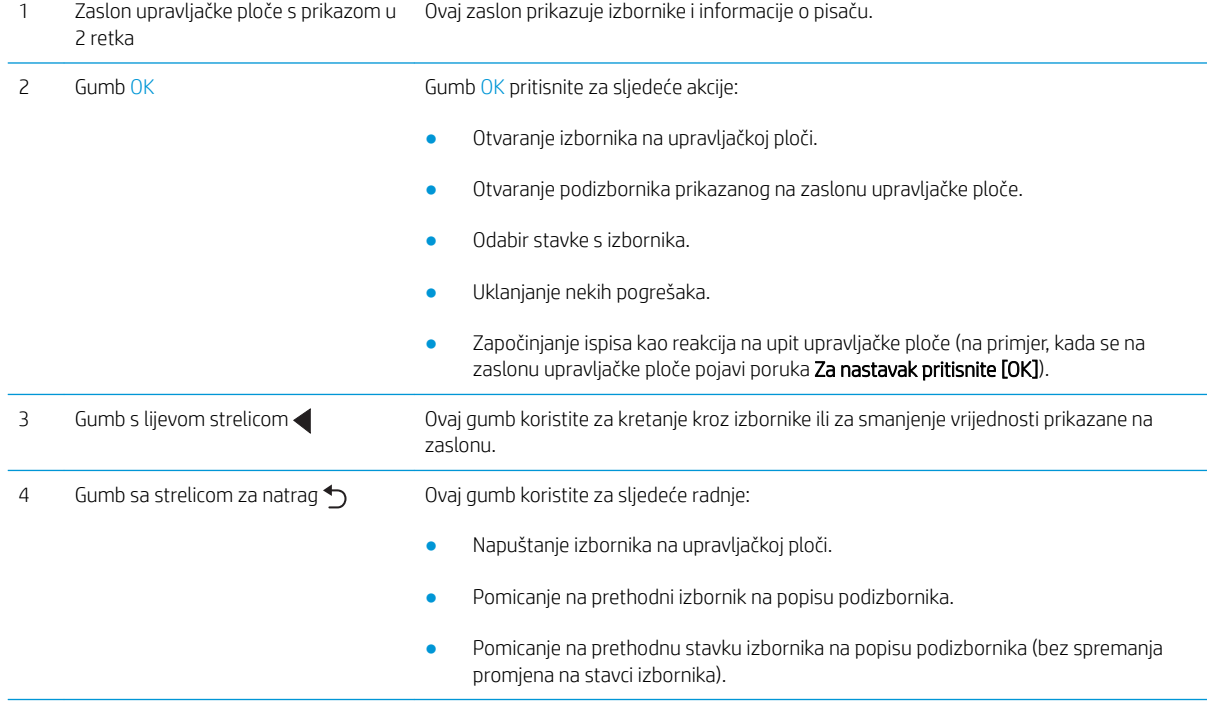

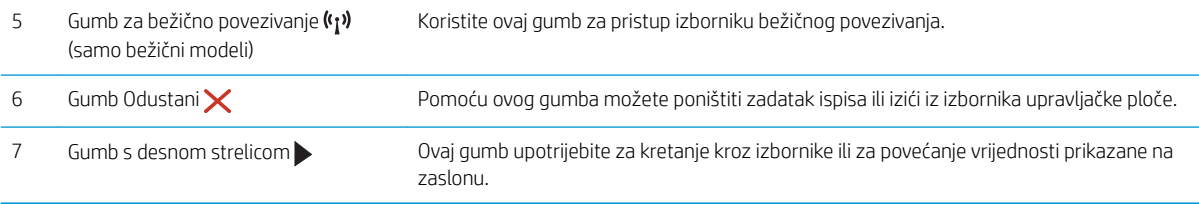

### <span id="page-15-0"></span>Prikaz upravljačke ploče s dodirnim zaslonom (samo modeli dw)

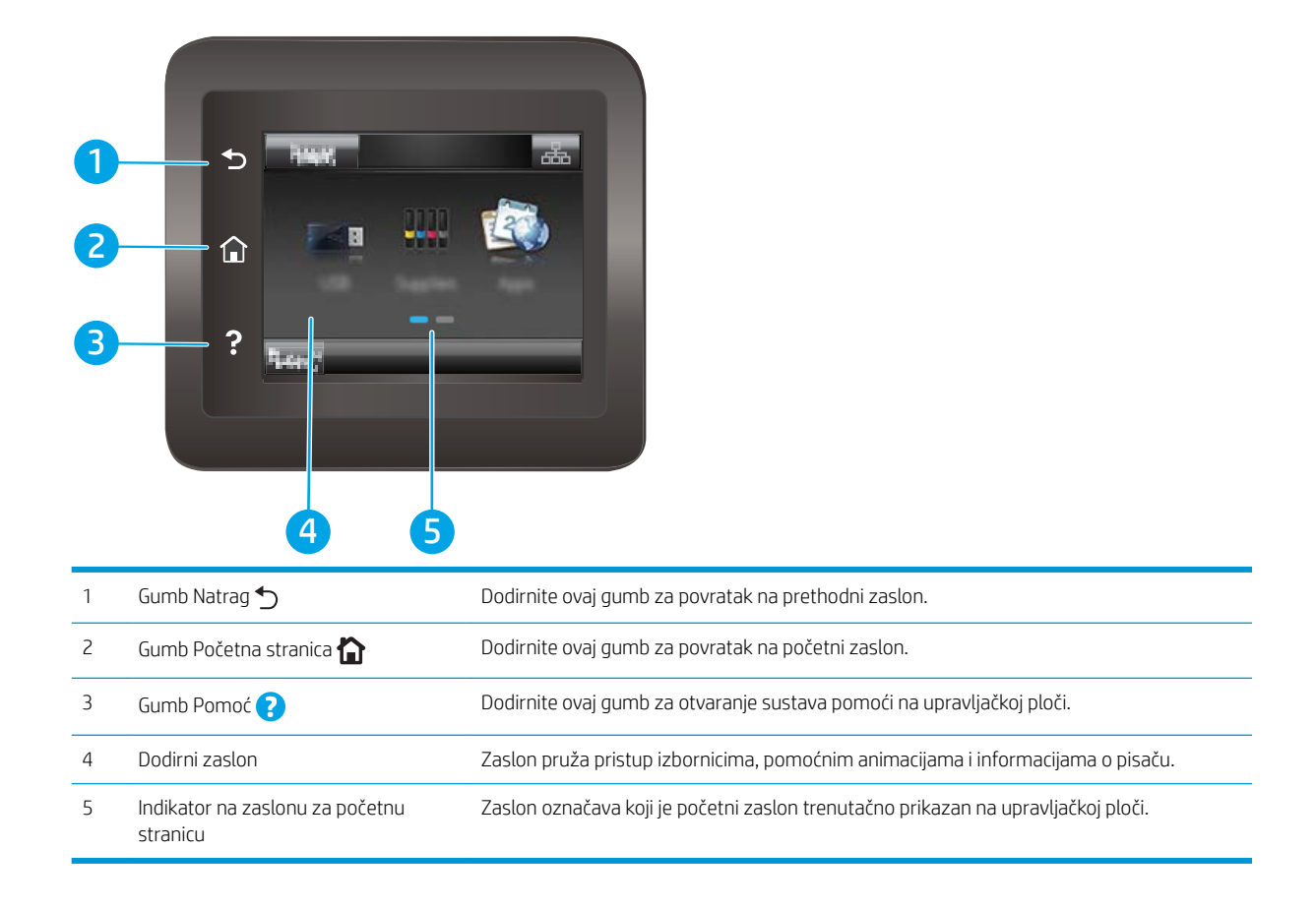

**W NAPOMENA:** Iako upravljačka ploča nema standardni gumb Odustani, gumb Odustani prikazuje se na zaslonu osjetljivom na dodir prilikom različitih zadataka. To korisnicima omogućuje poništavanja zadatka prije nego što se ispuni.

#### <span id="page-16-0"></span>Izgled početnog zaslona

Početni zaslon omogućuje pristup značajkama pisača i označava njegov trenutni status.

Na početni zaslon uvijek se možete vratiti dodirom gumba Početni zaslon na upravljačkoj ploči pisača.

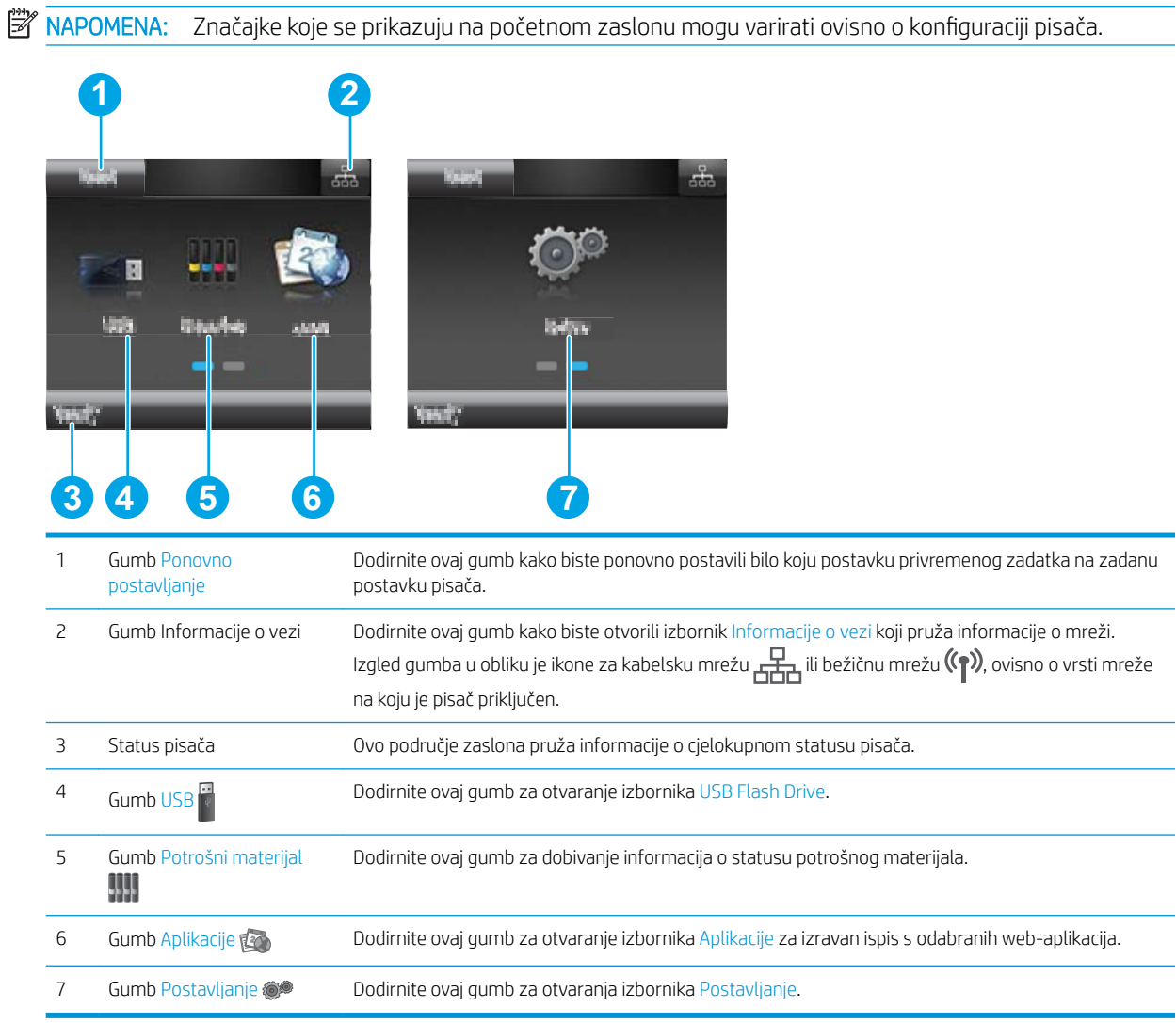

#### <span id="page-17-0"></span>Kako upotrebljavati upravljačku ploču na dodirnom zaslonu

Za upotrebu upravljačke ploče na dodirnom zaslonu upotrebljavajte ove radnje.

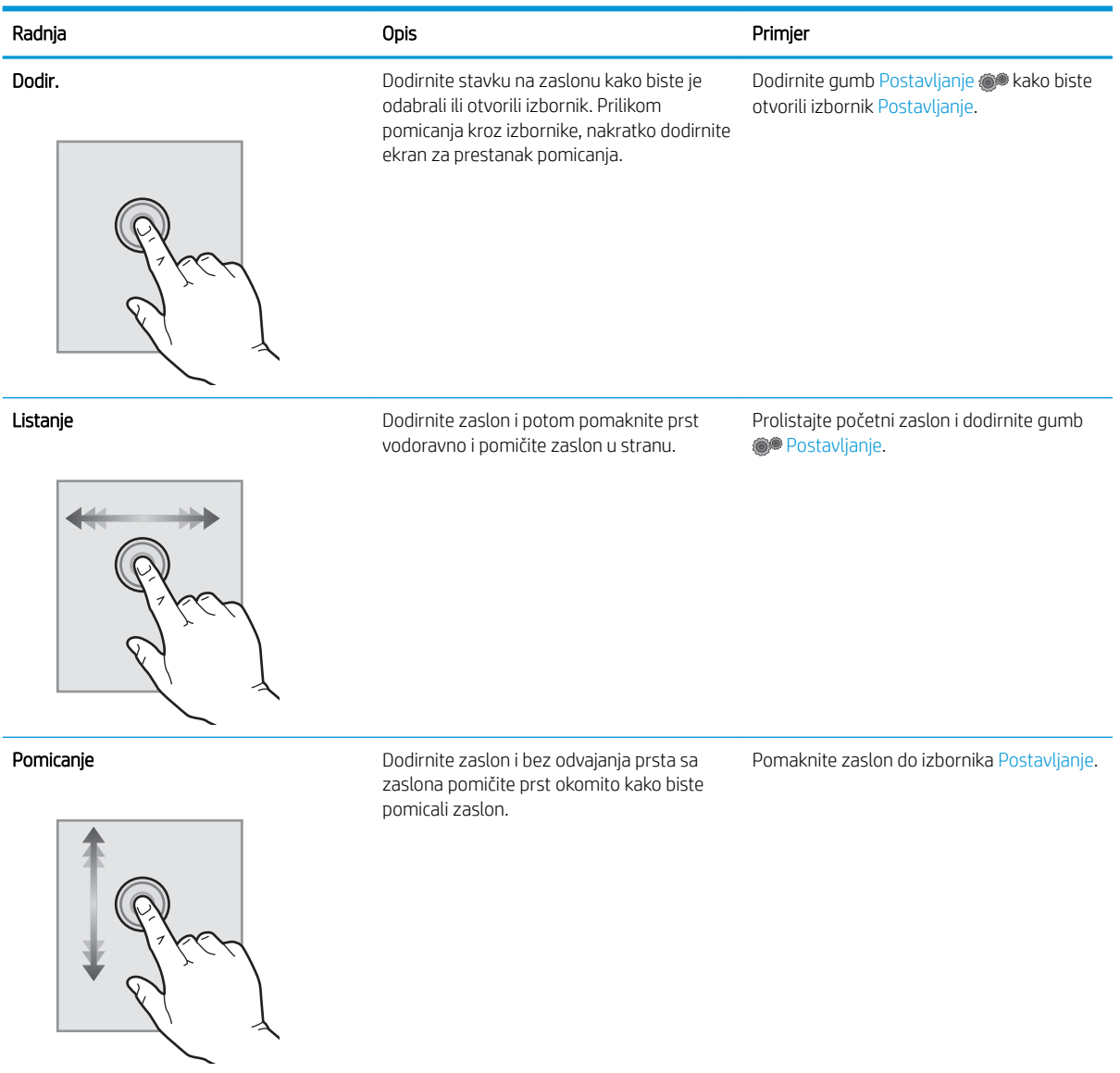

8 Poglavlje 1 Pregled pisača komunističnosti i svetovala i svetovala i svetovala HRWW HRWW

# <span id="page-18-0"></span>Specifikacije pisača

VAŽNO: U vrijeme ovog objavljivanja sljedeće su specifikacije ispravne, no podložne su izmjeni. Važeće informacije potražite u odjeljku [www.hp.com/support/ljM253](http://www.hp.com/support/ljM253).

- · Tehničke specifikacije
- Podržani operacijski sustavi
- [Mobilna rješenja za ispis](#page-20-0)
- [Dimenzije pisača](#page-21-0)
- Potrošnja energije, električne specifikacije i akustične emisije
- Specifikacije radnog okruženja

#### Tehničke specifikacije

Najnovije informacije pogledajte na stranici [www.hp.com/support/ljM253.](http://www.hp.com/support/ljM253)

#### Podržani operacijski sustavi

Slijede informacije koje se odnose na upravljački program za ispis PCL 6 za operacijski sustav Windows i upravljačke programe HP-a za operacijski sustav OS X specifične za vaš pisač i na program za instalaciju softvera,

Windows: Ovisno o operacijskom sustavu Windows, HP softver instalira upravljački program "HP PCL.6" verzije 3, "HP PCL 6" verzije 3 ili "HP PCL-6" verzije 4 te dodatni softver ako se koristi puna softverska instalacija. Upravljački program "HP PCL.6" verzije 3, "HP PCL 6" verzije 3 i "HP PCL-6" verzije 4 za ovaj pisač možete preuzeti s web-mjesta podrške za pisač: [www.hp.com/support/ljM253](http://www.hp.com/support/ljM253).

OS X: Ovaj pisač podržava korištenje s Mac računalima. Preuzmite HP Easy Start sa stranice [123.hp.com/LaserJet](http://123.hp.com/laserjet)  ili sa stranice za podršku za ispis, a zatim pomoću HP Easy Start instalirajte upravljački program pisača HP. HP Easy Start nije uključen u HP program za instalaciju softvera.

- 1. Idite na [123.hp.com/LaserJet](http://123.hp.com/laserjet).
- 2. Slijedite korake za preuzimanje softvera pisača.

Linux: Za informacije i upravljačke programe za ispis za sustav Linux posjetite sljedeće web-mjesto [www.hp.com/go/linuxprinting.](http://www.hp.com/go/linuxprinting)

UNIX: Za informacije i upravljačke programe za ispis za sustav UNIX® posjetite [www.hp.com/go/](http://www.hp.com/go/unixmodelscripts) [unixmodelscripts.](http://www.hp.com/go/unixmodelscripts)

#### Tablica 1-1 Podržani operacijski sustavi i upravljački programi pisača

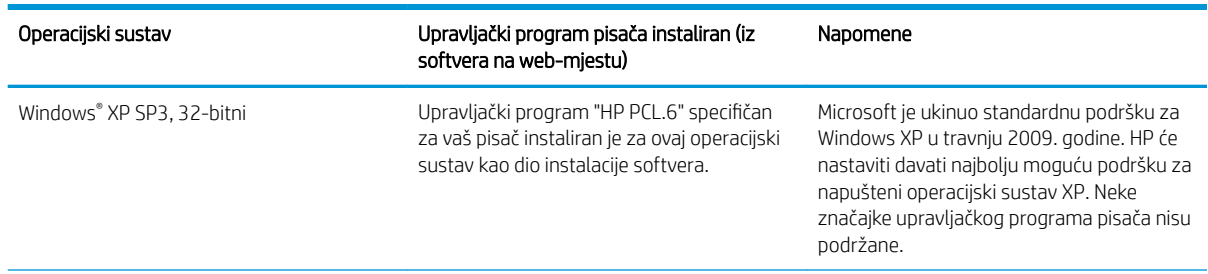

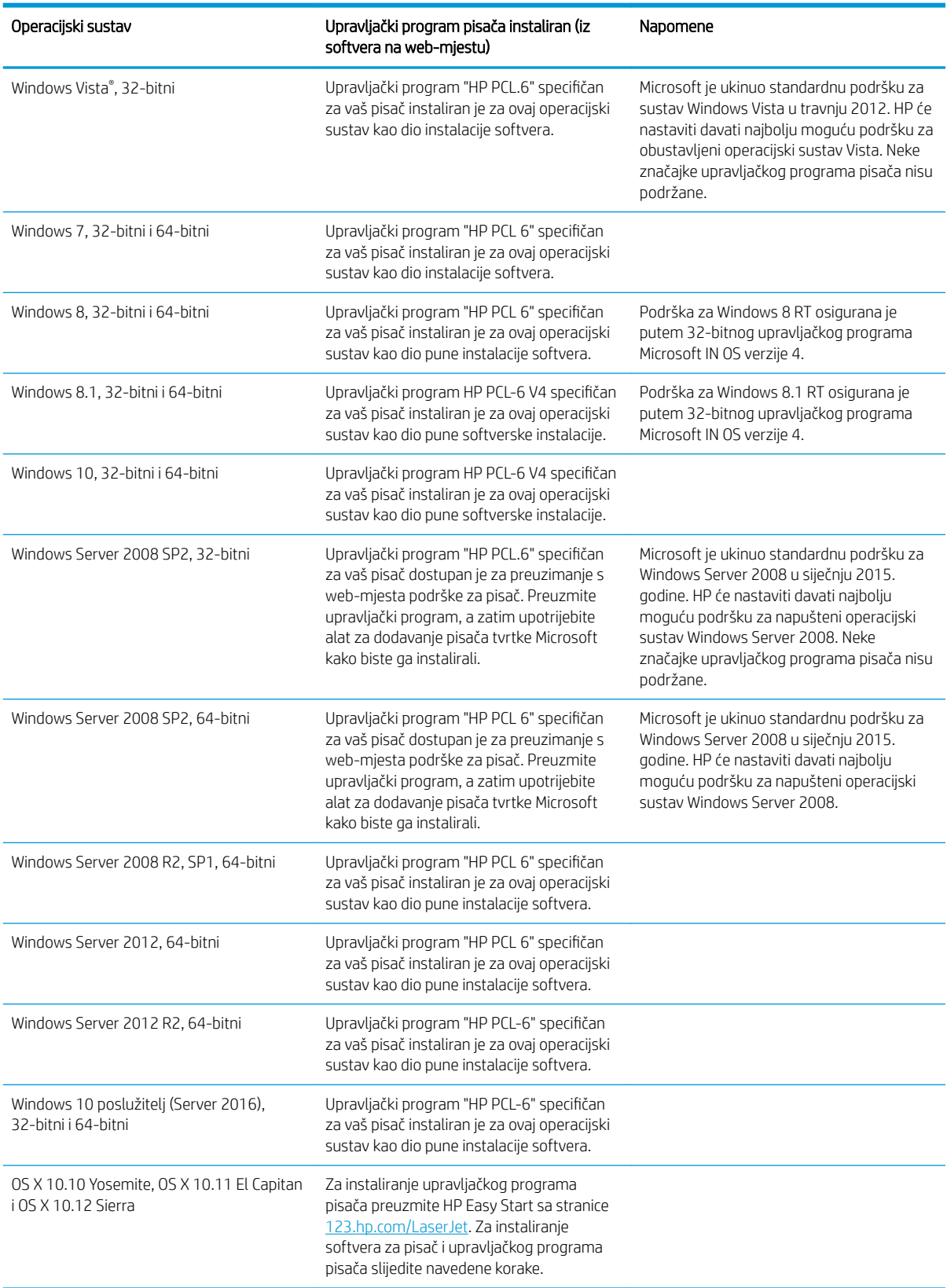

#### Tablica 1-1 Podržani operacijski sustavi i upravljački programi pisača (Nastavak)

<span id="page-20-0"></span>**W NAPOMENA:** Najnoviji popis podržanih operacijskih sustava potražite na adresi [www.hp.com/support/ljM253](http://www.hp.com/support/ljM253) u sveobuhvatnoj pomoći tvrtke HP za svoj pisač.

**EX** NAPOMENA: Podršku za upravljački program HP UPD za ovaj pisač potražite na adresi [www.hp.com/go/upd](http://www.hp.com/go/upd). Pritisnite veze pod stavkom Dodatne informacije.

#### Tablica 1-2 Minimalni zahtjevi sustava

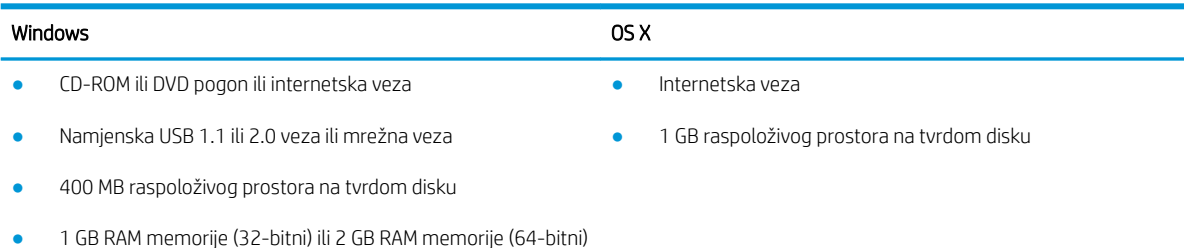

#### Mobilna rješenja za ispis

HP nudi više mobilnih i ePrint rješenja za omogućavanje lakog ispisa na HP-pisač s prijenosnog računala, tableta, pametnog telefona ili drugog mobilnog uređaja. Za prikaz cijelog popisa i za najbolji odabir posjetite [www.hp.com/go/LaserJetMobilePrinting.](http://www.hp.com/go/LaserJetMobilePrinting)

**W NAPOMENA:** Ažurirajte programske datoteke pisača kako biste osigurali sve mogućnosti mobilnog ispisa i opcije ePrint.

- Wi-Fi Direct (samo bežični modeli)
- HP ePrint putem e-pošte (zahtijeva omogućenu uslugu HP Web Services i registraciju pisača na web-mjestu HP Connected)
- Aplikacija HP ePrint (dostupna za uređaje sa sustavom Android, iOS i Blackberry)
- Aplikacija HP All-in-One Remote za uređaje sa sustavom iOS i Android
- Softver HP ePrint
- Google Cloud Print
- **AirPrint**
- Ispis iz sustava Android

## <span id="page-21-0"></span>Dimenzije pisača

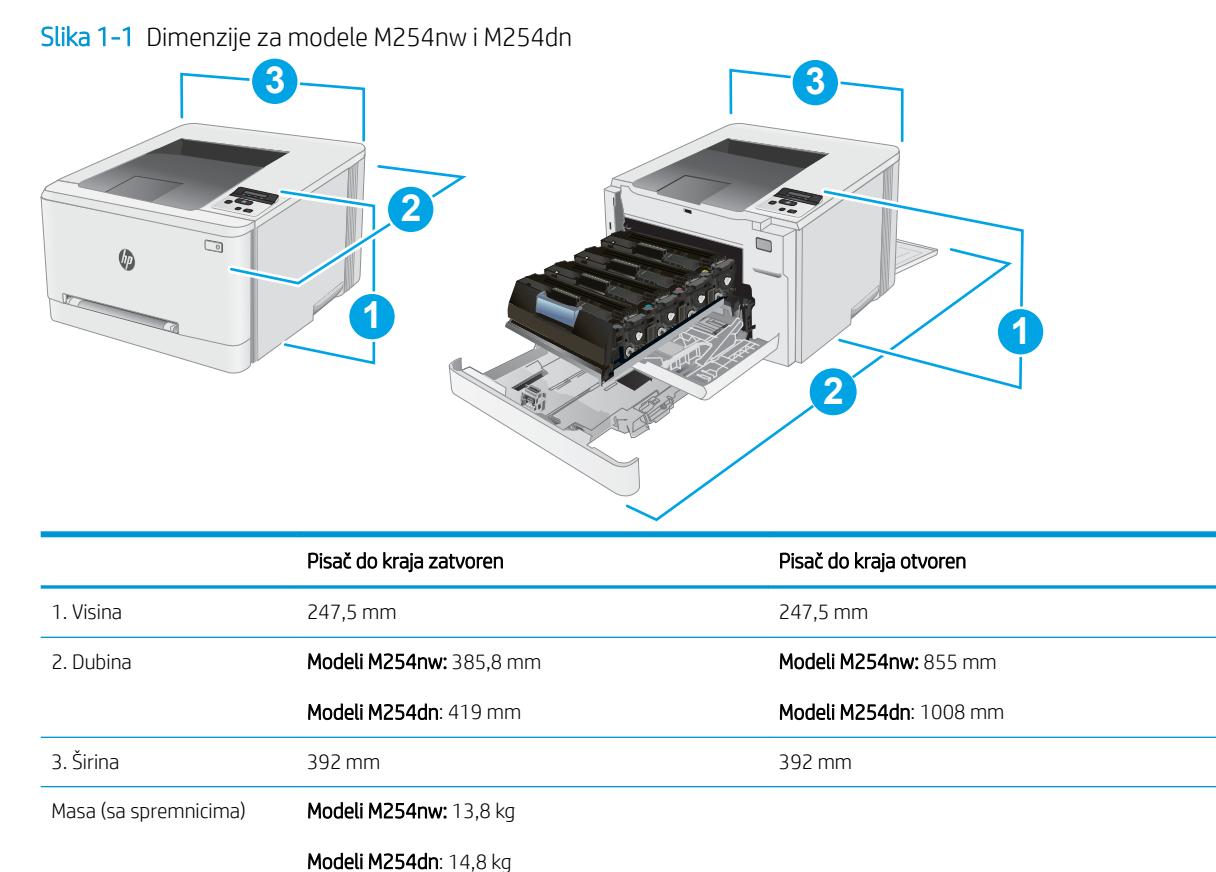

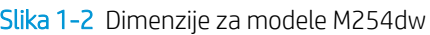

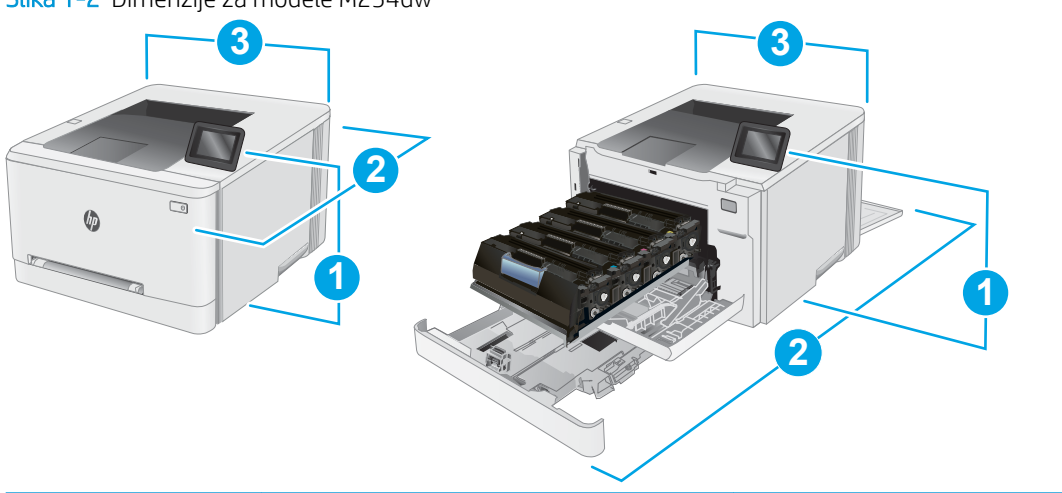

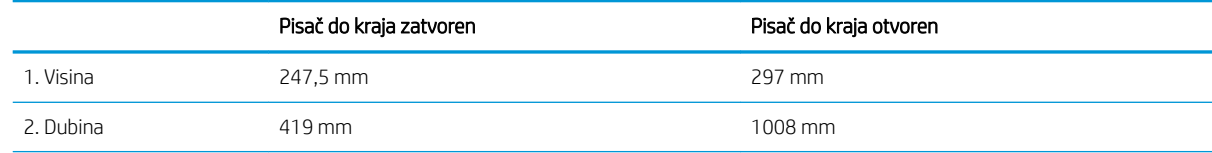

<span id="page-22-0"></span>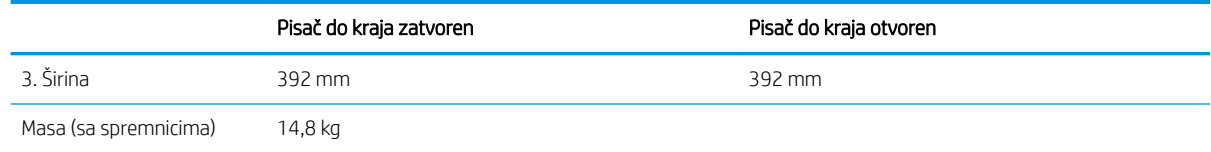

### Potrošnja energije, električne specifikacije i akustične emisije

Najnovije informacije pogledajte na stranici [www.hp.com/support/ljM253.](http://www.hp.com/support/ljM253)

**A OPREZ:** Električne specifikacije ovise o državi/regiji gdje se pisač prodaje. Nemojte pretvarati radne napone. Time možete oštetiti pisač i poništiti jamstvo pisača.

#### Specifikacije radnog okruženja

#### Tablica 1-3 Specifikacije radnog okruženja

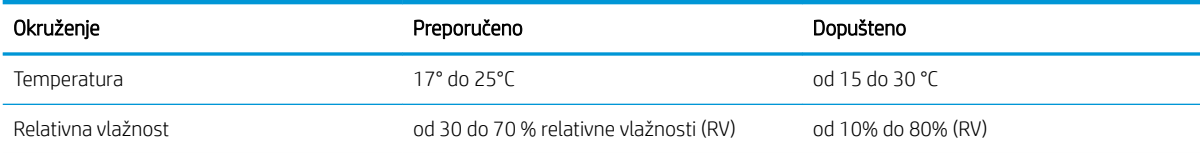

## <span id="page-23-0"></span>Postavljanje hardvera pisača i instalacija softvera

Osnovne upute za postavljanje potražite u Instalacijskom posteru i Vodiču za početak rada koji su isporučeni uz pisač. Dodatne upute potražite u pomoći tvrtke HP na internetu.

Sveobuhvatnu pomoć tvrtke HP za pisač potražite na [www.hp.com/support/ljM253](http://www.hp.com/support/ljM253). Pronađite sljedeću podršku:

- · Instalacija i konfiguriranje
- Upoznavanje i uporaba
- Rješavanje problema
- Preuzimanje ažuriranja softvera i programskih datoteka
- **•** Pridruživanje forumima za podršku
- Pronalazak informacija o jamstvu i propisima

# <span id="page-24-0"></span>2 Ladice za papir

- [Uvod](#page-25-0)
- [Umetanje papira u otvor za jedan list \(ladica 1\)](#page-25-0)
- [Umetanje papira u ladicu 2](#page-28-0)
- [Umetanje i ispis omotnica](#page-32-0)
- [Umetanje i ispis na naljepnice](#page-34-0)

#### Dodatne informacije:

U vrijeme ovog objavljivanja sljedeće su informacije ispravne. Važeće informacije potražite u odjeljku [www.hp.com/support/ljM253](http://www.hp.com/support/ljM253).

Sveobuhvatna pomoć tvrtke HP za pisač obuhvaća sljedeće informacije:

- Instalacija i konfiguriranje
- Upoznavanje i uporaba
- Rješavanje problema
- Preuzimanje ažuriranja softvera i programskih datoteka
- Pridruživanje forumima za podršku
- Pronalazak informacija o jamstvu i propisima

# <span id="page-25-0"></span>Uvod

**A OPREZ:** Nemojte istodobno otvarati više od jedne ladice za papir.

Nemojte koristiti ladice za papir kao stepenice.

Izvadite ruke iz ladice prilikom zatvaranja.

Sve ladice moraju biti zatvorene kada pomičete pisač.

# Umetanje papira u otvor za jedan list (ladica 1)

#### Uvod

Sljedeće informacije opisuju umetanje papira u ladicu 1. Ladica prima 1 list papira, upotrebljavajte je za ispis dokumenata od jedne stranice, dokumenata koji zahtijevaju više vrsta papira ili za omotnice.

**WAPOMENA:** Kako biste izbjegli zaglavljivanje papira:

- Nemojte dodavati ili uklanjati papir iz ladice tijekom ispisa.
- Koristite papir koji nije naboran, presavijen ili oštećen.
- 1. Vodilice za širinu papira u prioritetnom otvoru za umetanje pojedinačnih listova pomaknite prema van.

2. Gornji rub papira postavite na otvor i potom podesite bočne vodilice tako da lagano dodiruju papir, a da se papir pritom ne savija.

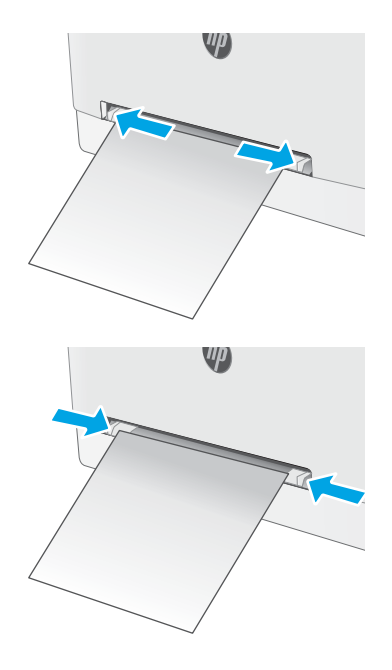

3. Umetnite jedan list papira u otvor i držite ga. Pisač će djelomično povući list u put papira. Informacije o načinu okretanja papira potražite u odjeljku <u>Položaj</u> <u>[papira u ladici 1 na stranici 18](#page-27-0)</u>.

NAPOMENA: Ovisno o vrsti papira možda ćete trebati držati list papira objema rukama dok ne uđe u pisač.

4. Na računalu pokrenite postupak ispisa u softverskom programu. Provjerite je li upravljački program podešen za ispravnu vrstu i veličinu papira za ispis iz prioritetnog otvora za umetanje pojedinačnih listova.

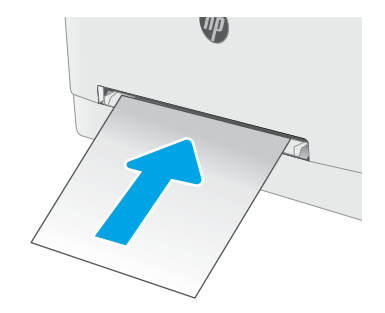

## <span id="page-27-0"></span>Položaj papira u ladici 1

Kad upotrebljavate papir koji zahtijeva određeno usmjerenje, umetnite ga prema informacijama u sljedećoj tablici.

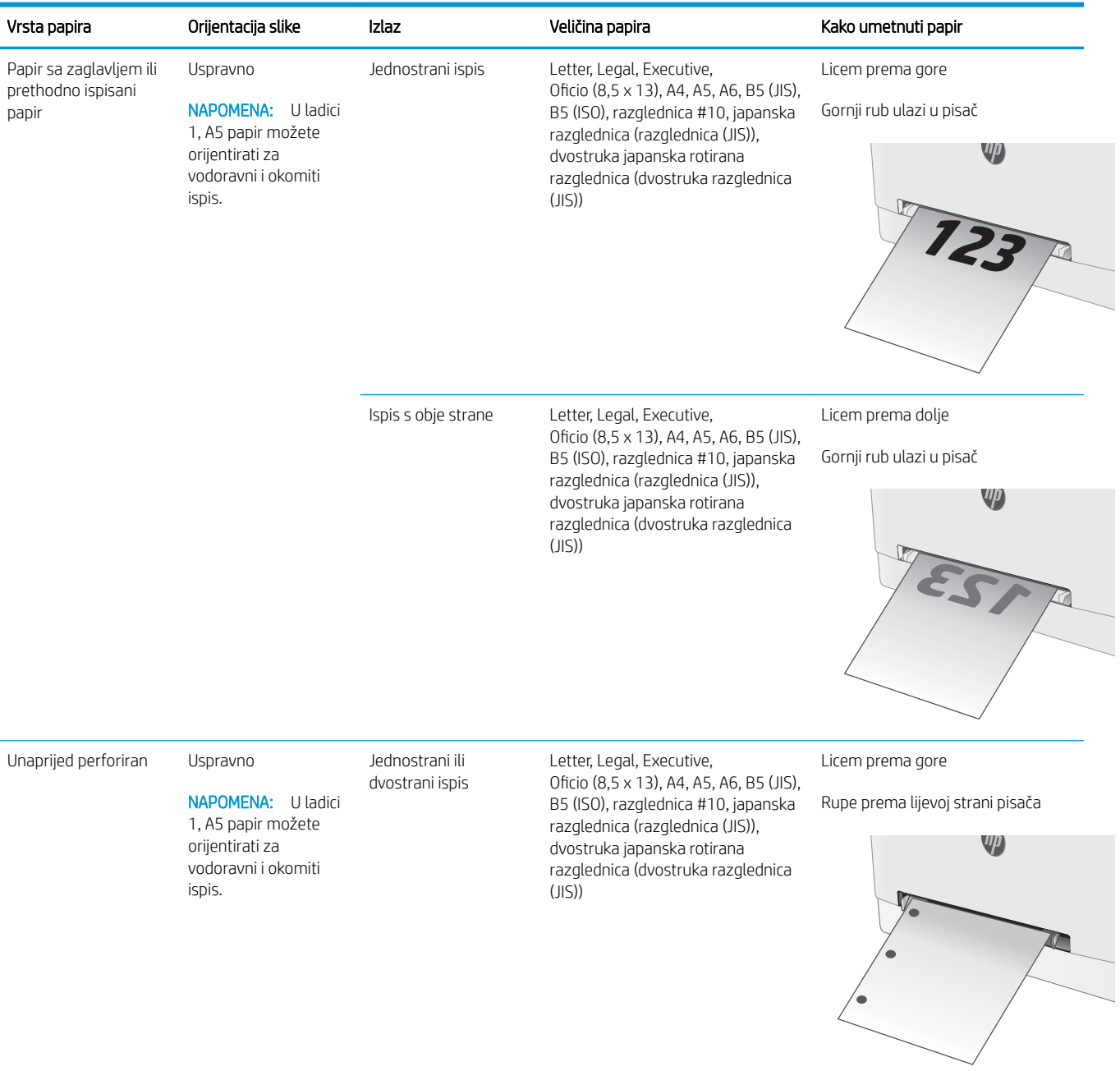

# <span id="page-28-0"></span>Umetanje papira u ladicu 2

### Uvod

Sljedeće informacije opisuju umetanje papira u ladicu 2. Kapacitet ove ladice je do 250 listova papira od 75 g/m<sup>2</sup>.

**WAPOMENA:** Kako biste izbjegli zaglavljivanje papira:

- Nemojte dodavati ili uklanjati papir iz ladice tijekom ispisa.
- Prije umetanja u ladicu, uklonite sav papir iz ulazne ladice i poravnajte snop papira.
- Kada punite ladicu, nemojte protresati papir.
- Koristite papir koji nije naboran, presavijen ili oštećen.
- 1. Otvorite ladicu.

NAPOMENA: Ne otvarajte ladicu dok se koristi.

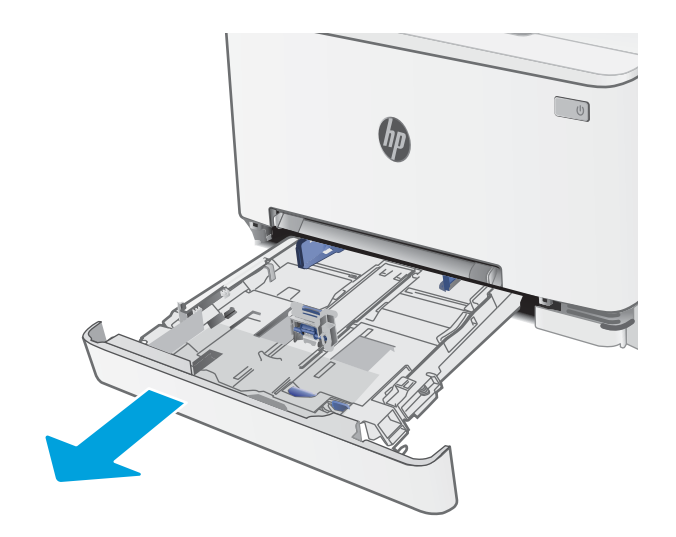

2. Vodilice za papir prilagodite tako da pritisnete zasune za prilagođavanje vodilice i pomaknete vodilice do veličine papira koji se koristi.

> NAPOMENA: Za umetanje papira veličine Legal produljite ladicu tako što ćete pritisnuti zasun plave boje i povući prednji dio ladice prema van. Kad se u njoj nalazi papir veličine legal, kraj ladice 2 nalazi se približno 57,5 mm od prednje strane pisača.

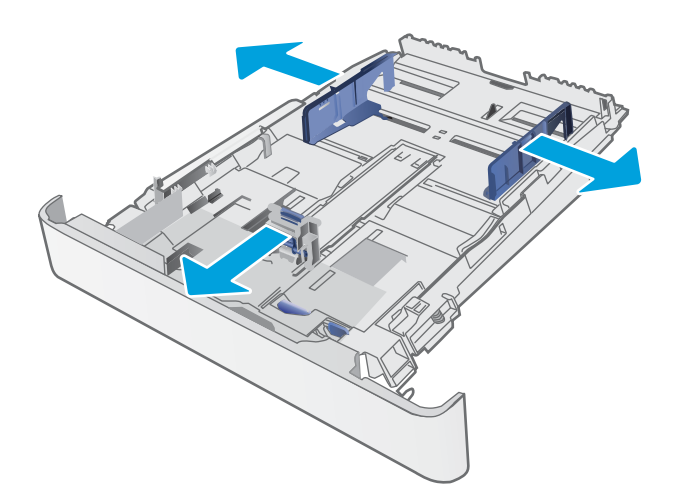

3. Umetnite papir u ladicu. Informacije o načinu okretanja papira potražite u odjeljku <u>Usmjerenje</u> [papira u ladici 2 na stranici 21](#page-30-0).

4. Podesite vodilice tako da lagano dodiruju snop papira, a da se papir pritom ne savija.

NAPOMENA: Vodilice ne postavljajte tako da stisnu snop papira.

NAPOMENA: Kako biste spriječili zaglavljenje papira, prilagodite vodilice za papir za odgovarajuću veličinu papira i nemojte prepuniti ladicu.

5. Zatvorite ladicu.

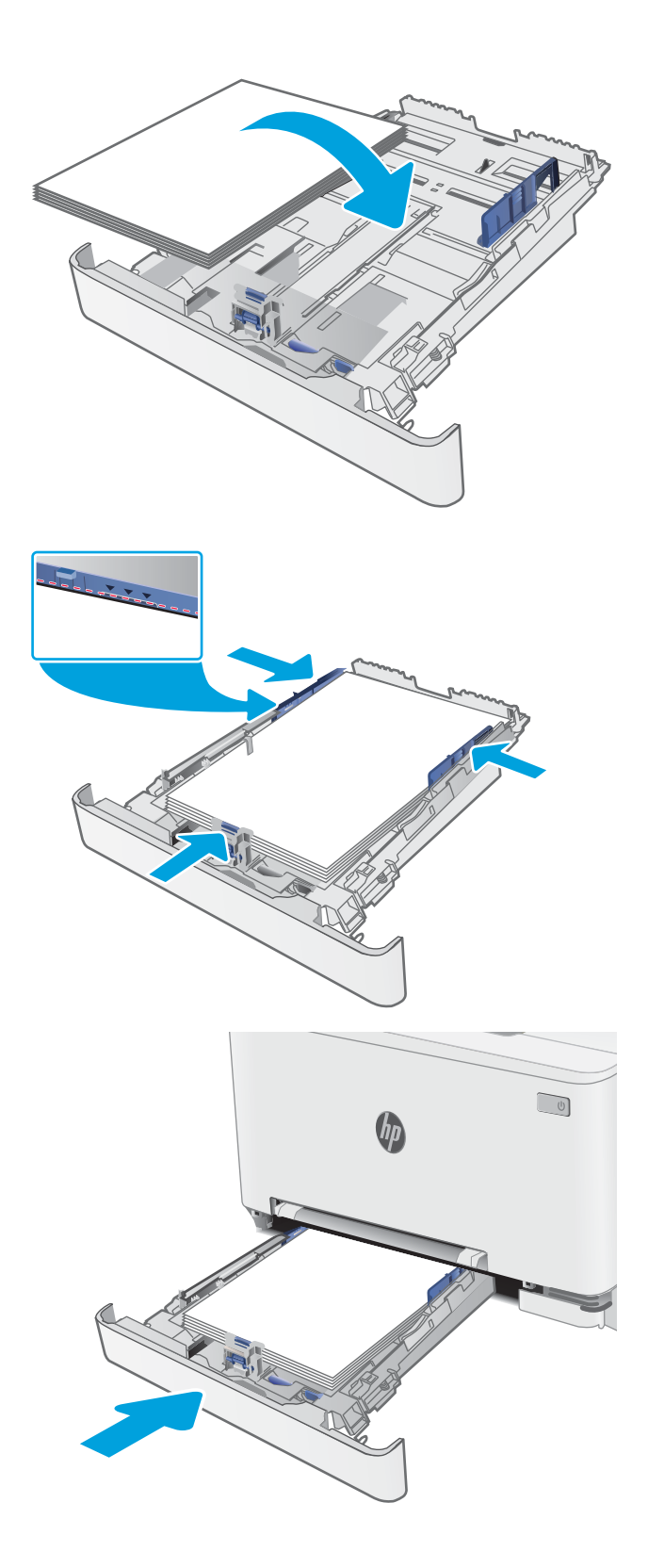

## <span id="page-30-0"></span>Usmjerenje papira u ladici 2

Kad upotrebljavate papir koji zahtijeva određeno usmjerenje, umetnite ga prema informacijama u sljedećoj tablici.

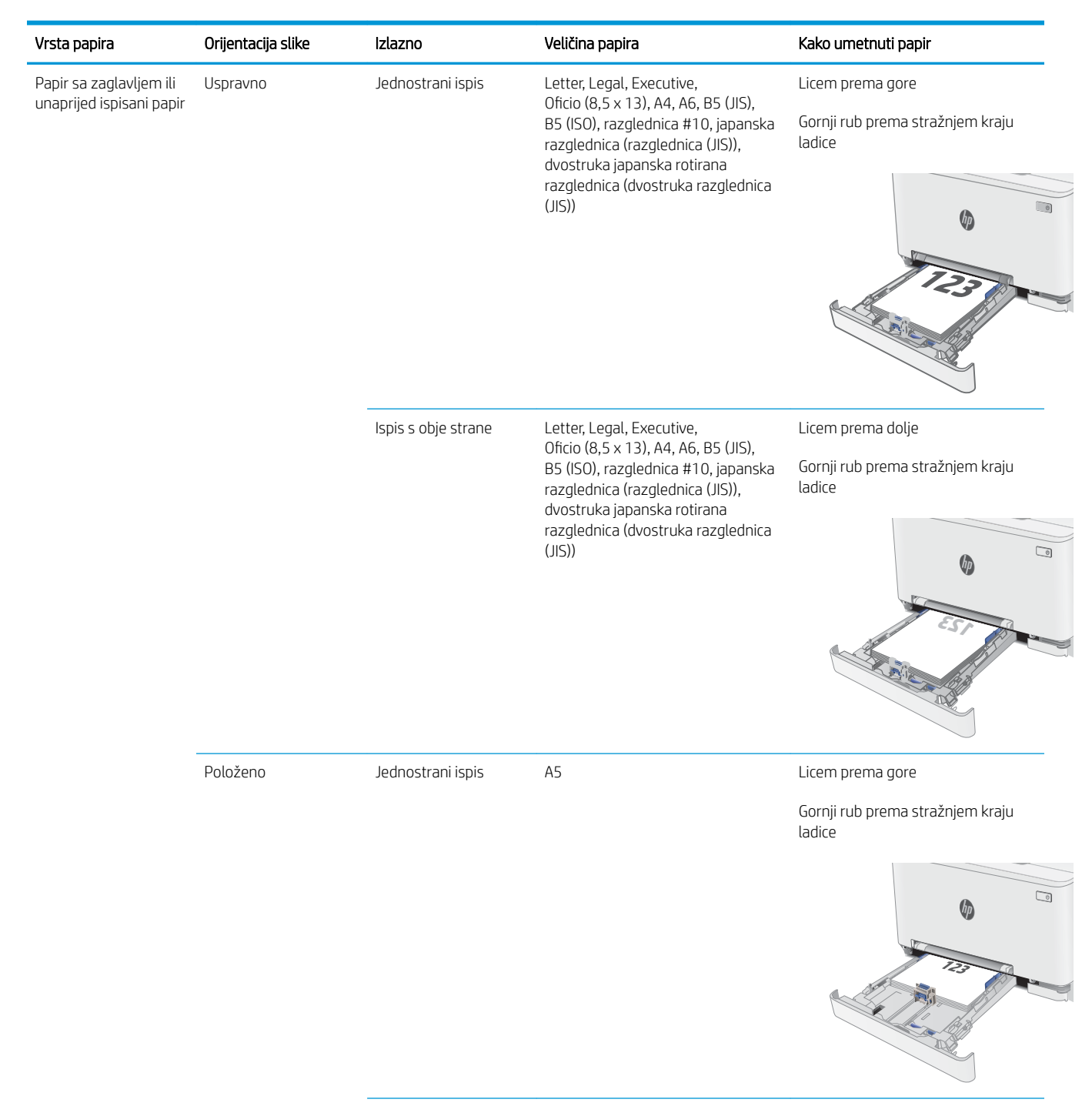

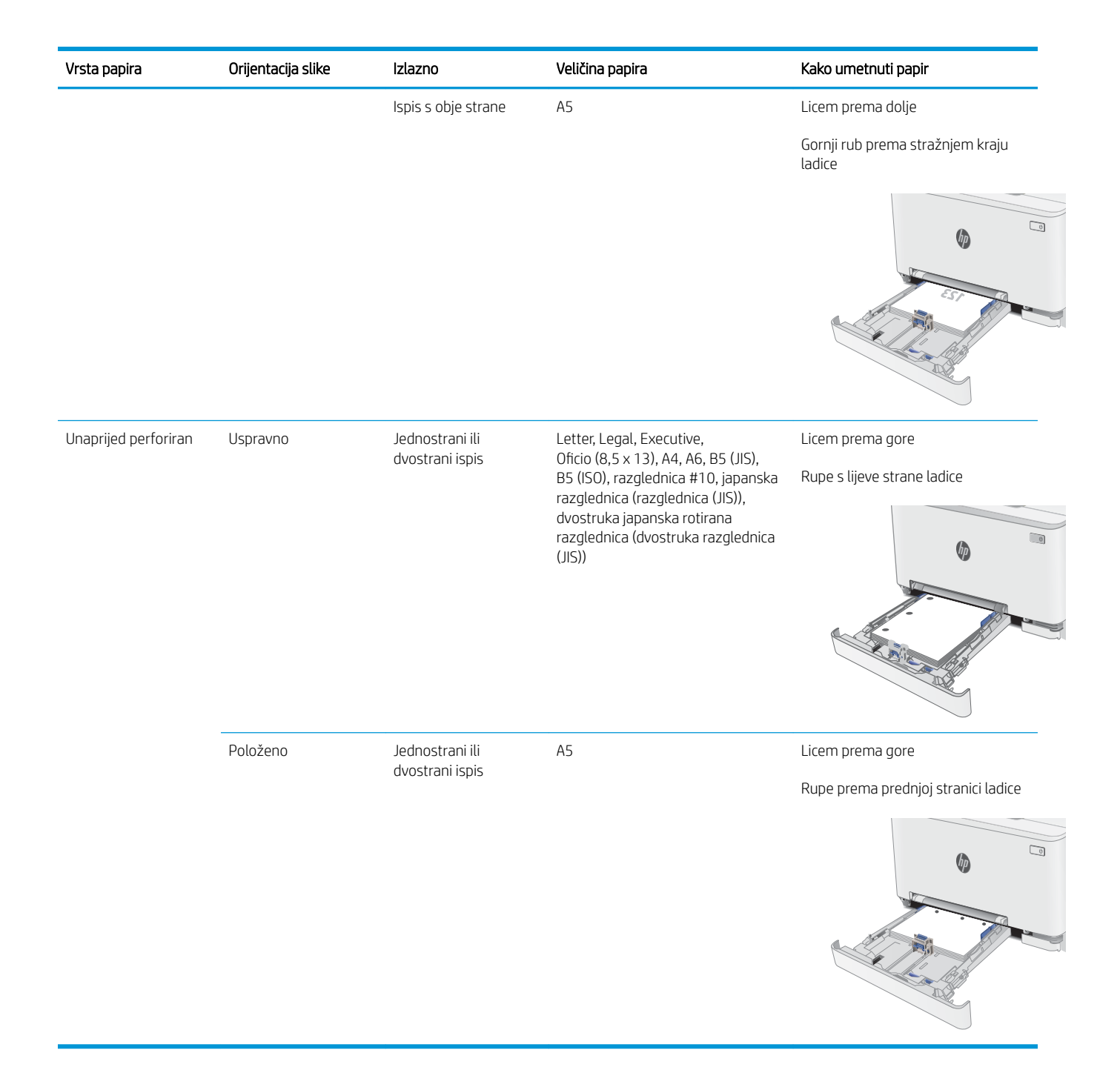

# <span id="page-32-0"></span>Umetanje i ispis omotnica

### Uvod

Slijede informacije o ispisu i umetanju omotnica. Ladica 1 prima 1 omotnicu. Ladica 2 prima do 5 omotnica.

Za ispis omotnica odaberite opciju ručnog umetanja, slijedite ove korake i odaberite odgovarajuće postavke u upravljačkom programu pisača, a zatim pošaljite zadatak ispisa pisaču i umetnite omotnice u ladicu.

### Ispis omotnica

- 1. U softverskom programu odaberite mogućnost Ispis.
- 2. S popisa pisača odaberite pisač i pritisnite ili dodirnite gumb Svojstva ili Preference kako biste otvorili upravljački program pisača.
- <sup>2</sup> NAPOMENA: Naziv gumba ovisi o softverskom programu.
- **W NAPOMENA:** Za pristup ovim značajkama na početnom zaslonu u sustavima Windows 8 ili 8.1 odaberite opciju Uređaji, odaberite Ispis i zatim odaberite pisač.
- 3. Pritisnite ili dodirnite karticu Papir/Kvaliteta.
- 4. U padajućem popisu Veličina papira odaberite odgovarajuću veličinu za omotnice.
- 5. U padajućem popisu Vrsta papira odaberite Omotnica.
- 6. U padajućem popisu Izvor papira odaberite Ručno umetanje.
- 7. Pritisnite gumb U redu kako biste zatvorili dijaloški okvir Opcije dokumenta.
- 8. Za ispis zadatka u dijaloškom okviru Ispis pritisnite gumb U redu.

## <span id="page-33-0"></span>Orijentacija omotnice

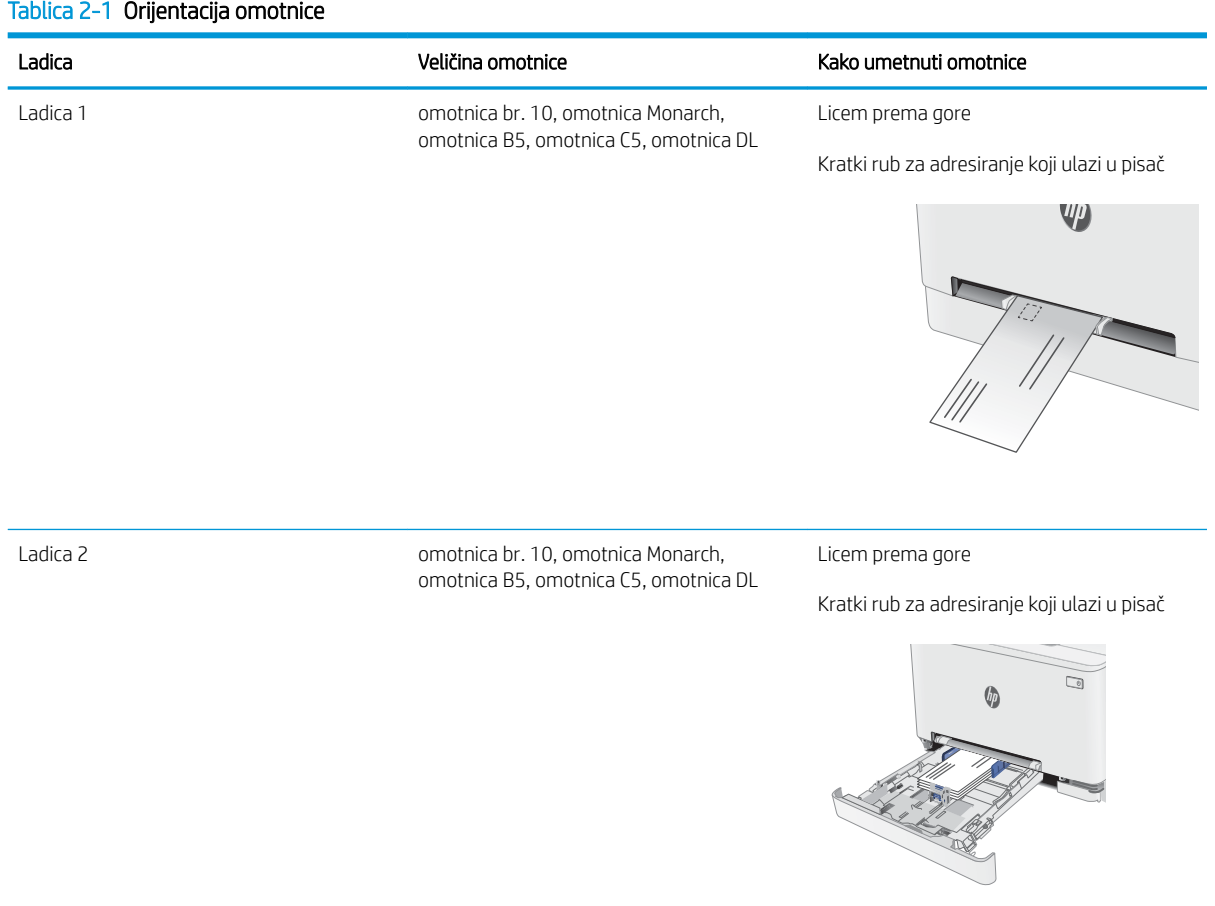

# <span id="page-34-0"></span>Umetanje i ispis na naljepnice

#### Uvod

Slijede informacije o ispisu i umetanju naljepnica. Ladica 1 prima 1 list naljepnica. Ladica 2 prima do 50 listova naljepnica.

Za ispis naljepnica odaberite opciju ručnog umetanja, slijedite ove korake i odaberite odgovarajuće postavke u upravljačkom programu pisača, a zatim pošaljite zadatak ispisa pisaču i umetnite naljepnice u ladicu. Kada koristite ručno umetanje, pisač čeka s ispisom zadatka dok ne prepozna da je ladica otvorena.

#### Ručno umetanje naljepnica

- 1. U softverskom programu odaberite mogućnost Ispis.
- 2. S popisa pisača odaberite pisač i pritisnite ili dodirnite gumb Svojstva ili Preference kako biste otvorili upravljački program pisača.
- **WAPOMENA:** Naziv gumba ovisi o softverskom programu.
- NAPOMENA: Za pristup ovim značajkama na početnom zaslonu u sustavima Windows 8 ili 8.1 odaberite opciju Uređaji, odaberite Ispis i zatim odaberite pisač.
- 3. Pritisnite karticu Papir/Kvaliteta.
- 4. U padajućem popisu **Veličina papira** odaberite odgovarajuću veličinu za listove naljepnica.
- 5. U padajućem popisu Vrsta papira odaberite Naljepnice.
- 6. U padajućem popisu Izvor papira odaberite Ručno umetanje.
- 7. Pritisnite gumb U redu kako biste zatvorili dijaloški okvir Opcije dokumenta.
- 8. Za ispis zadatka u dijaloškom okviru **Ispis** pritisnite gumb **U redu**.

## <span id="page-35-0"></span>Smjer naljepnice

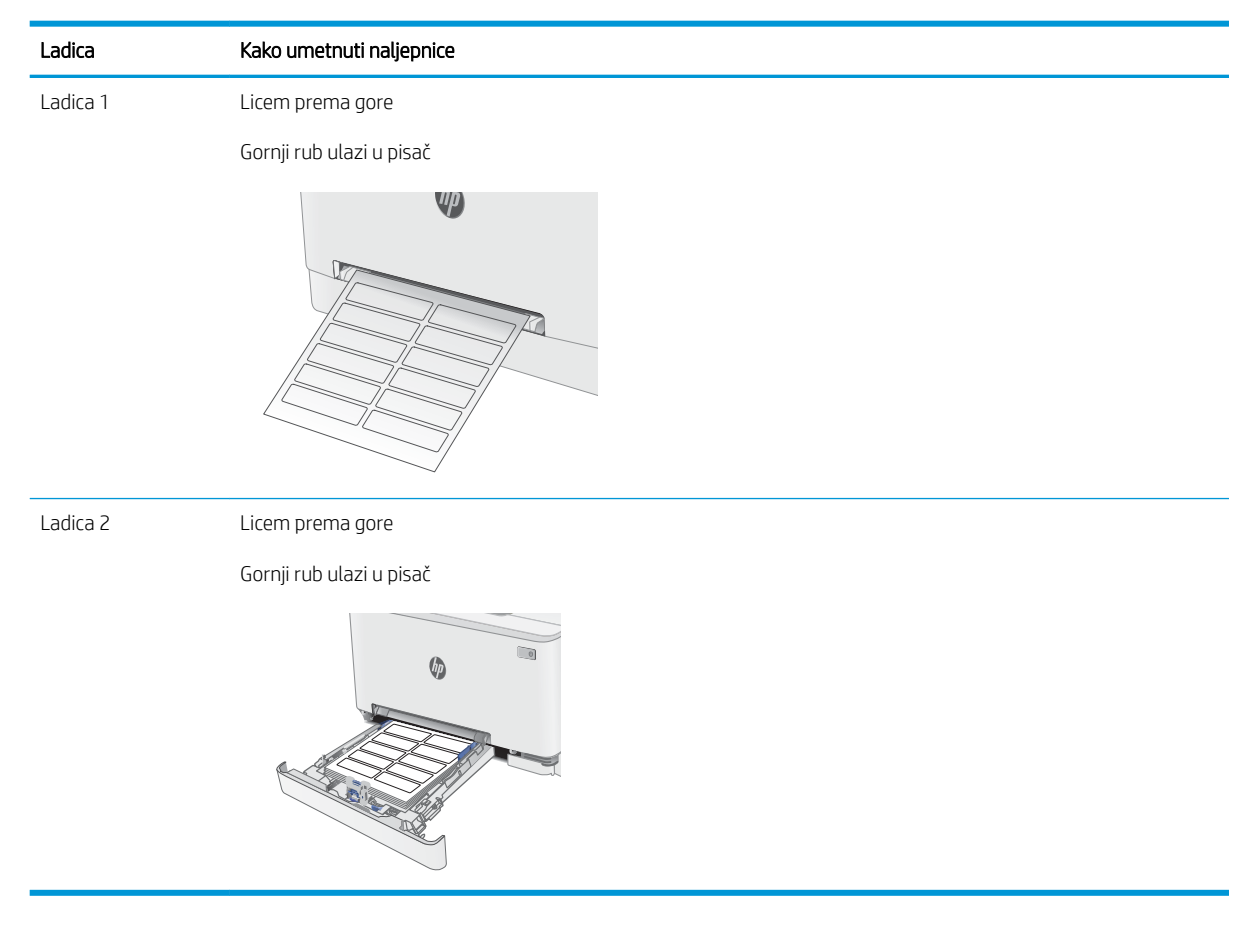
# 3 Potrošni materijal, dodatna oprema i dijelovi

- [Naručivanje potrošnog materijala, dodatne opreme i dijelova](#page-37-0)
- [Zamjena spremnika s tintom](#page-39-0)

#### Dodatne informacije:

U vrijeme ovog objavljivanja sljedeće su informacije ispravne. Važeće informacije potražite u odjeljku [www.hp.com/support/ljM253](http://www.hp.com/support/ljM253).

Sveobuhvatna pomoć tvrtke HP za pisač obuhvaća sljedeće informacije:

- Instalacija i konfiguriranje
- Upoznavanje i uporaba
- Rješavanje problema
- Preuzimanje ažuriranja softvera i programskih datoteka
- Pridruživanje forumima za podršku
- Pronalazak informacija o jamstvu i propisima

# <span id="page-37-0"></span>Naručivanje potrošnog materijala, dodatne opreme i dijelova

# Naručivanje

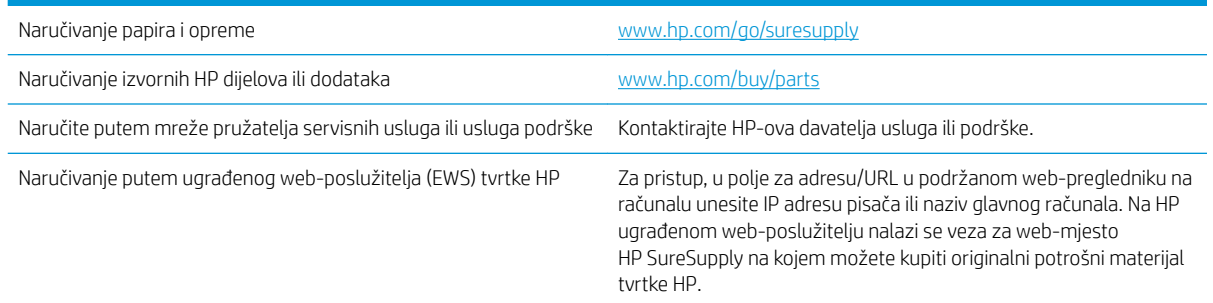

# Potrošni materijal i dodatna oprema

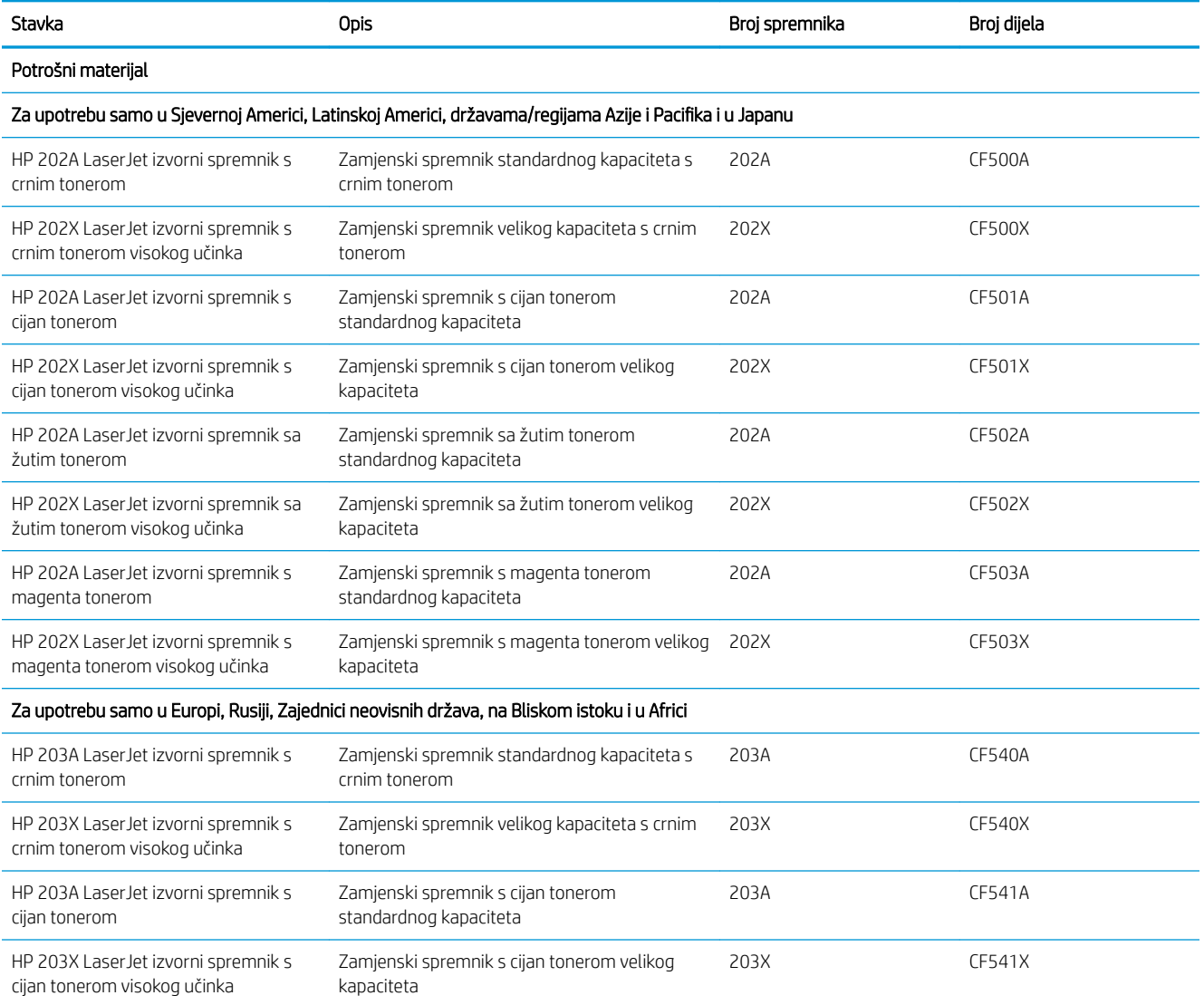

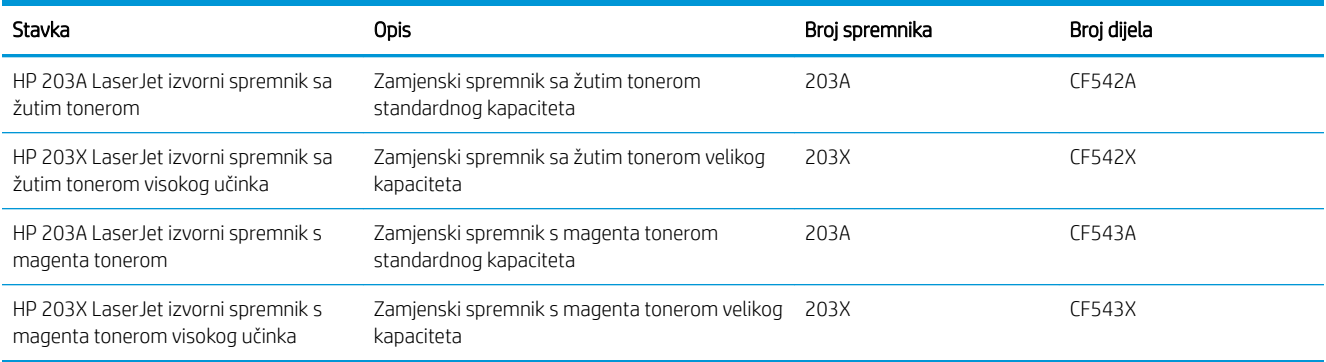

## Dijelovi koje korisnik može sam zamijeniti

Dijelovi za popravak od strane korisnika (CSR) dostupni su za velik broj pisača HP LaserJet kako bi se smanjilo vrijeme popravka. Više informacija o programu CSR i njegovim prednostima dostupno je na web-stranicama [www.hp.com/go/csr-support](http://www.hp.com/go/csr-support) i [www.hp.com/go/csr-faq](http://www.hp.com/go/csr-faq).

Originalni zamjenski dijelovi tvrtke HP možete naručiti na web-stranici [www.hp.com/buy/parts](http://www.hp.com/buy/parts) ili od ovlaštenog servisa ili davatelja podrške tvrtke HP. Prilikom naručivanja potrebno je pružiti jedan od sljedećih podataka: broj dijela, serijski broj (prikazan na stražnjoj strani pisača), broj proizvoda ili naziv pisača.

- Dijelove navedene kao Obavezni za samostalnu zamjenu trebaju instalirati sami korisnici, osim ako ne žele platiti serviserima HP-a da izvedu popravak. Za te dijelove jamstvo za HP pisač ne osigurava podršku na licu mjesta, kao ni podršku vraćanjem u skladište.
- Dijelove navedene kao Dodatni dijelovi za samostalnu zamjenu može bez dodatne naplate tijekom jamstvenog razdoblja instalirati i HP-ovo servisno osoblje na vaš zahtjev.

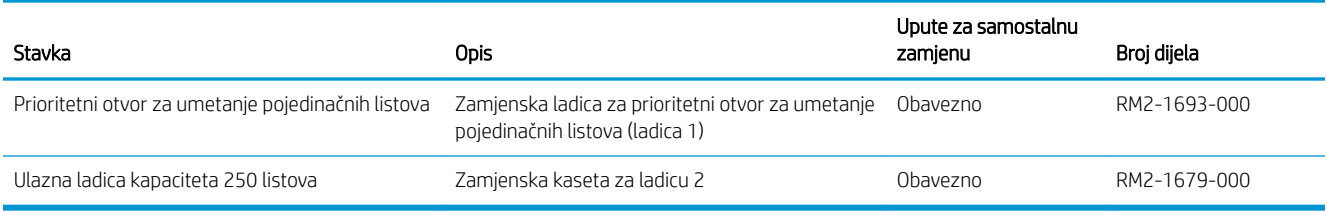

# <span id="page-39-0"></span>Zamjena spremnika s tintom

## Uvod

Ovaj pisač signalizira kada je spremnik s tonerom gotovo prazan. Stvarni preostali vijek trajanja spremnika s tonerom može se razlikovati. Bilo bi dobro da imate zamjenski spremnik za ispis kada kvaliteta ispisa postane neprihvatljiva.

Želite li kupiti spremnik ili provjeriti kompatibilnost spremnika za pojedini pisač, pristupite usluzi HP SureSupply na web-stranici [www.hp.com/go/suresupply](http://www.hp.com/go/suresupply). Idite do kraja stranice i provjerite je li navedena država/regija ispravna.

Pisač koristi četiri boje i za svaku boju ima drugi spremnik s tonerom: žuta (Y), magenta (M), cijan (C) i crna (K). Spremnici s tonerom nalaze se u prednjim vratima.

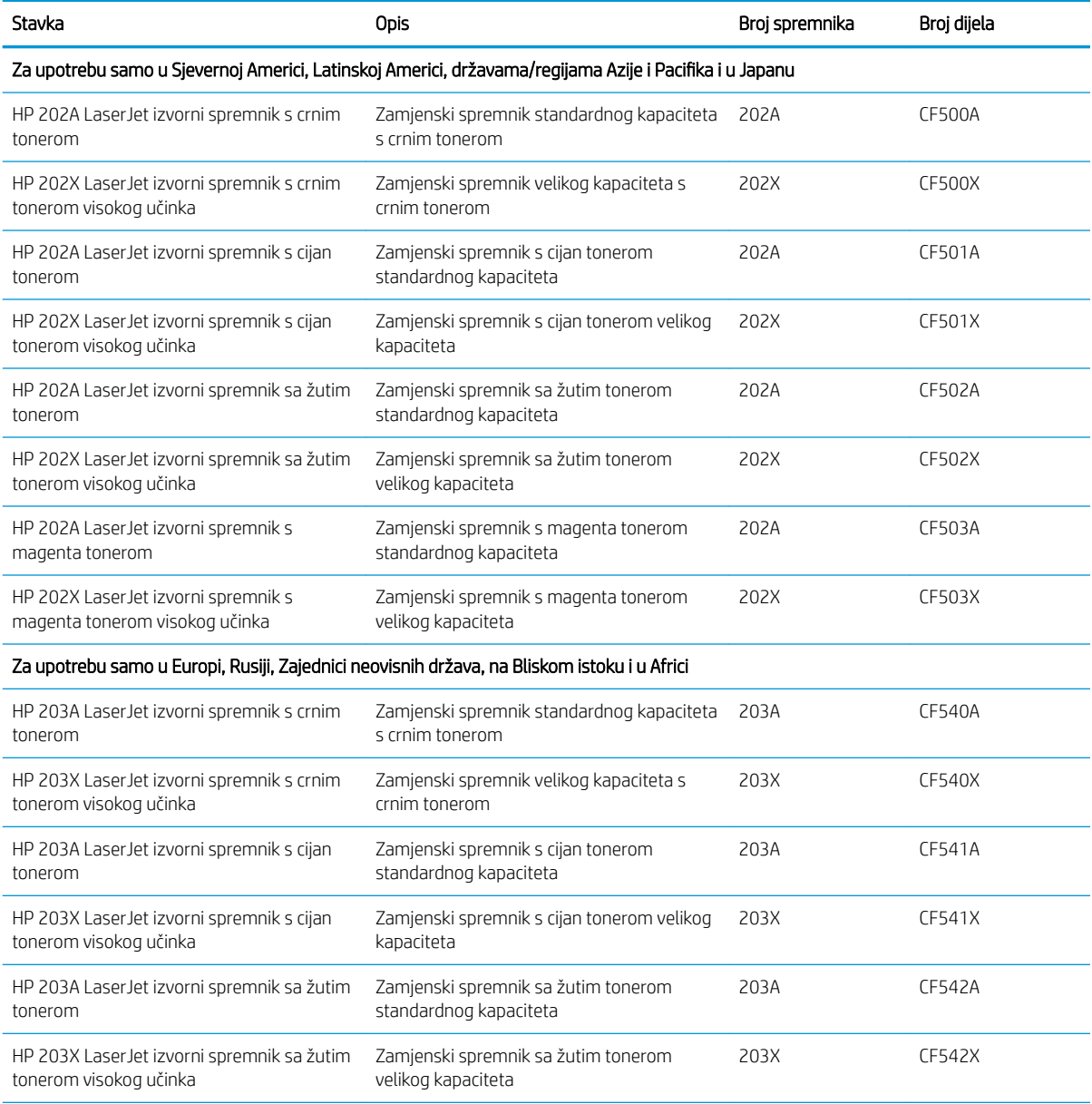

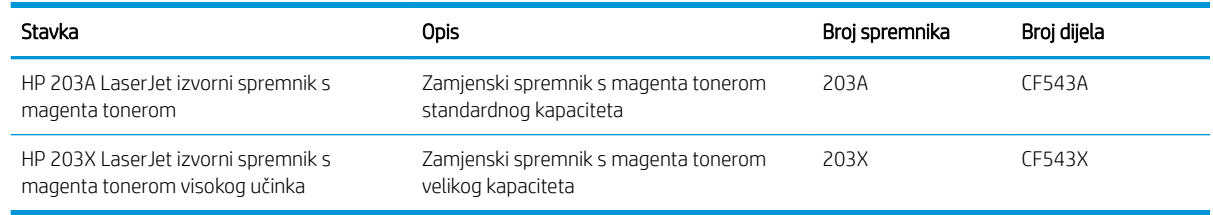

**W NAPOMENA:** Spremnici s tonerom visokog učinka sadrže više tonera nego standardni spremnici kako bi se moglo ispisati više stranica. Daljnje informacije potražite na web-stranici [www.hp.com/go/learnaboutsupplies.](http://www.hp.com/go/learnaboutsupplies)

Ne uklanjajte spremnik s tonerom iz ambalaže dok ga ne namjeravate upotrijebiti.

<u>A OPREZ:</u> Da biste spriječili oštećenje spremnika s tonerom, nemojte ga izlagati svjetlosti dulje od nekoliko minuta. Ako je spremnik s tonerom potrebno na dulje vrijeme izvaditi iz pisača, prekrijte zeleni bubanj za obradu slike.

Na sljedećoj su ilustraciji prikazane komponente spremnika s tonerom.

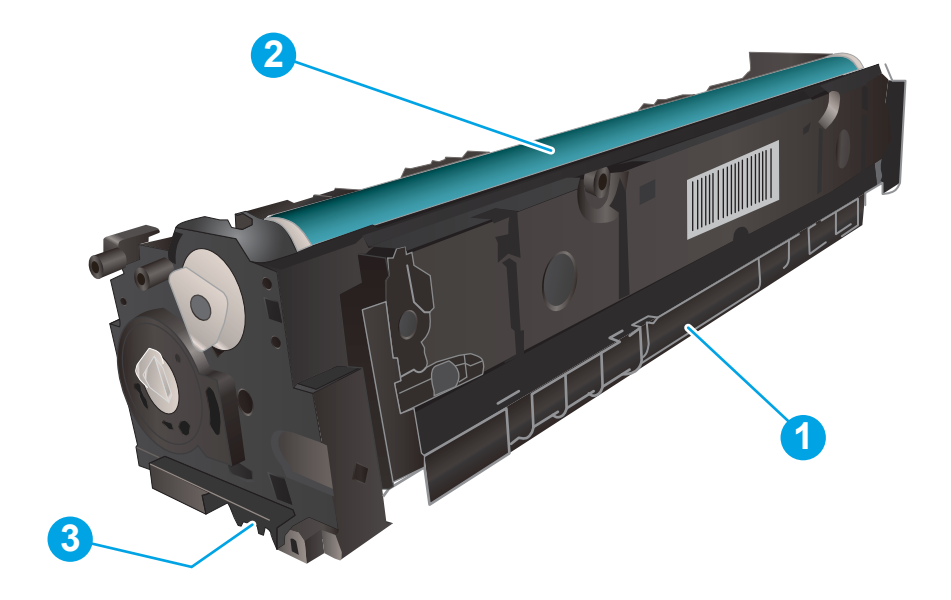

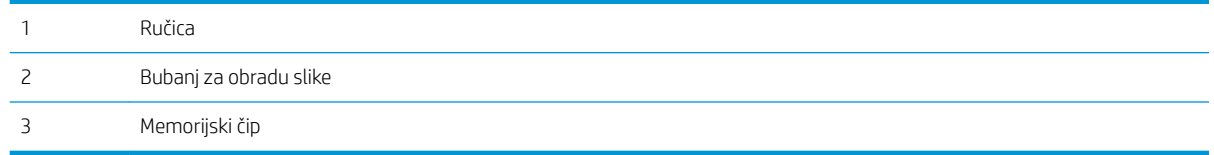

 $\triangle$  OPREZ: Ako zamrljate odjeću tonerom, obrišite mrlju suhom krpom i isperite odjeću hladnom vodom. U vrućoj vodi toner se uvlači dublje u tkaninu.

NAPOMENA: Informacije o recikliranju iskorištenih spremnika s tonerom potražite na kutiji spremnika.

# Izvadite i zamijenite spremnike s tonerom

1. Otvorite prednja vratašca.

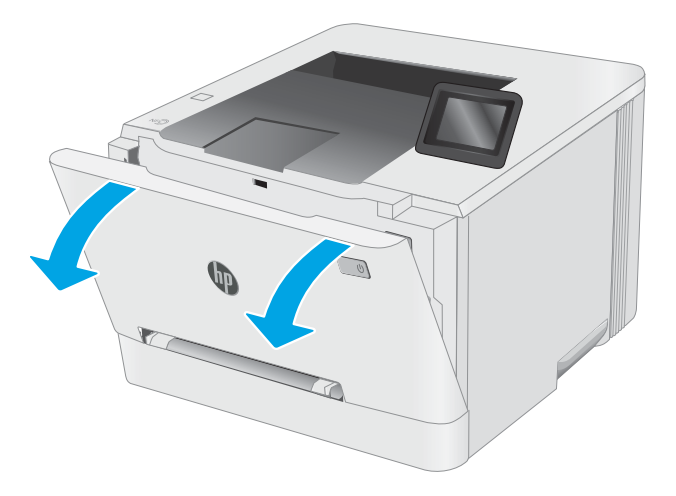

2. Primite plavu ručicu na ladici spremnika s tonerom i povucite ladicu.

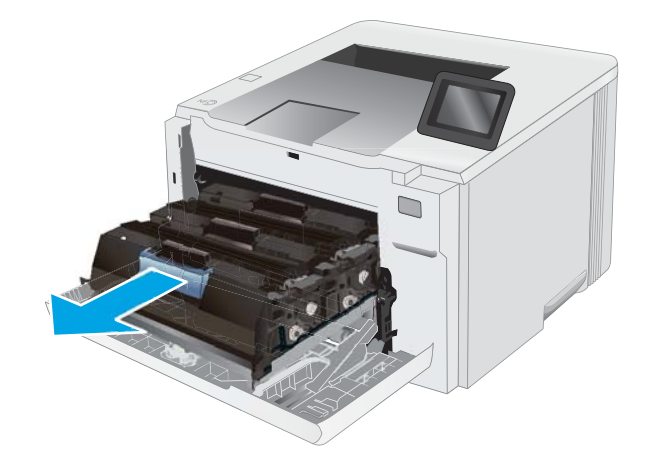

3. Uhvatite ručicu na spremniku s tonerom i povucite spremnik s tonerom ravno prema van kako biste ga uklonili.

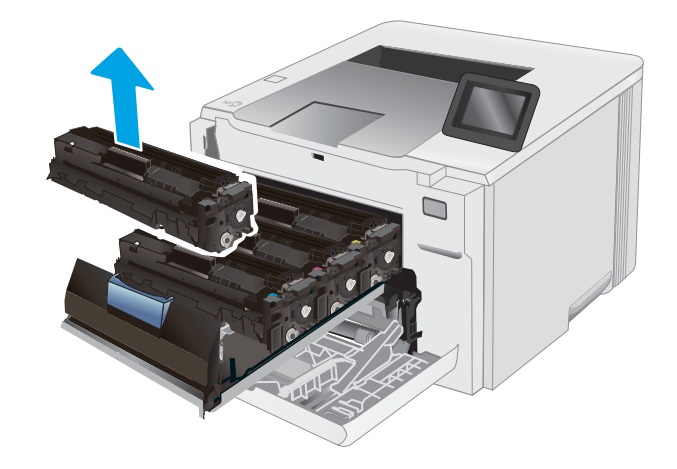

4. Izvadite novi spremnik s tonerom iz ambalaže i povucite jezičak za otpuštanje na ambalaži.

5. Izvadite novi spremnik s tonerom iz otvorene ambalaže. Sačuvajte svu ambalažu radi recikliranja iskorištenog spremnika s tonerom.

NAPOMENA: Nemojte doticati zeleni bubanj za prijenos slike. Otisci prstiju na bubnju za prijenos slike mogu uzrokovati probleme s ispisom.

**6.** Uhvatite obje strane novog spremnika s tonerom i nježno ga protresite kako biste ravnomjerno preraspodijelili toner unutar spremnika.

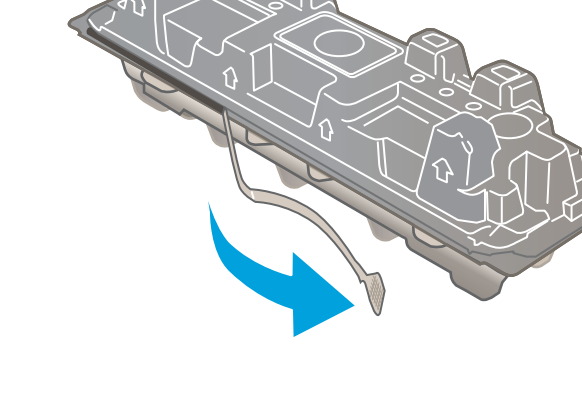

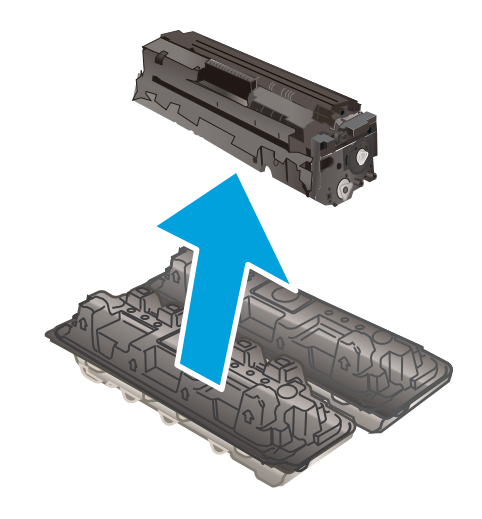

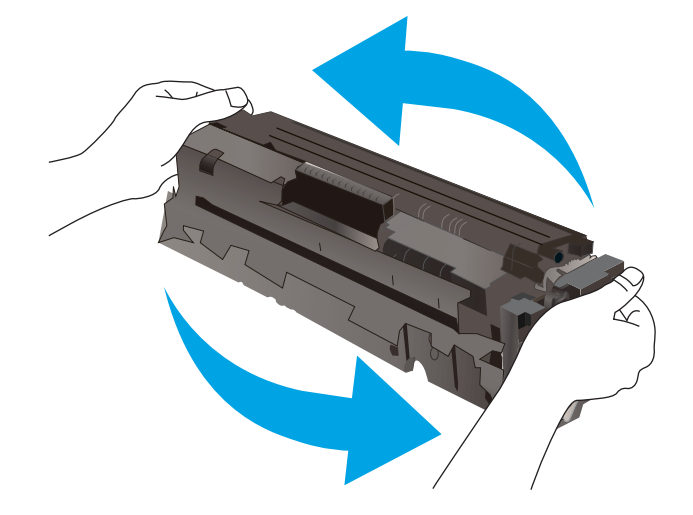

7. Umetnite novi spremnik s tonerom. Provjerite podudara li se boja čipa na spremniku s bojom čipa u pretincu.

NAPOMENA: Nemojte doticati zeleni bubanj za prijenos slike. Otisci prstiju na bubnju za prijenos slike mogu uzrokovati probleme s ispisom.

- 8. Zatvorite ladicu spremnika s tonerom.
	-

9. Zatvorite prednja vratašca.

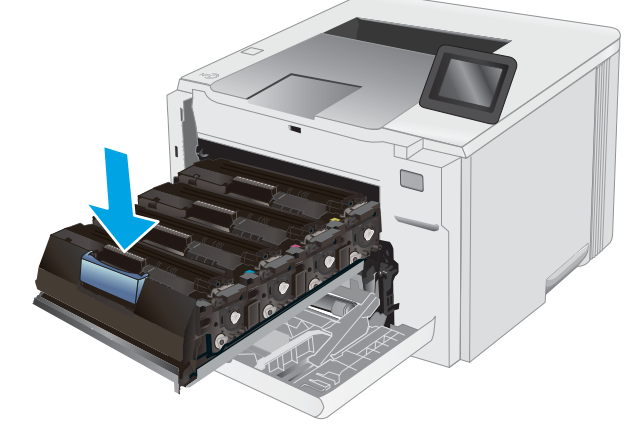

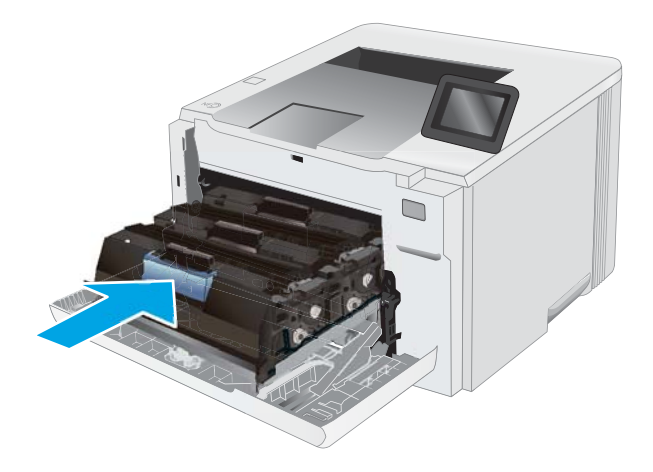

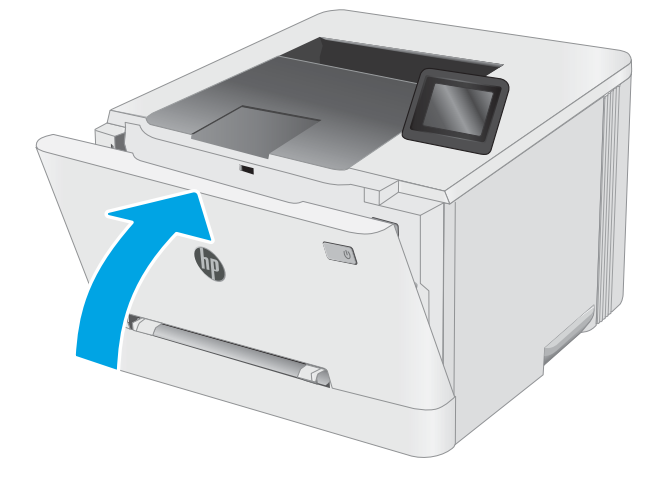

# 4 Ispis

- [Zadaci ispisa \(Windows\)](#page-45-0)
- [Zadaci ispisa \(OS X\)](#page-49-0)
- [Mobilni ispis](#page-51-0)
- [Upotreba značajke za izravan USB ispis \(samo za modele sa zaslonom osjetljivim na dodir\)](#page-59-0)

#### Dodatne informacije:

U vrijeme ovog objavljivanja sljedeće su informacije ispravne. Važeće informacije potražite u odjeljku [www.hp.com/support/ljM253](http://www.hp.com/support/ljM253).

Sveobuhvatna pomoć tvrtke HP za pisač obuhvaća sljedeće informacije:

- · Instalacija i konfiguriranje
- Upoznavanje i uporaba
- Rješavanje problema
- Preuzimanje ažuriranja softvera i programskih datoteka
- Pridruživanje forumima za podršku
- Pronalazak informacija o jamstvu i propisima

# <span id="page-45-0"></span>Zadaci ispisa (Windows)

## Upute za ispis (Windows)

Sljedeći postupak opisuje osnovne procese ispisivanja za Windows.

- 1. U softverskom programu odaberite mogućnost Ispis.
- 2. Odaberite pisač s popisa pisača. Za promjenu postavki pritisnite gumb Svojstva ili Preference kako biste otvorili upravljački program pisača.
	- **W** NAPOMENA: Naziv gumba razlikuje se za različite softverske programe.
	- **EX** NAPOMENA: U sustavima Windows 10, 8.1 i 8 te aplikacije izgledaju drugačije i imaju druge funkcije od onoga što je za aplikacije za računala opisano u nastavku. Da biste pristupili značajci za ispis iz izbornika Start, napravite sljedeće:
		- Windows 10: Odaberite Ispis, a zatim odaberite pisač.
		- Windows 8.1 ili 8: Odaberite Uređaji, odaberite Ispis, a zatim odaberite pisač.

Za upravljački program HP PCL-6 V4 aplikacija HP Smart preuzima dodatne upravljačke programe ako je odabrana postavka Više postavki.

**WAPOMENA:** Za više informacija pritisnite gumb Pomoć (?) u upravljačkom programu pisača.

- 3. Pritisnite kartice u upravljačkom programu pisača za konfiguriranje dostupnih opcija. Primjerice, orijentaciju papira postavite na kartici Završna obrada, a izvor papira, vrstu papira, veličinu papira i kvalitetu postavite na kartici Papir/Kvaliteta.
- 4. Pritisnite gumb U redu za povratak u dijaloški okvir Ispis. Na ovome zaslonu odaberite broj kopija za ispis.
- 5. Za ispis zadatka pritisnite gumb Ispis.

## Automatski obostrani ispis (Windows)

Ovaj postupak koristite za pisače koji imaju instaliran dodatak za automatski obostrani ispis. Ako pisač nema instaliran dodatak za automatski obostrani ispis ili za ispis na vrstama papira koje dodatak za obostrani ispis ne podržava, možete na obje strane ispisivati ručno.

- 1. U softverskom programu odaberite mogućnost Ispis.
- 2. S popisa pisača odaberite pisač i pritisnite gumb Svojstva ili Preference kako biste otvorili upravljački program pisača.
	- **EZ NAPOMENA:** Naziv gumba razlikuje se za različite softverske programe.
- NAPOMENA: U sustavima Windows 10, 8.1 i 8 te aplikacije izgledaju drugačije i imaju druge funkcije od onoga što je za aplikacije za računala opisano u nastavku. Da biste pristupili značajci za ispis iz izbornika Start, napravite sljedeće:
	- Windows 10: Odaberite Ispis, a zatim odaberite pisač.
	- Windows 8.1 ili 8: Odaberite Uređaji, odaberite Ispis, a zatim odaberite pisač.

Za upravljački program HP PCL-6 V4 aplikacija HP Smart preuzima dodatne upravljačke programe ako je odabrana postavka Više postavki.

- 3. Kliknite karticu Završna obrada.
- 4. Odaberite Obostran ispis. Pritisnite gumb U redu kako biste zatvorili dijaloški okvir Svojstva dokumenta.
- 5. Za ispis zadatka u dijaloškom okviru **Ispis** pritisnite gumb **Ispis**.

#### Ručni obostrani ispis (Windows)

Ovaj postupak koristite za pisače koji nemaju instaliran dodatak za automatski obostrani ispis ili za ispisivanje na papir koji dodatak za obostrani ispis ne podržava.

- 1. U softverskom programu odaberite mogućnost Ispis.
- 2. S popisa pisača odaberite pisač i pritisnite gumb Svojstva ili Preference kako biste otvorili upravljački program pisača.
	- **W** NAPOMENA: Naziv gumba ovisi o softverskom programu.
	- **EX** NAPOMENA: U sustavima Windows 10, 8.1 i 8 te aplikacije izgledaju drugačije i imaju druge funkcije od onoga što je za aplikacije za računala opisano u nastavku. Da biste pristupili značajci za ispis iz izbornika Start, napravite sljedeće:
		- Windows 10: Odaberite Ispis, a zatim odaberite pisač.
		- Windows 8.1 ili 8: Odaberite Uređaji, odaberite Ispis, a zatim odaberite pisač.

Za upravljački program HP PCL-6 V4 aplikacija HP Smart preuzima dodatne upravljačke programe ako je odabrana postavka Više postavki.

- 3. Kliknite karticu Završna obrada.
- 4. Odaberite Obostrani ispis (ručni), a zatim pritisnite U redu da biste zatvorili dijaloški okvir Svojstva dokumenta.
- 5. U dijaloškom okviru **Ispis** pritisnite **Ispis** za ispis prve stranice zadatka.
- 6. Izvadite ispisane stranice iz izlaznog spremnika, a zatim ih stavite u Ladicu 1.
- 7. Ako sustav to zatraži, odaberite odgovarajući gumb na upravljačkoj ploči za nastavak.

## Ispis više stranica po listu (Windows)

- 1. U softverskom programu odaberite mogućnost Ispis.
- 2. S popisa pisača odaberite pisač i pritisnite gumb Svojstva ili Preference kako biste otvorili upravljački program pisača.

**X** NAPOMENA: Naziv gumba razlikuje se za različite softverske programe.

**EX** NAPOMENA: U sustavima Windows 10, 8.1 i 8 te aplikacije izgledaju drugačije i imaju druge funkcije od onoga što je za aplikacije za računala opisano u nastavku. Da biste pristupili značajci za ispis iz izbornika Start, napravite sljedeće:

- Windows 10: Odaberite Ispis, a zatim odaberite pisač.
- Windows 8.1 ili 8: Odaberite Uređaji, odaberite Ispis, a zatim odaberite pisač.

Za upravljački program HP PCL-6 V4 aplikacija HP AiO Printer Remote preuzima dodatne upravljačke programe ako je odabrana postavka Više postavki.

- 3. Kliknite karticu Završna obrada.
- 4. Odaberite broj stranica po listu s padajućeg popisa Stranice po listu.
- 5. Odaberite odgovarajuće opcije za Obrub stranice za ispis, Redoslijed stranica i Usmjerenje. Pritisnite gumb U redu kako biste zatvorili dijaloški okvir Svojstva dokumenta.
- 6. Za ispis zadatka u dijaloškom okviru **Ispis** pritisnite gumb **Ispis**.

### Odabir vrste papira (Windows)

- 1. U softverskom programu odaberite mogućnost Ispis.
- 2. S popisa pisača odaberite pisač i pritisnite ili dodirnite gumb Svojstva ili Preference kako biste otvorili upravljački program pisača.
	- **W** NAPOMENA: Naziv gumba razlikuje se za različite softverske programe.
	- **EX NAPOMENA:** U sustavima Windows 10, 8.1 i 8 te aplikacije izgledaju drugačije i imaju druge funkcije od onoga što je za aplikacije za računala opisano u nastavku. Da biste pristupili značajci za ispis iz izbornika Start, napravite sljedeće:
		- Windows 10: Odaberite Ispis, a zatim odaberite pisač.
		- Windows 8.1 ili 8: Odaberite Uređaji, odaberite Ispis, a zatim odaberite pisač.

Za upravljački program HP PCL-6 V4 aplikacija HP Smart preuzima dodatne upravljačke programe ako je odabrana postavka Više postavki.

- 3. Pritisnite karticu Papir/Kvaliteta.
- 4. Odaberite opciju za vrstu papira koji koristite i pritisnite gumb U redu.
- 5. Pritisnite gumb U redu kako biste zatvorili dijaloški okvir Svojstva dokumenta.
- 6. Za ispis zadatka u dijaloškom okviru **Ispis** pritisnite gumb **Ispis**.

# <span id="page-49-0"></span>Zadaci ispisa (OS X)

## Način ispisa (OS X)

Sljedeći postupak opisuje osnovni postupak ispisivanja za OS X.

- 1. Pritisnite izbornik Datoteka, a zatim pritisnite opciju Ispis.
- 2. Odaberite pisač.
- 3. Pritisnite Prikaži pojedinosti ili Kopije i stranice, a zatim odaberite ostale izbornike za podešavanje postavki ispisa.

**X** NAPOMENA: Naziv stavke ovisi o softverskom programu.

4. Kliknite gumb Ispis.

### Automatski ispis na obje strane (OS X)

**W NAPOMENA:** Ove se informacije odnose na pisače koji imaju uređaj za automatski obostrani ispis.

- **EX** NAPOMENA: Ova je značajka dostupna ako ste instalirali upravljački program HP pisača. Možda neće biti dostupna koristite li AirPrint.
	- 1. Pritisnite izbornik Datoteka, a zatim pritisnite opciju Ispis.
	- 2. Odaberite pisač.
	- 3. Pritisnite Prikaži pojedinosti ili Kopije i stranice, a zatim pritisnite izbornik Izgled.

**X** NAPOMENA: Naziv stavke ovisi o softverskom programu.

- 4. Odaberite opciju uvezivanja iz padajućeg popisa Dvostrano.
- 5. Kliknite gumb Ispis.

#### Ručni obostrani ispis (OS X)

**E napomena:** Ova je značajka dostupna ako ste instalirali upralvjački program HP pisača. Možda neće biti dostupna koristite li AirPrint.

- 1. Pritisnite izbornik Datoteka, a zatim pritisnite opciju Ispis.
- 2. Odaberite pisač.
- 3. Pritisnite Prikaži pojedinosti ili Kopije i stranice, a zatim pritisnite izbornik Ručni obostrani ispis.

**X** NAPOMENA: Naziv stavke ovisi o softverskom programu.

- 4. Pritisnite okvir Ručni obostrani ispis i odaberite opciju uvezivanja.
- 5. Kliknite gumb Ispis.
- 6. Idite do pisača i uklonite prazni papir koji se nalazi u ladici 1.
- 7. Izvadite ispisani snop iz izlaznog spremnika i umetnite ga u ulaznu ladicu s ispisanom stranom prema dolje.
- 8. Ako sustav to zatraži, dodirnite odgovarajući gumb na upravljačkoj ploči za nastavak.

## Ispis više stranica po listu (OS X)

- 1. Pritisnite izbornik Datoteka, a zatim pritisnite opciju Ispis.
- 2. Odaberite pisač.
- 3. Pritisnite Prikaži pojedinosti ili Kopije i stranice, a zatim pritisnite izbornik Izgled.

**WAPOMENA:** Naziv stavke ovisi o softverskom programu.

- 4. Na padajućem popisu Stranica po listu odaberite broj stranica koje želite ispisati na svaki list.
- 5. U području Smjer rasporeda odaberite redoslijed i položaj stranica na listu.
- 6. U izborniku Obrub odaberite vrstu obruba koju želite ispisati oko svake stranice na listu.
- 7. Kliknite gumb Ispis.

#### Odabir vrste papira (OS X)

- 1. Pritisnite izbornik Datoteka, a zatim pritisnite opciju Ispis.
- 2. Odaberite pisač.
- 3. Pritisnite Prikaži pojedinosti ili Kopije i stranice, a zatim pritisnite izbornik Mediji i kvaliteta ili izbornik Papir/ kvaliteta.
	- **X** NAPOMENA: Naziv stavke ovisi o softverskom programu.
- 4. Odaberite jednu od mogućnosti Mediji i kvaliteta ili Papir/kvaliteta.
	- **W NAPOMENA:** Ovaj popis sadrži glavni skup dostupnih opcija. Neke opcije nisu dostupne na svim pisačima.
		- Vrsta medija: Odaberite opciju za vrstu papira za zadatak ispisa.
		- Kvaliteta ispisa: Odaberite razinu rezolucije za zadatak ispisa.
		- **Ispis od ruba do ruba**: Ovu opciju odaberite za ispis blizu rubova papira.
		- EconoMode: Ovu opciju odaberite kako biste uštedjeli toner prilikom ispisa nacrta dokumenata.
- 5. Kliknite gumb Ispis.

# <span id="page-51-0"></span>Mobilni ispis

## Uvod

HP nudi više mobilnih i ePrint rješenja za omogućavanje lakog ispisa na HP-pisač s prijenosnog računala, tableta, pametnog telefona ili drugog mobilnog uređaja. Za prikaz cijelog popisa i za najbolji odabir posjetite [www.hp.com/go/LaserJetMobilePrinting.](http://www.hp.com/go/LaserJetMobilePrinting)

**W NAPOMENA:** Ažurirajte programske datoteke pisača kako biste osigurali sve mogućnosti mobilnog ispisa i opcije ePrint.

- Wi-Fi Direct (samo bežični modeli)
- [Ispis putem e-pošte HP ePrint](#page-56-0)
- [Softver HP ePrint](#page-57-0)
- **[AirPrint](#page-58-0)**
- [Ugrađeni ispis sustava Android](#page-58-0)

### Wi-Fi Direct (samo bežični modeli)

Wi-Fi Direct omogućuje ispis s bežičnog mobilnog uređaja bez potrebe povezivanja s mrežom ili internetom.

**W** NAPOMENA: Wi-Fi Direct trenutno ne podržava sve mobilne operativne sustave.

NAPOMENA: Za mobilne uređaje koji nemaju omogućenu opciju Wi-Fi Direct, Wi-Fi Direct veza omogućuje samo ispis. Nakon upotrebe opcije Wi-Fi Direct za ispis morate se ponovno povezati na lokalnu mrežu za pristup internetu.

Da biste pristupili Wi-Fi Direct vezi pisača, izvršite sljedeće korake:

**WAPOMENA:** Koraci se mogu razlikovati u ovisnosti o vrsti upravljačke ploče.

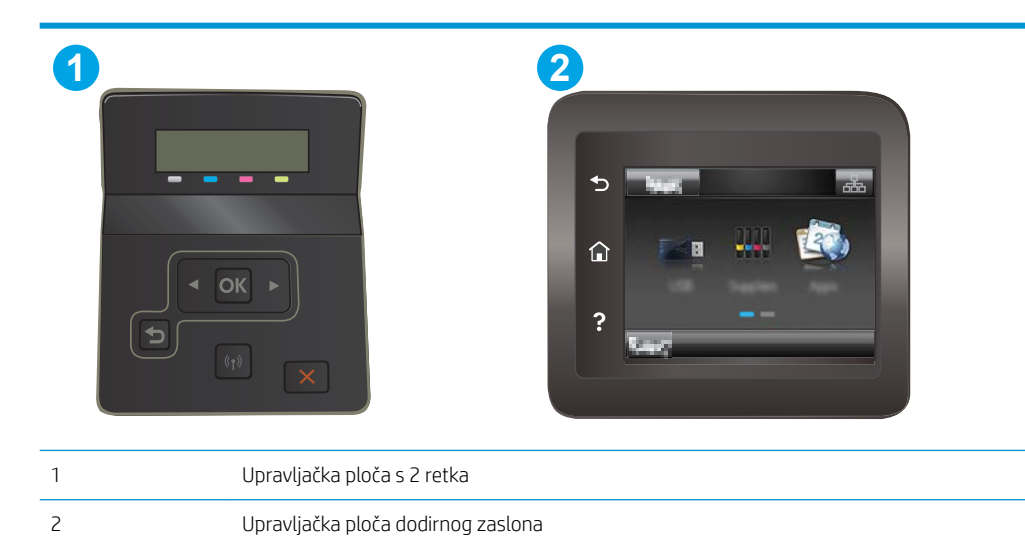

#### upravljačke ploče s prikazom u 2 retka:

- 1. Na upravljačkoj ploči pisača pritisnite gumb OK.
- 2. Otvorite sljedeće izbornike:
	- Postavljanje mreže
	- Wi-Fi Direct (Izravni Wi-Fi način)
	- Način povezivanja
- 3. Odaberite jedan od sljedećih načina povezivanja:
	- Automatski: Odabirom ove opcije postavlja se lozinka 12345678.
	- Ručno: Odabirom ove opcije generira se sigurna, slučajno generirana lozinka.
- 4. Na mobilnom uređaju otvorite izbornik Wi-Fi ili Wi-Fi Direct.
- 5. Na popisu dostupnih mreža odaberite naziv pisača.
- **W NAPOMENA:** Ako se naziv pisača ne prikaže, možda se nalazite izvan raspona signala opcije Wi-Fi Direct. Pomaknite uređaj bliže pisaču.
- 6. Ako sustav to zatraži, unesite lozinku za Wi-Fi Direct ili odaberite U redu na upravljačkoj ploči pisača.
- **W NAPOMENA:** Za Android uređaje koji podržavaju Wi-Fi Direct, ako je način povezivanja postavljen na Automatski, veza će se pojaviti automatski, bez upita za lozinku. Ako je način povezivanja postavljen na Ručno, morat ćete pritisnuti gumb U redu ili unijeti osobni identifikacijski broj (PIN) — prikazan na upravljačkoj ploči pisača — kao lozinku na mobilnom uređaju.
- 7. Otvorite dokument i odaberite opciju Ispis.
	- **WAPOMENA:** Ako mobilni uređaj ne podržava ispis, instalirajte mobilnu aplikaciju HP ePrint.
- 8. Odaberite pisač s popisa dostupnih pisača, a zatim odaberite Ispis.
- 9. Nakon dovršetka zadatka ispisa neke mobilne uređaje potrebno je ponovno povezati na lokalnu mrežu.

#### Upravljačke ploče s dodirnim zaslonom:

- 1. Na početnom zaslonu upravljačke ploče pisača dodirnite gumb  $\frac{1}{n+1}$   $\left(\frac{1}{n}\right)$  Informacije o vezi.
- 2. Otvorite sljedeće izbornike:
	- Wi-Fi Direct (Izravni Wi-Fi način)
	- **Postavke**
	- Način povezivanja
- 3. Odaberite jedan od sljedećih načina povezivanja:
	- Automatski: Odabirom ove opcije postavlja se lozinka 12345678.
	- Ručno: Odabirom ove opcije generira se sigurna, slučajno generirana lozinka.
- 4. Na mobilnom uređaju otvorite izbornik Wi-Fi ili Wi-Fi Direct.
- 5. Na popisu dostupnih mreža odaberite naziv pisača.
	- $\ddot{\mathbb{B}}$  NAPOMENA: Ako se naziv pisača ne prikaže, možda se nalazite izvan raspona signala opcije Wi-Fi Direct. Pomaknite uređaj bliže pisaču.
- 6. Ako sustav to zatraži, unesite lozinku za Wi-Fi Direct ili odaberite U redu na upravljačkoj ploči pisača.
	- **W NAPOMENA:** Za Android uređaje koji podržavaju Wi-Fi Direct, ako je način povezivanja postavljen na Automatski, veza će se pojaviti automatski, bez upita za lozinku. Ako je način povezivanja postavljen na Ručno, morat ćete pritisnuti gumb U redu ili unijeti osobni identifikacijski broj (PIN) — prikazan na upravljačkoj ploči pisača — kao lozinku na mobilnom uređaju.
- **EX** NAPOMENA: Da biste pristupili lozinci za Wi-Fi Direct, na početnom zaslonu upravljačke ploče pisača dodirnite gumb  $\frac{1}{n+1}$  / ( $\gamma$ ) Informacije o vezi.
- 7. Otvorite dokument i odaberite opciju Ispis.

**WAPOMENA:** Ako mobilni uređaj ne podržava ispis, instalirajte mobilnu aplikaciju HP ePrint.

- 8. Odaberite pisač s popisa dostupnih pisača, a zatim odaberite Ispis.
- 9. Nakon dovršetka zadatka ispisa neke mobilne uređaje potrebno je ponovno povezati na lokalnu mrežu.

Sljedeći operativni sustavi uređaja i računala podržavaju opciju Wi-Fi Direct:

- Android 4.0 i novije verzije tableta i telefona s instaliranom HP uslugom ispisa ili dodatkom za mobilni ispis Mopria
- Većina računala, tableta i prijenosnih računala s operativnim sustavom Windows 8.1 koji imaju instaliran HP upravljački program pisača

Sljedeći operativni sustavi uređaja i računala ne podržavaju opciju **Wi-Fi Direct**, ali omogućuju ispis na pisaču koji podržava:

- Apple iPhone i iPad
- Računala Mac sa sustavom OS X

Dodatne informacije o Wi-Fi Direct ispisu potražite na adresi [www.hp.com/go/wirelessprinting.](http://www.hp.com/go/wirelessprinting)

Mogućnosti za Wi-Fi Direct mogu se omogućiti ili onemogućiti s upravljačke ploče pisača.

#### Omogućite ili onemogućite izravni Wi-Fi način

**WAPOMENA:** Koraci se mogu razlikovati u ovisnosti o vrsti upravljačke ploče.

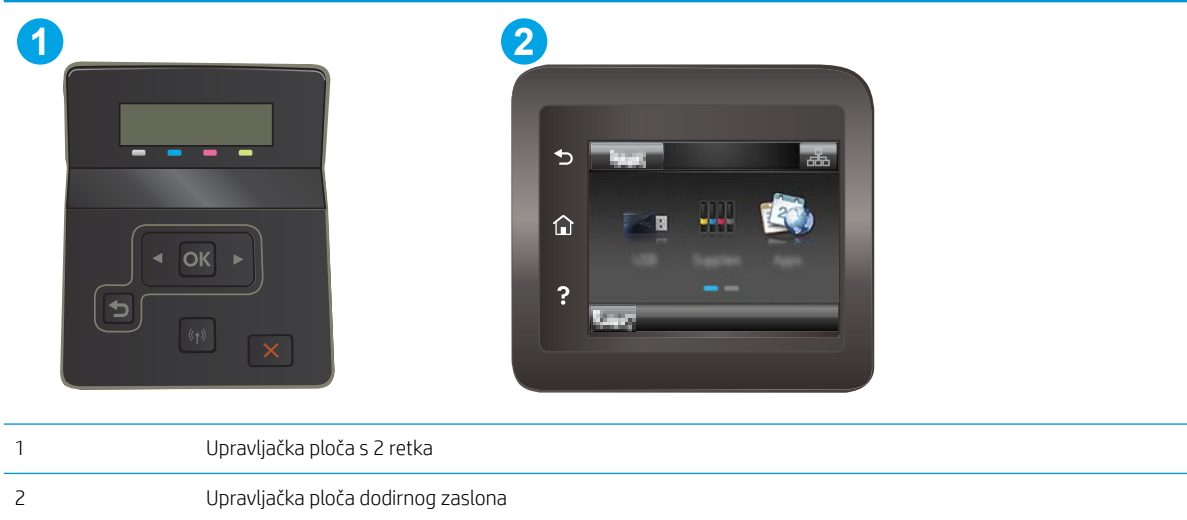

1. upravljačke ploče s prikazom u 2 retka: Na upravljačkoj ploči pisača pritisnite gumb OK, a zatim otvorite izbornik Postavljanje mreže.

Upravljačke ploče s dodirnim zaslonom: Na početnom zaslonu upravljačke ploče pisača odaberite gumb  $\frac{1}{\sqrt{1-\frac{1}{2}}}$  / ( $\frac{1}{\sqrt{1-\frac{1}{2}}}$ ) Informacije o vezi.

- 2. Otvorite sljedeće izbornike:
	- Izravni Wi-Fi način
	- Postavke (samo upravljačke ploče s dodirnim zaslonom)
	- Uključeni/Isključeno
- 3. Dodirnite stavku izbornika Uključi. Dodir gumba Isključivanje onemogućuje izravni Wi-Fi ispis.

**MAPOMENA:** U okruženjima gdje je instalirano više modela istog pisača to može biti korisno kako bi svaki pisač dobio jedinstveni naziv Wi-Fi Direct ispisa za jednostavniju identifikaciju pisača za Wi-Fi Direct ispis. Na upravljačkim pločama s dodirnim zaslonom naziv Wi-Fi Directa dostupan je i tako da dodirnete ikonu Informacija o vezi عبد ((٣) na početnom zaslonu na upravljačkoj ploči pisača, a zatim dodirnite ikonu za izravni Wi-Fi način.

#### Promjena Wi-Fi Direct naziv pisača

Slijedite ovaj postupak kako biste promijenili naziv Wi-Fi Directa koristeći se HP ugrađenim web-poslužiteljem (EWS):

#### Prvi korak: Otvaranje HP ugrađenog web-poslužitelja

**WAPOMENA:** Koraci se mogu razlikovati u ovisnosti o vrsti upravljačke ploče.

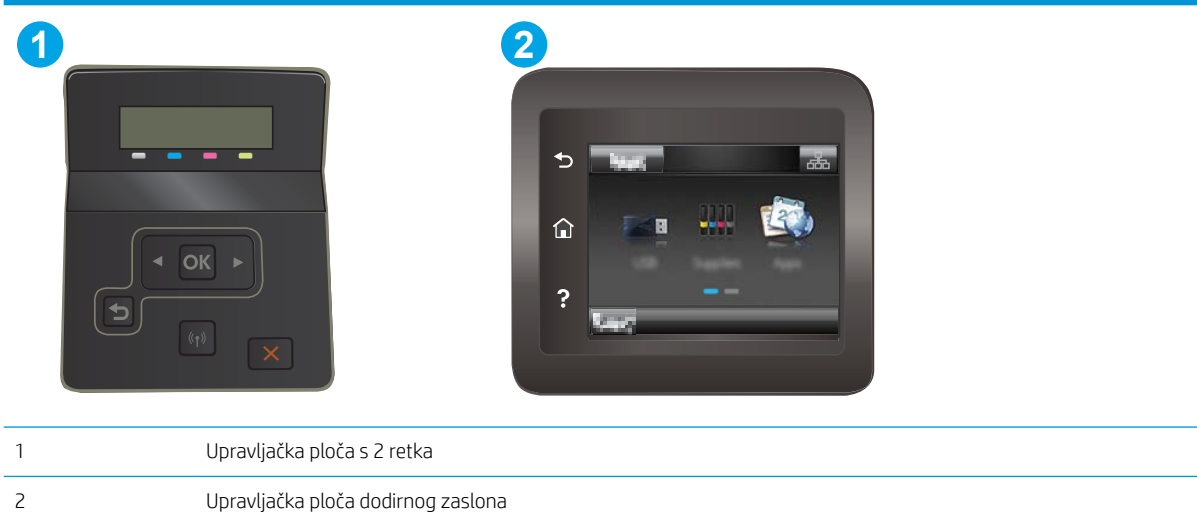

1. upravljačke ploče s prikazom u 2 retka: Na upravljačkoj ploči pisača pritisnite gumb OK. Otvorite izbornik Postavljanje mreže, odaberite Prikaži IP adresu, a zatim odaberite Da. Vratite se na početni zaslon za pregled IP adrese.

Upravljačke ploče s dodirnim zaslonom: Na početnom zaslonu upravljačke ploče pisača dodirnite gumb Informacije o vezi  $\frac{\Gamma}{100}$  / ( $\sqrt{\ }\frac{\Gamma}{100}$ ili gumb Mrežni Wi-Fi uključen za prikaz IP adrese ili naziva glavnog računala.

2. Otvorite web-preglednik i u redak za adresu upišite IP adresu ili naziv glavnog računala onako kako se prikazuje na upravljačkoj ploči pisača. Pritisnite tipku Enter na tipkovnici računala. Otvara se zaslon EWS.

https://10.10.XXXXX/

**W NAPOMENA:** Ako web-preglednik prikazuje poruku da pristup internetu možda nije siguran, odaberite opciju za nastavak na web-stranicu. Pristup ovoj web-stranici neće naštetiti računalu.

#### Drugi korak: Promijenite naziv Wi-Fi Directa

- 1. Pritisnite karticu Umrežavanje.
- 2. U lijevom navigacijskom oknu pritisnite vezu Postavljanje Wi-Fi Directa.
- 3. U polje Naziv Wi-Fi Directa unesite novi naziv.
- 4. Pritisnite Primijeni.

## <span id="page-56-0"></span>Ispis putem e-pošte HP ePrint

Upotrijebite HP ePrint za ispis dokumenata njihovim slanjem kao privitaka e-pošti na adresu e-pošte pisača s bilo kojeg uređaja koji podržava e-poštu.

Za upotrebu opcije HP ePrint pisač mora udovoljavati ovim zahtjevima:

- Pisač mora biti povezan sa žičnom ili bežičnom mrežom i imati pristup internetu.
- Na pisaču moraju biti omogućene HP web-usluge, a pisač mora biti registriran na usluzi HP Connected.

Slijedite ovaj postupak kako biste uključili HP web-usluge i registrirajte se na web-mjestu HP Connected:

**WAPOMENA:** Koraci se mogu razlikovati u ovisnosti o vrsti upravljačke ploče.

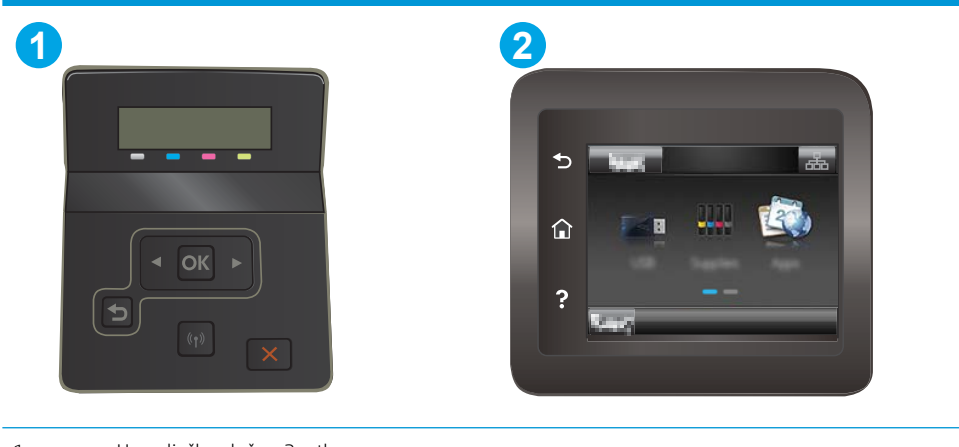

- 1 Upravljačka ploča s 2 retka
- 2 Upravljačka ploča dodirnog zaslona

#### 2-line upravljačka ploča

- 1. Na upravljačkoj ploči pisača pritisnite gumb OK. Otvorite izbornik Postavljanje mreže, odaberite Prikaži IP adresu, a zatim odaberite Da. Vratite se na početni zaslon za pregled IP adrese.
- 2. Otvorite web-preglednik i u redak za adresu upišite IP adresu ili naziv glavnog računala onako kako se prikazuje na upravljačkoj ploči pisača. Pritisnite tipku Enter na tipkovnici računala. Otvara se zaslon EWS.

https://10.10.XXXXX/

- **W NAPOMENA:** Ako web-preglednik prikazuje poruku da pristup internetu možda nije siguran, odaberite opciju za nastavak na web-stranicu. Pristup ovoj web-stranici neće naštetiti računalu.
- 3. Pritisnite karticu HP web-usluge i zatim pritisnite Omogući. Pisač omogućuje internetske usluge i zatim ispisuje stranicu s informacijama.

Stranica s informacijama sadrži šifru pisača koja je potrebna za registraciju HP pisača na HP Connected.

4. Idite na [www.hpconnected.com](http://www.hpconnected.com) kako biste kreirali račun za HP ePrint i dovršite postupak postavljanja.

#### <span id="page-57-0"></span>Upravljačke ploče s dodirnim zaslonom:

- 1. Na početnom zaslonu upravljačke ploče pisača dodirnite gumb  $\frac{1}{n+1}$   $\left(\frac{\phi}{\phi}\right)$  Informacije o vezi.
- 2. Otvorite sljedeće izbornike:
	- HP ePrint
	- Postavke
	- Omogućavanje usluga HP Web Services
- 3. Dodirnite gumb Ispis kako biste pročitali uvjete korištenja. Dodirnite gumb OK kako biste prihvatili uvjete korištenja i omogućili HP internetske usluge

Pisač omogućuje internetske usluge i zatim ispisuje stranicu s informacijama. Stranica s informacijama sadrži šifru pisača koja je potrebna za registraciju HP pisača na HP Connected.

4. Idite na [www.hpconnected.com](http://www.hpconnected.com) kako biste kreirali račun za HP ePrint i dovršite postupak postavljanja.

### Softver HP ePrint

Softver HP ePrint olakšava ispis sa stolnog ili prijenosnog računala sa sustavima Windows ili Mac na bilo koji pisač koji podržava HP ePrint. Zahvaljujući ovom softveru možete lako pronaći pisače koji podržavaju HP ePrint, a koji su registrirani na vašem računu za HP Connected. Ciljni HP pisač može se nalaziti u uredu ili na lokacijama diljem svijeta.

- Windows: Kad instalirate softver, otvorite mogućnost Ispis u aplikaciji i s popisa instaliranih pisača odaberite HP ePrint. Za konfiguriranje opcija ispisa pritisnite gumb Svojstva.
- OS X: Nakon instalacije novog softvera odaberite Datoteka, Ispis, a zatim pritisnite strelicu pokraj opcije PDF (u donjem lijevom kutu zaslona upravljačkog programa). Odaberite HP ePrint.

Kod sustava Windows softver HP ePrint podržava TCP/IP ispis na pisače na lokalnoj mreži (LAN ili WAN) za uređaje koji podržavaju UPD PostScript®.

Windows i OS X podržavaju IPP ispis na pisače u LAN ili WAN mreži koji podržavaju ePCL.

Windows i OS X podržavaju i ispis PDF dokumenata na javnim lokacijama za ispis i ispis pomoću softvera HP ePrint putem e-pošte u oblaku.

Upravljačke programe i informacije potražite na adresi [www.hp.com/go/eprintsoftware.](http://www.hp.com/go/eprintsoftware)

- NAPOMENA: Za Windows, naziv upravljačkog programa za HP ePrint softver pisača je HP ePrint + JetAdvantage.
- **EX NAPOMENA:** Softver HP ePrint uslužni je program radnog procesa za PDF datoteke za OS X i zapravo nije upravljački program.
- **WAPOMENA:** Softver HP ePrint ne podržava ispis putem USB priključka.

## <span id="page-58-0"></span>**AirPrint**

Izravan ispis pomoću aplikacije AirPrint tvrtke Apple podržan je za iOS i za Mac računala na platformi OS X 10.7 Lion ili novijim. Koristite aplikaciju AirPrint za izravan ispis na pisač s uređaja iPad, iPhone (3GS ili noviji) ili iPod touch (treća generacija ili noviji) u sljedećim mobilnim aplikacijama:

- Pošta
- Fotografije
- Safari
- **iBooks**
- Odabir aplikacija ostalih proizvođača

Za upotrebu značajke AirPrint pisač mora biti povezan s istom mrežom (podmreža) kao i uređaj Apple. Dodatne informacije o upotrebi značajke AirPrint i pisačima tvrtke HP koji su s njom kompatibilni potražite na [www.hp.com/go/LaserJetMobilePrinting.](http://www.hp.com/go/LaserJetMobilePrinting)

**WAPOMENA:** Prije korištenja značajke AirPrint s USB vezom, provjerite broj verzije. AirPrint verzije 1.3 i raniji ne podržavaju USB veze.

#### Ugrađeni ispis sustava Android

Ugrađeno rješenje tvrtke HP za sustave Android i Kindle omogućuje prijenosnim uređajima da automatski pronalaze i ispisuju na HP pisačima koji su spojeni na mrežu ili unutar dosega bežične mreže za Wi-Fi Direct ispis.

Rješenje za ispis ugrađeno je u mnoge verzije operativnog sustava.

**W NAPOMENA:** Ako ispis nije dostupan na vašem uređaju, idite na na [Google Play > Android aplikacije](https://play.google.com/store/apps/details?id=com.hp.android.printservice) i instalirajte dodatak za uslugu HP ispisa.

Za više informacija o upotrebi ugrađenog ispisa sustava Android te o podržanim uređajima posjetite [www.hp.com/go/LaserJetMobilePrinting.](http://www.hp.com/go/LaserJetMobilePrinting)

# <span id="page-59-0"></span>Upotreba značajke za izravan USB ispis (samo za modele sa zaslonom osjetljivim na dodir)

#### Uvod

Ovaj pisač omogućava lakši pristup pri ispisivanju zahvaljujući USB priključku, pa tako možete brzo ispisati datoteke bez potrebe za slanjem s računala. Na USB priključak na pisaču možete priključiti standardne USB flash pogone. Podržane su vrste datoteka navedene u nastavku:

- .pdf
- .jpg
- .prn i.PRN
- .cht i .CHT
- .pxl
- .pcl i .PCL
- .ps i .PS

### Prvi korak: Otvorite USB datoteke na pisaču

- 1. Umetnite USB flash pogon u USB priključak na pisaču.
- 2. Izbornik USB flash pogon otvara se sa sljedećim opcijama:
	- Ispis dokumenata
	- · Odabir i ispis fotografija
	- Skeniranje na USB pogon

## Drugi korak: Ispis dokumenata s USB priključka

#### Prva mogućnost: Ispis dokumenata

- 1. Za ispis dokumenta odaberite Ispis dokumenata.
- 2. Dodirnite naziv dokumenta koji želite ispisati. Ako je dokument pohranjen u mapi, najprije odaberite mapu, a zatim odaberite dokument za ispis.
- 3. Kada se otvori zaslon sažetka, moguće je podesiti sljedeće postavke:
	- Broj kopija
	- Veličina papira
	- Vrsta papira
	- Prilagođavanje stranici
	- Zad. razvrstavanje
	- Boja ispisa (samo pisači za ispis u boji)
- 4. Za ispis dokumenta odaberite Ispis.
- 5. Izvadite ispisane stranice iz izlaznog spremnika i izvadite USB flash pogon.

#### Druga mogućnost: Ispis fotografija

- 1. Za ispis fotografija odaberite Pregled i ispis fotografija.
- 2. Odaberite sličicu svake fotografije za ispis, a zatim odaberite Gotovo.
- 3. Kada se otvori zaslon sažetka, moguće je podesiti sljedeće postavke:
	- Veličina slike
	- Veličina papira
	- Vrsta papira
	- Broj kopija
	- Boja ispisa (samo pisači za ispis u boji)
	- Svjetlije/tamnije
- 4. Za ispis fotografija odaberite Ispis.
- 5. Izvadite ispisane stranice iz izlaznog spremnika i izvadite USB flash pogon.

# 5 Upravljanje pisačem

- [Upotreba aplikacija HP web usluge \(samo za modele s dodirnim zaslonom\)](#page-63-0)
- [Promjena vrste povezivanja pisača \(Windows\)](#page-64-0)
- · Napredna konfiguracija s HP ugrađenim web-poslužiteljem (EWS) i programom HP Device Toolbox [\(Windows\)](#page-65-0)
- · Konfiguriranje postavki IP mreže
- [Sigurnosne značajke pisača](#page-73-0)
- [Postavke uštede energije](#page-75-0)
- [HP Web Jetadmin](#page-79-0)
- · Ažuriranje firmvera

#### Dodatne informacije:

U vrijeme ovog objavljivanja sljedeće su informacije ispravne. Važeće informacije potražite u odjeljku [www.hp.com/support/ljM253](http://www.hp.com/support/ljM253).

Sveobuhvatna pomoć tvrtke HP za pisač obuhvaća sljedeće informacije:

- · Instalacija i konfiguriranje
- Upoznavanje i uporaba
- Rješavanje problema
- Preuzimanje ažuriranja softvera i programskih datoteka
- **•** Pridruživanje forumima za podršku
- Pronalazak informacija o jamstvu i propisima

# <span id="page-63-0"></span>Upotreba aplikacija HP web usluge (samo za modele s dodirnim zaslonom)

Aplikacije HP Web Services imaju korisne sadržaje koji se mogu automatski preuzeti s Interneta na pisač. Odaberite između raznih aplikacija uključujući vijesti, kalendare, obrasce i spremanje dokumenata u oblak.

Kako biste aktivirali ove aplikacije i zakazali preuzimanja, idite na web-mjesto HP Connected na adresi [www.hpconnected.com](http://www.hpconnected.com)

**MAPOMENA:** Pisač mora biti povezan sa žičnom ili bežičnom mrežom i imati pristup internetu. Na pisaču potrebno je omogućiti uslugu HP Web Services.

#### Omogućavanje usluga HP Web Services

Ovaj postupak omogućuje i HP internetske usluge i gumb **<sup>2</sup>** Aplikacije.

- 1. Na početnom zaslonu upravljačke ploče pisača prelazite prstom dok se ne prikaže izbornik Postavljanje. Dodirnite ikonu Postavljanje <a>
&</a>
kako biste otvorili izbornik.
- 2. Dodirnite HP Web Services.
- 3. Dodirnite Omogući HP Web Services.
- 4. Za ispis uvjeta korištenja HP Web Services dodirnite Ispis.
- 5. Za dovršetak postupka dodirnite U redu.

Nakon preuzimanja aplikacije s web-mjesta HP Connected, ista je dostupna u izborniku Aplikacije na upravljačkoj ploči pisača.

# <span id="page-64-0"></span>Promjena vrste povezivanja pisača (Windows)

Ako već koristite pisač i želite promijeniti način na koji je povezan, za promjenu povezivanja upotrijebite Postavke i softver uređaja. Na primjer, priključite novi pisač na računalo pomoću USB-a ili mrežne veze ili promijenite vezu s USB veze na bežičnu vezu.

Da biste otvorili Postavke i softver uređaja, dovršite sljedeći postupak:

- 1. Otvorite program HP Printer Assistant.
	- Windows 10: Na izborniku Start pritisnite Sve aplikacije, pritisnite HP, a zatim odaberite naziv pisača.
	- Windows 8.1: Pritisnite strelicu prema dolje u donjem lijevom kutu zaslona Start i zatim odaberite naziv pisača.
	- Windows 8: Desnom tipkom miša pritisnite prazno područje na zaslonu Start, pritisnite Sve aplikacije na traci aplikacija, a zatim odaberite naziv pisača.
	- Windows 7, Windows Vista i Windows XP: Na radnoj površini računala pritisnite Start, odaberite Svi programi, pritisnite HP, pritisnite mapu za pisač, a zatim odaberite naziv pisača.
- 2. U programu HP Printer Assistant odaberite Alati na navigacijskoj traci, a zatim odaberite Postavke i softver uređaja.

# <span id="page-65-0"></span>Napredna konfiguracija s HP ugrađenim web-poslužiteljem (EWS) i programom HP Device Toolbox (Windows)

Pomoću HP ugrađenog web-poslužitelja možete upravljati funkcijama ispisa s računala umjesto s upravljačke ploče uređaja.

- Pregledavajte informacije o stanju pisača
- Utvrditi koliko je još preostalo potrošnog materijala i naručiti novi.
- Pregledati i mijenjati konfiguraciju ladica
- Pregleda i promjena konfiguracije upravljačke ploče pisača
- Pregled i ispis internih stranica
- Primanje obavijesti o pisaču i potrošnom materijalu
- Prikaz i promjena mrežne konfiguracije

HP ugrađeni web-poslužitelj radi kada je pisač priključen na IP mrežu. HP ugrađeni web-poslužitelj ne podržava priključke pisača na osnovi IPX-a. Za otvaranje i korištenje ugrađenog HP web-poslužitelja nije potreban pristup Internetu.

HP ugrađeni web-poslužitelj automatski je dostupan kada je pisač priključen na mrežu.

**WAPOMENA:** HP Device Toolbox je softver koji se koristi za povezivanje s HP ugrađenim web-poslužiteljem kada je pisač povezan s računalom putem USB-a. Dostupan je samo ako je izvršena potpuna instalacija prilikom instalacije pisača na računalu. Ovisno o tome kako je pisač povezan, neke značajke možda neće biti dostupne.

**EX NAPOMENA:** HP ugrađeni web-poslužitelj nije dostupan iza mrežnog vatrozida.

#### Prva metoda: Otvorite HP ugrađeni web-poslužitelj (EWS) iz softvera

- 1. Otvorite program HP Printer Assistant.
	- Windows 10: Na izborniku Start pritisnite Sve aplikacije, pritisnite HP, a zatim odaberite naziv pisača.
	- Windows 8.1: Pritisnite strelicu prema dolje u donjem lijevom kutu zaslona Start i zatim odaberite naziv pisača.
	- Windows 8: Desnom tipkom miša pritisnite prazno područje na zaslonu Start, pritisnite Sve aplikacije na traci aplikacija, a zatim odaberite naziv pisača.
	- Windows 7, Windows Vista i Windows XP: Na radnoj površini računala pritisnite Start, odaberite Svi programi, pritisnite HP, pritisnite mapu za pisač, a zatim odaberite naziv pisača.
- 2. U programu HP Printer Assistant odaberite Ispis, a zatim odaberite HP Device Toolbox.

#### Druga metoda: Otvorite HP ugrađeni web-poslužitelj (EWS) iz web-preglednika

**EZ NAPOMENA:** Koraci se mogu razlikovati u ovisnosti o vrsti upravljačke ploče.

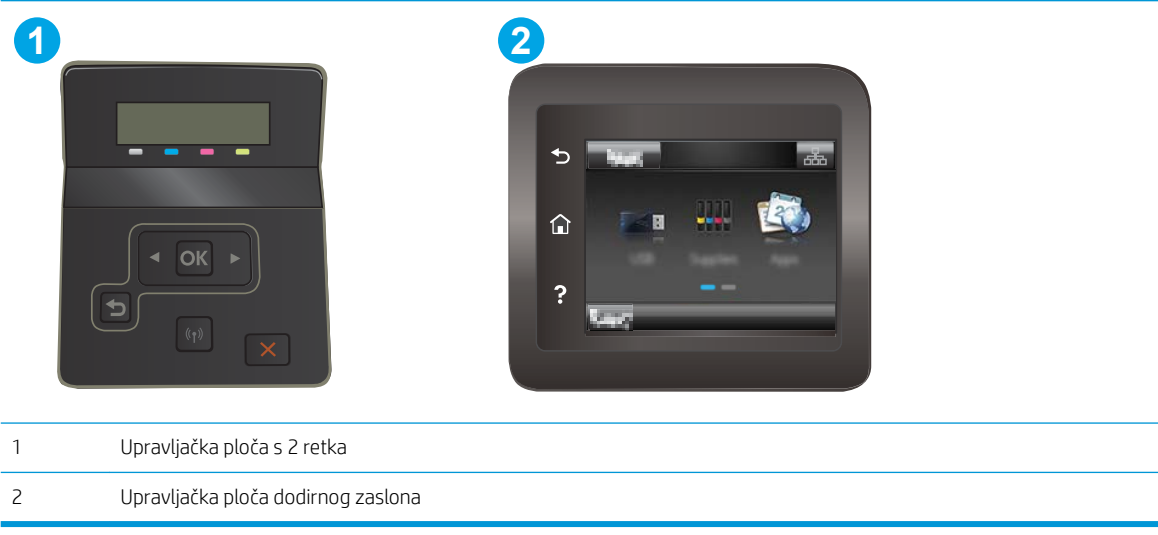

1. Upravljačke ploče s prikazom u 2 retka: Na upravljačkoj ploči pisača pritisnite gumb OK. Otvorite izbornik Postavljanje mreže, odaberite Prikaži IP adresu, a zatim odaberite Da. Vratite se na početni zaslon za pregled IP adrese.

Upravljačke ploče s dodirnim zaslonom: Na početnom zaslonu upravljačke ploče pisača dodirnite gumb Informacije o vezi  $\frac{D}{d\ln\Delta}\big/$ (() i zatim dodirnite gumb Mrežno povezano  $\frac{D}{d\ln\Delta}$ ili gumb Mrežni Wi-Fi uključen za prikaz IP adrese ili naziva glavnog računala.

2. Otvorite web-preglednik i u redak za adresu upišite IP adresu ili naziv glavnog računala onako kako se prikazuje na upravljačkoj ploči pisača. Pritisnite tipku Enter na tipkovnici računala. Otvara se zaslon EWS.

https://10.10.XXXXX/

**W NAPOMENA:** Ako web-preglednik prikazuje poruku da pristup internetu možda nije siguran, odaberite opciju za nastavak na web-stranicu. Pristup ovoj web-stranici neće naštetiti računalu.

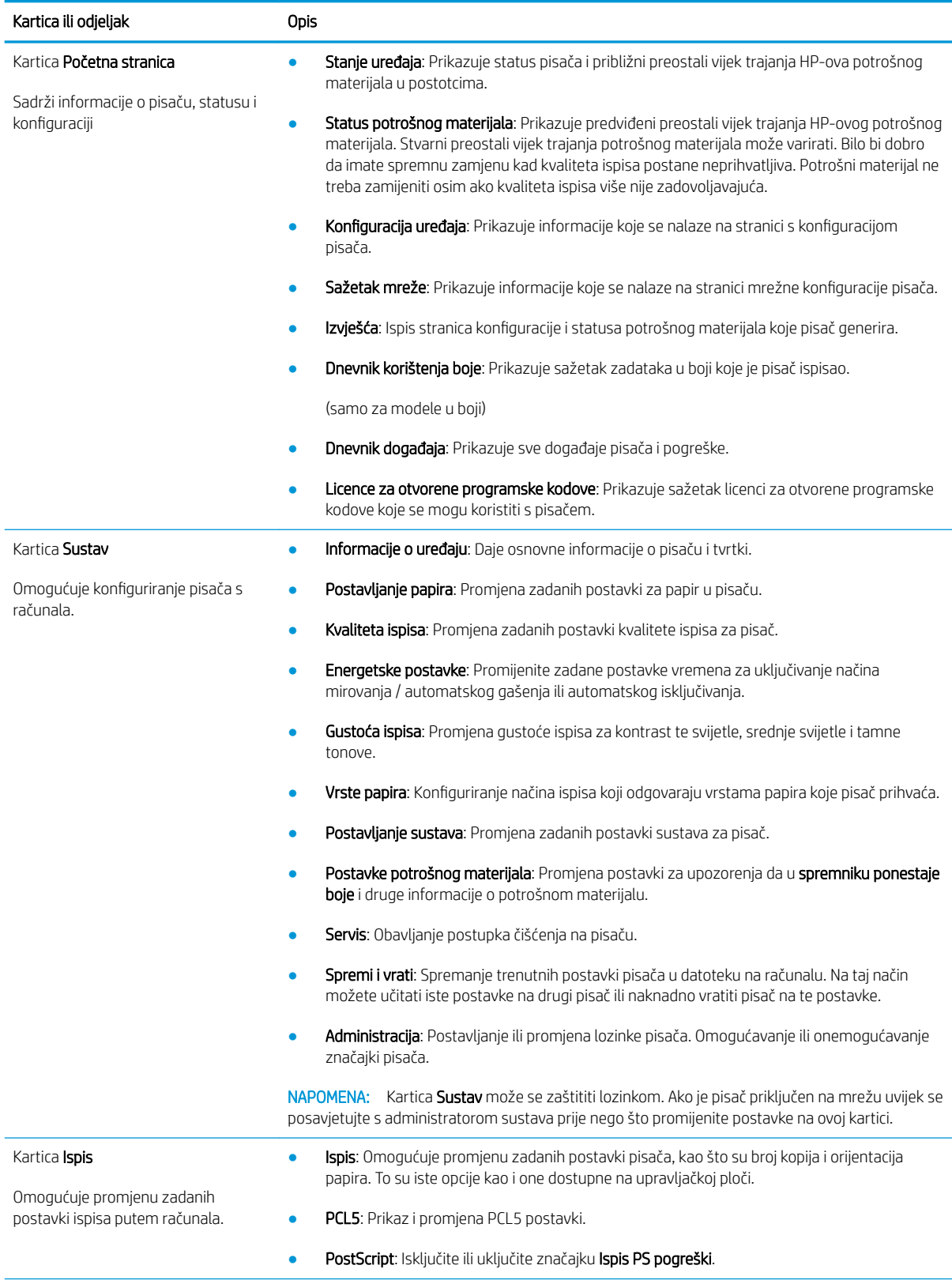

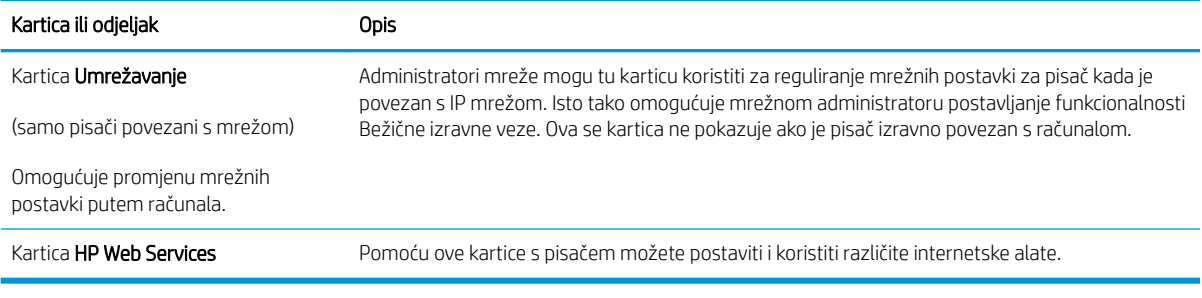

# <span id="page-69-0"></span>Konfiguriranje postavki IP mreže

- **Uvod**
- Izjava o odricanju od odgovornosti za zajedničko korištenje pisača
- Prikaz ili promjena mrežnih postavki
- [Promjena naziva pisača na mreži](#page-70-0)
- Ručno konfiguriranje IPv4 TCP/IP parametara s upravljačke ploče

#### Uvod

Sljedeće odjeljke koristite za konfiguriranje mrežnih postavki pisača.

### Izjava o odricanju od odgovornosti za zajedničko korištenje pisača

HP ne podržava peer-to-peer umrežavanje jer je značajka funkcija Microsoftovog operacijskog sustava, a ne upravljačkih programa HP pisača. Posjetite Microsoft na web-mjestu [www.microsoft.com.](http://www.microsoft.com)

#### Prikaz ili promjena mrežnih postavki

Za prikaz ili promjenu postavki IP konfiguracije koristite HP ugrađeni web-poslužitelj.

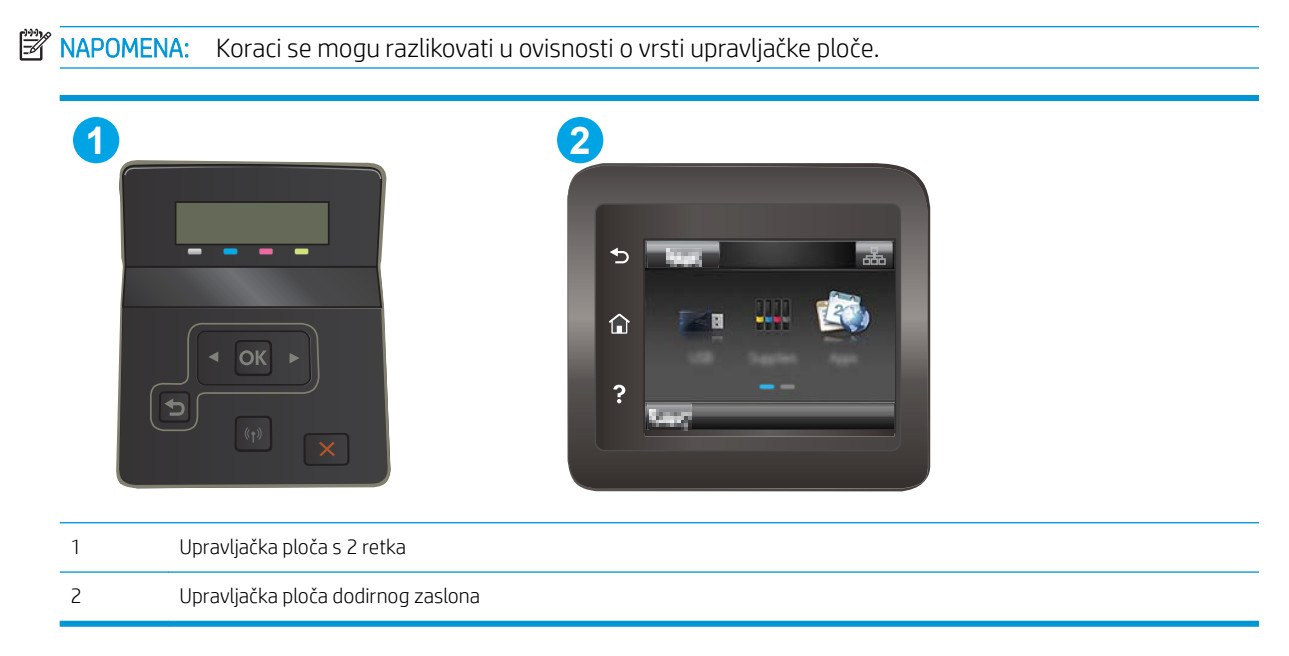

- 1. Otvaranje HP ugrađenog web-poslužitelja (EWS):
	- a. Upravljačke ploče s prikazom u 2 retka: Na upravljačkoj ploči pisača pritisnite gumb U redu. Otvorite izbornik Postavljanje mreže, odaberite Prikaži IP adresu, a zatim odaberite Da. Vratite se na početni zaslon za pregled IP adrese.

Upravljačke ploče s dodirnim zaslonom: Na početnom zaslonu upravljačke ploče pisača dodirnite gumb Informacije o vezi  $\frac{1}{n+1}$  / (() i zatim dodirnite gumb Mrežno povezano  $\frac{1}{n+1}$ ili gumb Mrežni Wi-Fi uključen  $\textcircled{?}$  za prikaz IP adrese ili naziva glavnog računala.

<span id="page-70-0"></span>b. Otvorite web-preglednik i u redak za adresu upišite IP adresu ili naziv glavnog računala onako kako se prikazuje na upravljačkoj ploči pisača. Pritisnite tipku Enter na tipkovnici računala. Otvara se zaslon EWS.

https://10.10.XXXXX/ **W NAPOMENA:** Ako web-preglednik prikazuje poruku da pristup internetu možda nije siguran, odaberite opciju za nastavak na web-stranicu. Pristup ovoj web-stranici neće naštetiti računalu.

2. Pritisnite karticu Umrežavanje kako biste saznali informacije o mreži. Postavke možete promijeniti prema potrebi.

## Promjena naziva pisača na mreži

Za promjenu naziva pisača na mreži kako biste ga mogli lakše pronaći koristite HP ugrađeni web-poslužitelj.

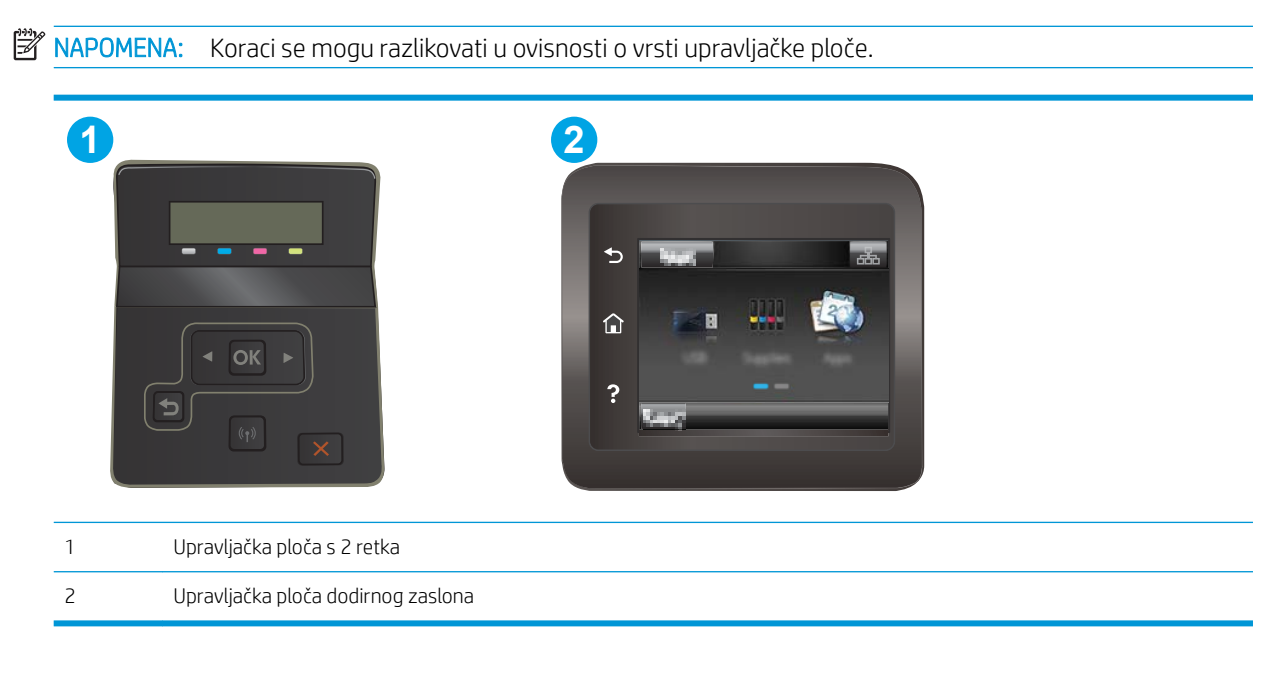

- 1. Otvaranje HP ugrađenog web-poslužitelja (EWS):
	- a. Upravljačke ploče s prikazom u 2 retka: Na upravljačkoj ploči pisača pritisnite gumb OK. Otvorite izbornik Postavljanje mreže, odaberite Prikaži IP adresu, a zatim odaberite Da. Vratite se na početni zaslon za pregled IP adrese.

Upravljačke ploče s dodirnim zaslonom: Na početnom zaslonu upravljačke ploče pisača dodirnite gumb Informacije o vezi  $\frac{1}{100}$  / ( $\gamma$ ) i zatim dodirnite gumb Mrežno povezano  $\frac{1}{100}$ ili gumb Mrežni Wi-Fi uključen (?) za prikaz IP adrese ili naziva glavnog računala.

<span id="page-71-0"></span>b. Otvorite web-preglednik i u redak za adresu upišite IP adresu ili naziv glavnog računala onako kako se prikazuje na upravljačkoj ploči pisača. Pritisnite tipku Enter na tipkovnici računala. Otvara se zaslon EWS.

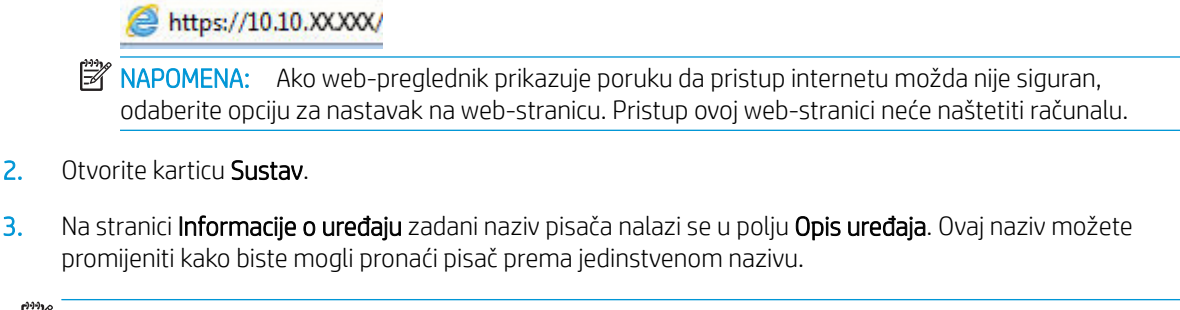

**WAPOMENA:** Popunjavanje ostalih polja na stranici nije obavezno.

4. Za spremanje promjena pritisnite gumb Primijeni.

### Ručno konfiguriranje IPv4 TCP/IP parametara s upravljačke ploče

Pomoću izbornika upravljačke ploče ručno postavite IPv4 adresu, masku podmreže i zadani pristupnik.

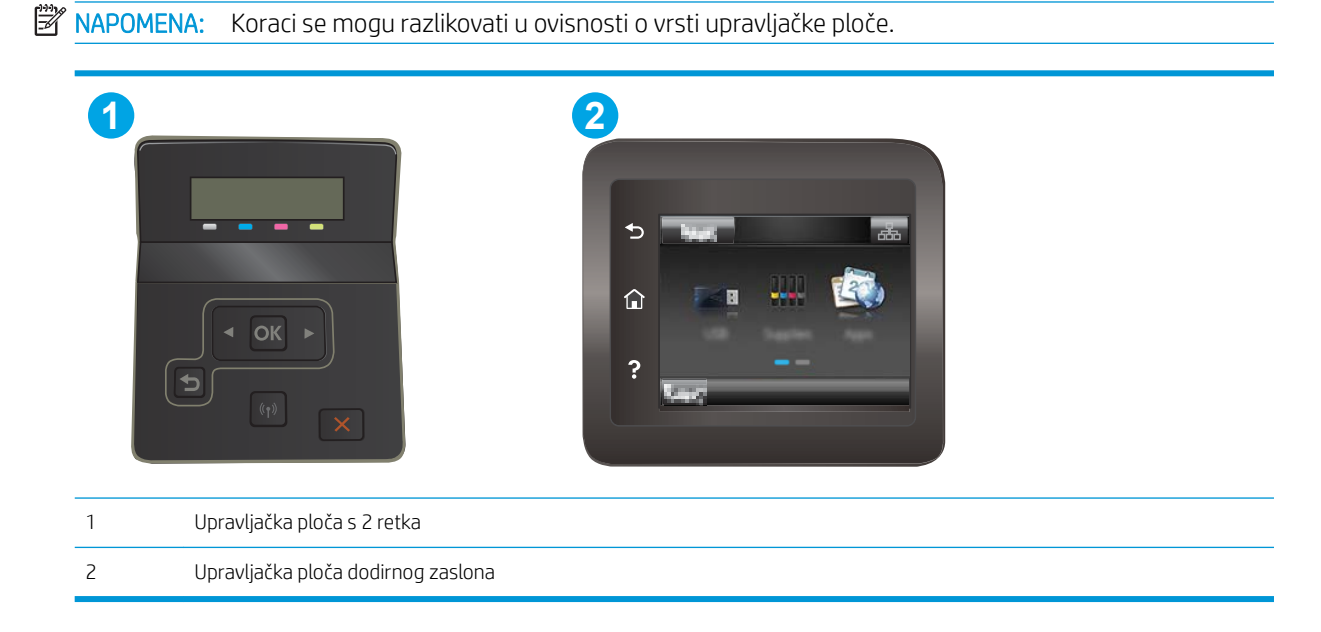

#### 2-line upravljačka ploča

- 1. Na upravljačkoj ploči pisača pritisnite gumb OK.
- 2. Otvorite sljedeće izbornike:
	- Postavljanje mreže
	- · Način konfiguracije IPv4
	- Ručno
- 3. Koristite tipke sa strelicama i gumb OK za unos IP adrese, maske podmreže i zadanog pristupnika pa zatim dodirnite gumb OK kako biste spremili promjene.
#### Upravljačka ploča dodirnog zaslona

- 1. Na početnom zaslonu upravljačke ploče pisača dodirnite gumb Postavljanje ...
- 2. Prijeđite do izbornika Postavljanje mreže i dodirnite ga.
- 3. Dodirnite izbornik Konfiguracija IPv4, a zatim dodirnite gumb Ručno.
- 4. Pomoću tipkovnice na dodirnom zaslonu unesite IP adresu, a zatim dodirnite gumb OK. Za potvrdu dodirnite gumb Da.
- 5. Pomoću tipkovnice na dodirnom zaslonu unesite masku podmreže, a zatim dodirnite gumb OK. Za potvrdu dodirnite gumb Da.
- 6. Pomoću tipkovnice na dodirnom zaslonu unesite zadani pristupnik, a zatim dodirnite gumb OK. Za potvrdu dodirnite gumb Da.

# Sigurnosne značajke pisača

## Uvod

Pisač uključuje nekoliko sigurnosnih značajki za ograničavanje pristupa postavkama za konfiguriranje, zaštitu podataka i sprečavanje pristupa dragocjenim hardverskim komponentama.

Dodjeljivanje ili promjena lozinke sustava pomoću HP ugrađenog web-poslužitelja

### Dodjeljivanje ili promjena lozinke sustava pomoću HP ugrađenog web-poslužitelja

Dodijelite administratorsku lozinku za pristup pisaču i HP ugrađenom web-poslužitelju kako neovlašteni korisnici ne bi mogli mijenjati postavke pisača.

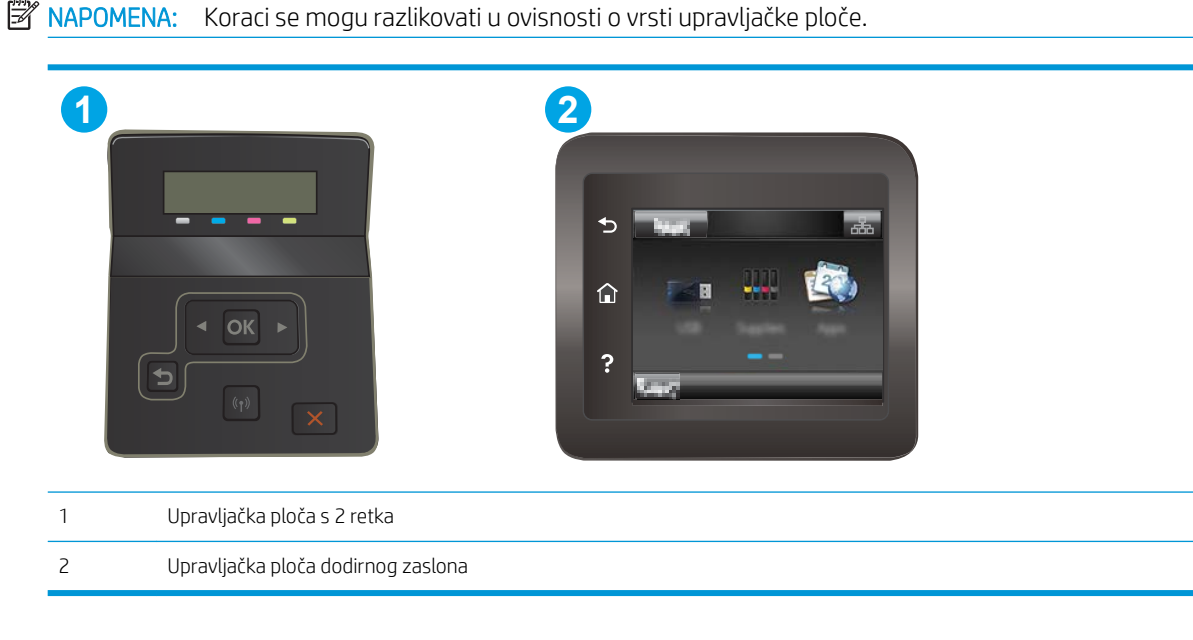

- 1. Otvaranje HP ugrađenog web-poslužitelja (EWS):
	- a. upravljačke ploče s prikazom u 2 retka: Na upravljačkoj ploči pisača pritisnite gumb OK. Otvorite izbornik Postavljanje mreže, odaberite Prikaži IP adresu, a zatim odaberite Da. Vratite se na početni zaslon za pregled IP adrese.

Upravljačke ploče s dodirnim zaslonom: Na početnom zaslonu upravljačke ploče pisača dodirnite gumb Informacije o vezi  $\frac{1}{2}$   $\left(\frac{1}{2}\right)$ i zatim dodirnite gumb Mrežno povezano  $\frac{1}{2}$ ili gumb Mrežni Wi-Fi uključen ( $\gamma$ ) za prikaz IP adrese ili naziva glavnog računala.

b. Otvorite web-preglednik i u redak za adresu upišite IP adresu ili naziv glavnog računala onako kako se prikazuje na upravljačkoj ploči pisača. Pritisnite tipku Enter na tipkovnici računala. Otvara se zaslon EWS.

#### https://10.10.XXXXX/

**WAAPOMENA:** Ako web-preglednik prikazuje poruku da pristup internetu možda nije siguran, odaberite opciju za nastavak na web-stranicu. Pristup ovoj web-stranici neće naštetiti računalu.

2. Na kartici Sustav pritisnite vezu Administracija u lijevom navigacijskom oknu.

- 3. U području s oznakom Sigurnost uređaja, unesite lozinku u polje Lozinka.
- 4. Ponovno unesite lozinku u polje Potvrda lozinke.
- 5. Pritisnite gumb Primijeni.

**EX** NAPOMENA: Zabilježite lozinku i spremite je na sigurno mjesto.

# Postavke uštede energije

- **Uvod**
- Ispis uz EconoMode
- Konfiguriranje postavke Stanje mirovanja / Automatsko isključivanje nakon neaktivnosti
- Postavite odgodu za automatsko iskliučivanje nakon neaktivnosti i konfigurirajte pisač kako bi trošio 1 W [energije ili manje](#page-76-0)
- [Podesite postavku za odgodu isključivanja](#page-77-0)

#### Uvod

Pisač sadrži nekoliko značajki za ekonomični rad za uštedu energije i potrošnog materijala.

#### Ispis uz EconoMode

Ovaj pisač je opremljen opcijom EconoMode za ispis nacrta dokumenata. Upotreba opcije EconoMode može potrošiti manje tinte. Ipak, EconoMode može smanjiti kvalitetu ispisa.

HP ne preporučuje stalnu upotrebu postavke EconoMode (Ekonomični način rada). Ako se način rada EconoMode (Ekonomični način rada) upotrebljava neprekidno, količina tonera mogla bi nadmašiti vijek trajanja mehaničkih dijelova spremnika s tonerom. Ako se kvaliteta ispisa počinje smanjivati i više nije na prihvatljivoj razini, razmislite o zamjeni spremnika s tonerom.

- **W NAPOMENA:** Ako ova opcija nije dostupna u upravljačkom programu za ispis, možete je postaviti pomoću HP ugrađenog web-poslužitelja.
	- 1. U softverskom programu odaberite mogućnost Ispis.
	- 2. Odaberite pisač, a zatim pritisnite gumb Svojstva ili Osobne postavke.
	- 3. Pritisnite karticu Kopiranje/Kvaliteta.
	- 4. Potvrdite okvir EconoMode.

#### Konfiguriranje postavke Stanje mirovanja / Automatsko isključivanje nakon neaktivnosti

Pomoću izbornika upravljačke ploče možete postaviti vrijeme neaktivnosti prije nego što će pisač ući u stanje mirovanja.

Izvršite sljedeći postupak kako biste promijenili postavke za Stanje mirovanja / Automatsko isključivanje nakon:

<span id="page-76-0"></span>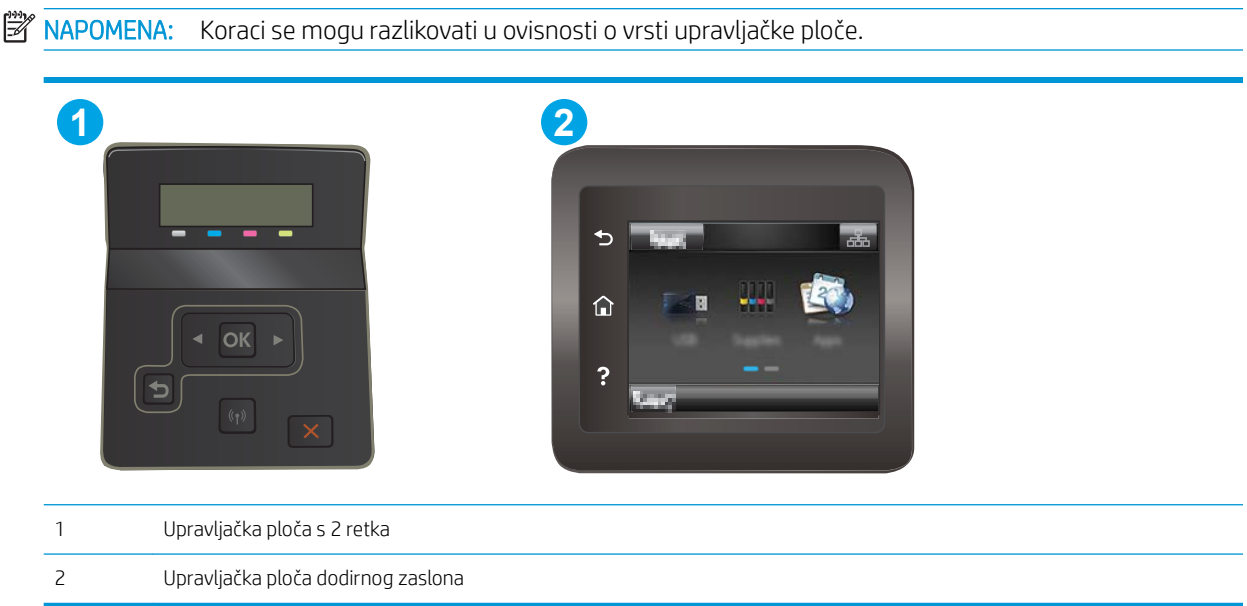

Upravljačke ploče s dodirnim zaslonom: Na početnom zaslonu upravljačke ploče pisača prelazite prstom dok se ne prikaže izbornik Postavljanje. Dodirnite ikonu Postavljanje @kako biste otvorili izbornik.

- 2. Otvorite sljedeće izbornike:
	- Postavljanje sustava
	- Energetske postavke
	- Mirovanje/automatsko isključivanje poslije
- 3. Upravljačke ploče s prikazom u 2 retka: Pomoću tipki sa strelicama vrijeme za opciju Stanje mirovanja / Automatsko isključivanje, a zatim pritisnite gumb OK.

Upravljačke ploče s dodirnim zaslonom: Odaberite vremenski period za odgodu opcije Stanje mirovanja / automatsko isključivanje nakon.

#### Postavite odgodu za automatsko isključivanje nakon neaktivnosti i konfigurirajte pisač kako bi trošio 1 W energije ili manje

Pomoću izbornika upravljačke ploče možete postaviti vrijeme neaktivnosti prije nego što će se pisač isključiti.

**W** NAPOMENA: Kad se pisač isključi, potrošnja energije je 1 watt ili manje.

Izvršite sljedeći postupak kako biste promijenili postavke za odgodu Isključivanja nakon:

<span id="page-77-0"></span>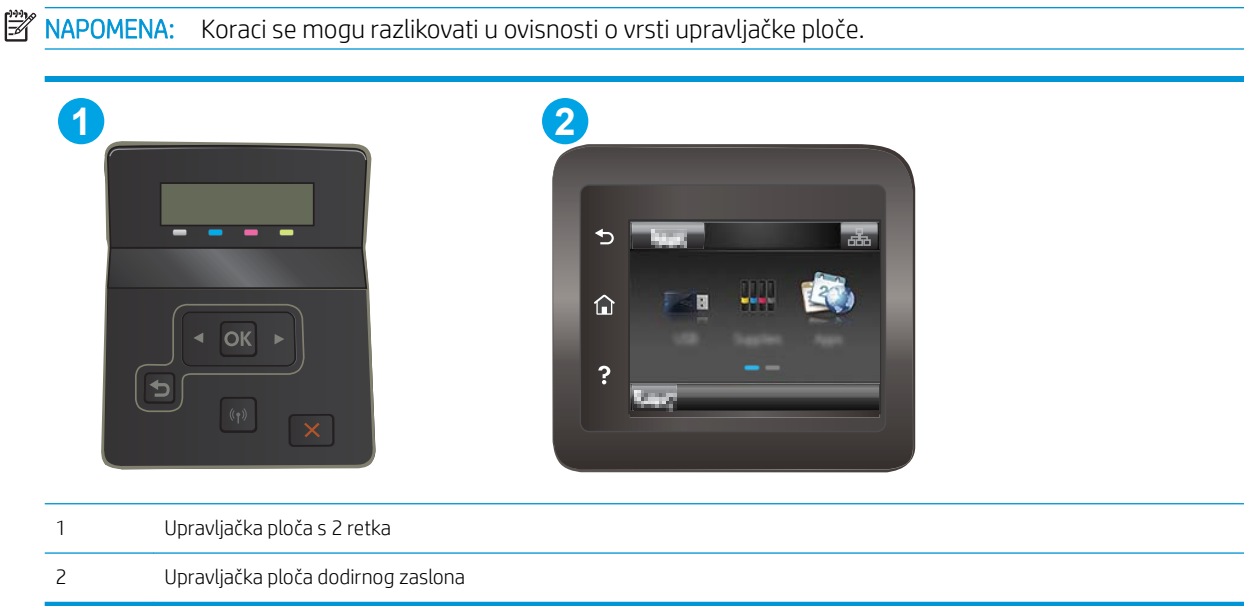

Upravljačke ploče s dodirnim zaslonom: Na početnom zaslonu upravljačke ploče pisača prelazite prstom dok se ne prikaže izbornik Postavljanje. Dodirnite ikonu Postavljanje · kako biste otvorili izbornik.

- 2. Otvorite sljedeće izbornike:
	- Postavke sustava
	- Energetske postavke
	- Isključivanje nakon
- 3. Odaberite vremenski period za odgodu opcije Isključivanje nakon.

**WAPOMENA:** Zadana je postavka 4 sata.

#### Podesite postavku za odgodu isključivanja

Pomoću izbornika upravljačke ploče možete odabrati hoće li se odgoditi isključivanje pisača nakon pritiska gumba napajanja.

Izvršite sljedeći postupak kako biste promijenili postavke za odgodu isključivanja:

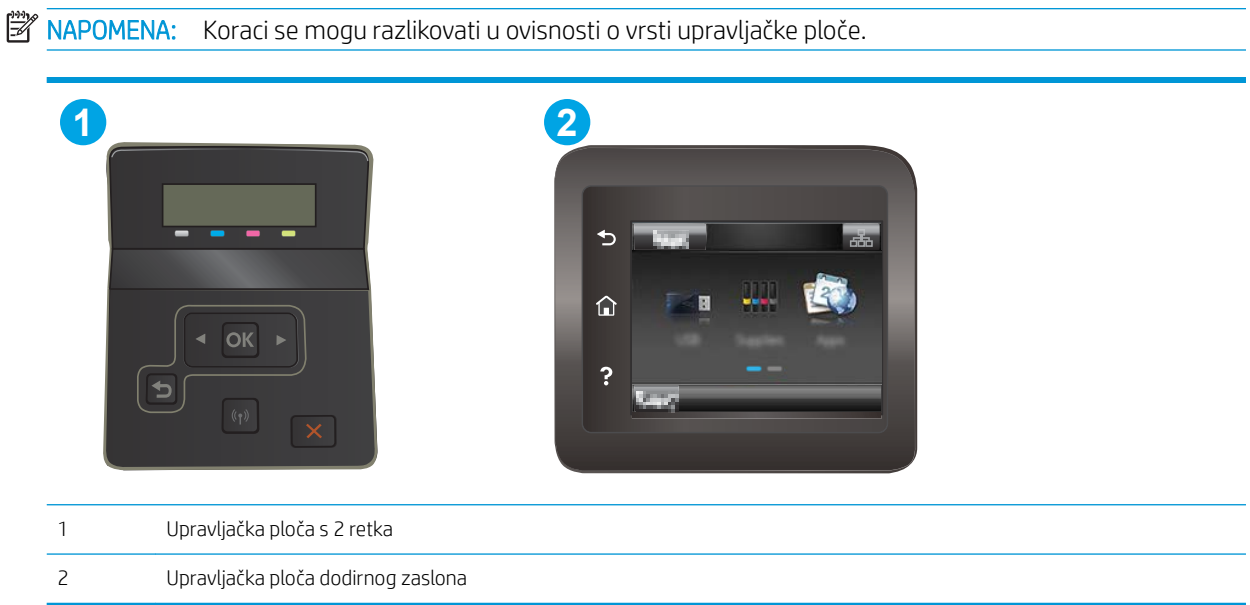

Upravljačke ploče s dodirnim zaslonom: Na početnom zaslonu upravljačke ploče pisača prelazite prstom dok se ne prikaže izbornik Postavljanje. Dodirnite ikonu Postavljanje @kako biste otvorili izbornik.

- 2. Otvorite sljedeće izbornike:
	- Postavke sustava
	- Energetske postavke
	- Odgoda isključivanja
- 3. Odaberite jednu od opcija odgode:
	- Bez odgode: Pisač se isključuje nakon razdoblja neaktivnosti određenog postavkom Isključivanje nakon.
	- Kad su priključnice aktivne: Kad je ova opcija odabrana, pisač se neće isključiti ako je neki od priključaka aktivan. Ako postoji aktivna mrežna veza ili faks veza, pisač se neće isključiti.

# HP Web Jetadmin

HP Web Jetadmin je nagrađivani, vodeći alat u industriji koji služi za učinkovito upravljanje širokim izborom umreženih HP uređaja, uključujući pisače, višenamjenske pisače i digitalne pošiljatelje. Ovo rješenje omogućuje vam da daljinski instalirate, nadzirete, održavate, rješavate probleme i zaštitite svoje okruženje za ispis i obradu slika — čime se maksimalno povećava poslovna produktivnost i štedi vrijeme, kontroliraju troškovi te se štiti ulaganje.

Nadogradnje za HP Web Jetadmin periodično su dostupne radi dobivanja podrške za posebne značajke proizvoda. Za više informacija posjetite [www.hp.com/go/webjetadmin](http://www.hp.com/go/webjetadmin).

# Ažuriranje firmvera

HP nudi redovita ažuriranja uređaja, nove aplikacije web-usluga i nove značajke u postojećim aplikacijama webusluga. Slijedite ove korake kako biste ažurirali programske datoteke na jednom uređaju. Nakon što ažurirate programske datoteke, aplikacije web-usluga će se automatski ažurirati.

Dvije su podržane metode za ažuriranje programskih datoteka na ovom uređaju. Koristite samo jednu od sljedećih metoda za ažuriranje programskih datoteka uređaja.

### Prva metoda: Ažuriranje programskih datoteka pomoću upravljačke ploče

Slijedite ove korake kako biste učitali programske datoteke s upravljačke ploče (samo za uređaje povezane s mrežom) i/ili postavili uređaj tako da ubuduće automatski učitava ažuriranja programskih datoteka. Za uređaje povezane putem USB priključka prijeđite na drugu metodu.

1. Provjerite je li uređaj povezan s ožičenom (Ethernet) ili bežičnom mrežom putem aktivne internetske veze.

**W NAPOMENA:** Uređaj mora biti povezan s internetom kako bi ažurirao programske datoteke putem mrežne veze.

- 2. Na početnom zaslonu upravljačke ploče uređaja otvorite izbornik Postavljanje.
	- Na upravljačkoj ploči na zaslonu osjetljivom na dodir dodirnite gumb Postavljanje ...
	- Na standardnoj upravljačkoj ploči pritisnite gumb sa strelicom ulijevo ili udesno.
- 3. Prijeđite do izbornika Servis i otvorite ga, a zatim otvorite izbornik Ažuriranje za LaserJet.

**WAAPOMENA:** Ako na popisu nema opcije Ažuriranje za LaserJet, koristite drugu metodu.

- 4. Provjerite ima li ažuriranja.
	- Na upravljačkoj ploči na zaslonu osjetljivom na dodir dodirnite Potraži ažuriranja odmah.
	- Na standardnoj upravljačkoj ploči odaberite Potraži ažuriranje.

**W NAPOMENA:** Uređaj automatski traži ažuriranje i ako pronađe noviju verziju, automatski pokreće postupak ažuriranja.

5. Postavite uređaj tako da automatski ažurira programske datoteke kada ažuriranja postanu dostupna.

Na početnom zaslonu upravljačke ploče uređaja otvorite izbornik Postavljanje.

- $\bullet$  Na upravljačkoj ploči na zaslonu osjetljivom na dodir dodirnite gumb Postavljanje  $\mathcal{R}$ .
- Na standardnoj upravljačkoj ploči pritisnite gumb sa strelicom ulijevo ili udesno.

Prijeđite do izbornika Servis, otvorite izbornik Ažuriranje za LaserJet, a zatim odaberite izbornik Upravljanje ažuriranjima.

Postavite uređaj tako da automatski ažurira programske datoteke.

- Na upravljačkoj ploči na zaslonu osjetljivom na dodir postavite opciju Omogućivanje ažuriranja na Da, a zatim postavite opciju Automatski provjeri na Uključeno.
- **Na standardnoj upravljačkoj ploči postavite opciju Omogućivanje ažuriranja na Da, a zatim postavite** opciju Automatska provjera na Uključeno.

#### Druga metoda: Ažuriranje programskih datoteka pomoću uslužnog programa za ažuriranje programskih datoteka

Pomoću ovih koraka ručno preuzmite i instalirajte uslužni program za ažuriranje programskih datoteka sa stranice HP.com.

 $\mathbb{B}^*$  NAPOMENA: Ova je metoda jedina dostupna opcija za ažuriranje programskih datoteka za uređaje povezane s računalom putem USB kabela. To vrijedi i za uređaje povezane s mrežom.

- 1. Otvorite stranicu [www.hp.com/go/support,](http://www.hp.com/go/support) pritisnite vezu Upravljački programi i softver, upišite naziv uređaja u polje za pretraživanje, pritisnite tipku ENTER, a zatim odaberite uređaj s popisa rezultata pretraživanja.
- 2. Odaberite operacijski sustav.
- 3. U odjeljku Programske datoteke pronađite Uslužni program za ažuriranje programskih datoteka.
- 4. Pritisnite Preuzimanje, pritisnite Pokreni, a zatim ponovno pritisnite Pokreni.
- 5. Kada se uslužni program pokrene, s padajućeg popisa odaberite uređaj, a zatim pritisnite Slanje programskih datoteka.
- **W** NAPOMENA: Kako biste ispisali stranicu s konfiguracijom radi provjere instalirane verzije programskih datoteka prije ili poslije postupka ažuriranja, pritisnite Ispis konfiguracije.
- 6. Slijedite upute na zaslonu kako biste dovršili instalaciju, a zatim pritisnite gumb Izlaz za zatvaranje uslužnog programa.

# 6 Rješavanje problema

- [Korisnička podrška](#page-83-0)
- [Sustav pomoći na upravljačkoj ploči \(samo modeli s dodirnim zaslonom\)](#page-84-0)
- [Vraćanje tvornički zadanih postavki](#page-85-0)
- [Na upravljačkoj ploči pisača prikazuje se poruka Niska razina tonera u spremniku ili Vrlo niska razina tonera](#page-86-0) [u spremniku](#page-86-0)
- [Pisač ne uvlači papir ili ga uvlači pogrešno](#page-89-0)
- [Uklanjanje zaglavljenog papira](#page-90-0)
- [Poboljšavanje kvalitete ispisa](#page-104-0)
- [Rješavanje problema s kvalitetom ispisa](#page-116-0)
- [Rješavanje problema s kabelskom mrežom](#page-124-0)
- [Rješavanje problema s bežičnom mrežom](#page-126-0)

#### Dodatne informacije:

U vrijeme ovog objavljivanja sljedeće su informacije ispravne. Važeće informacije potražite u odjeljku [www.hp.com/support/ljM253](http://www.hp.com/support/ljM253).

Sveobuhvatna pomoć tvrtke HP za pisač obuhvaća sljedeće informacije:

- · Instalacija i konfiguriranje
- Upoznavanje i uporaba
- Rješavanje problema
- Preuzimanje ažuriranja softvera i programskih datoteka
- **•** Pridruživanje forumima za podršku
- Pronalazak informacija o jamstvu i propisima

# <span id="page-83-0"></span>Korisnička podrška

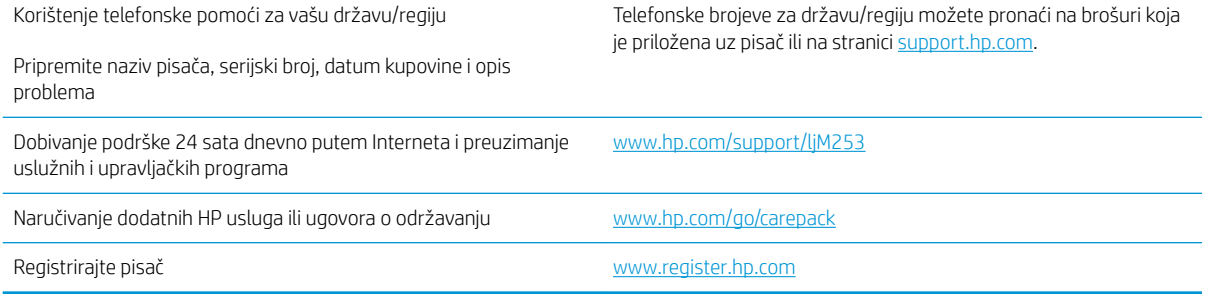

## <span id="page-84-0"></span>Sustav pomoći na upravljačkoj ploči (samo modeli s dodirnim zaslonom)

Pisač ima ugrađeni sustav pomoći koji objašnjava način korištenja svakog zaslona. Kako biste otvorili sustav pomoći, dodirnite gumb za pomoć ? u gornjem desnom kutu zaslona.

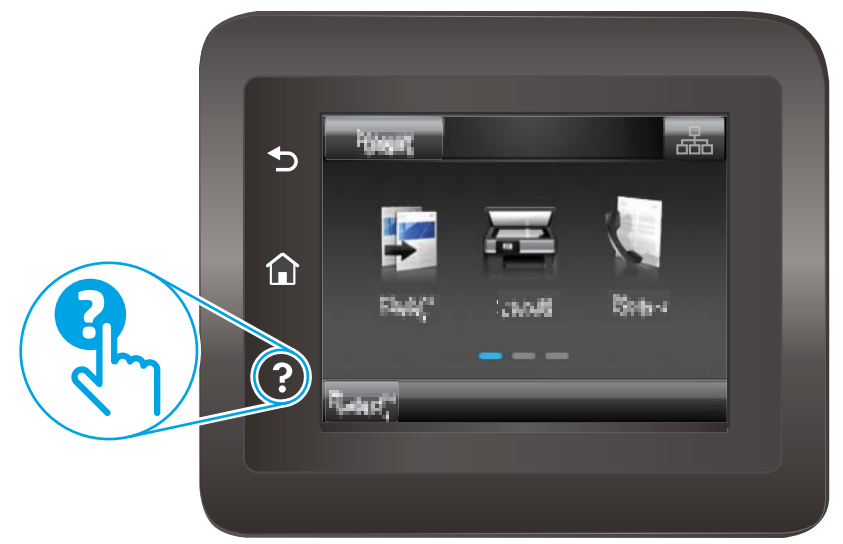

Kod nekih zaslona, sustav pomoći otvara globalni izbornik u kojem možete pretraživati određene teme. Možete pretraživati strukturu izbornika dodirivanjem gumba u izborniku.

Neki zasloni pomoći sadrže animacije koje vas navode kroz postupke, poput otklanjanja zaglavljenja.

Kod zaslona koji sadrže postavke za pojedinačne zadatke, sustav pomoći otvara temu koja objašnjava opcije tog zaslona.

Ako vas pisač upozori na neku pogrešku ili problem, dodirnite gumb Pomoć ? kako biste otvorili poruku koja opisuje problem. Poruka sadrži i upute koje pomažu u rješavanju problema.

# <span id="page-85-0"></span>Vraćanje tvornički zadanih postavki

Vraćanjem tvornički zadanih postavki sve se postavke pisača i mreže vraćaju na tvornički zadane postavke. Time se neće ponovo postaviti broj stranica ili veličina ladice. Za vraćanje pisača na zadane tvorničke postavke slijedite ove korake.

<u>A OPREZ:</u> Vraćanjem tvornički zadanih postavki sve se postavke vraćaju na tvornički zadane postavke i brišu se sve stranice spremljene u memoriju.

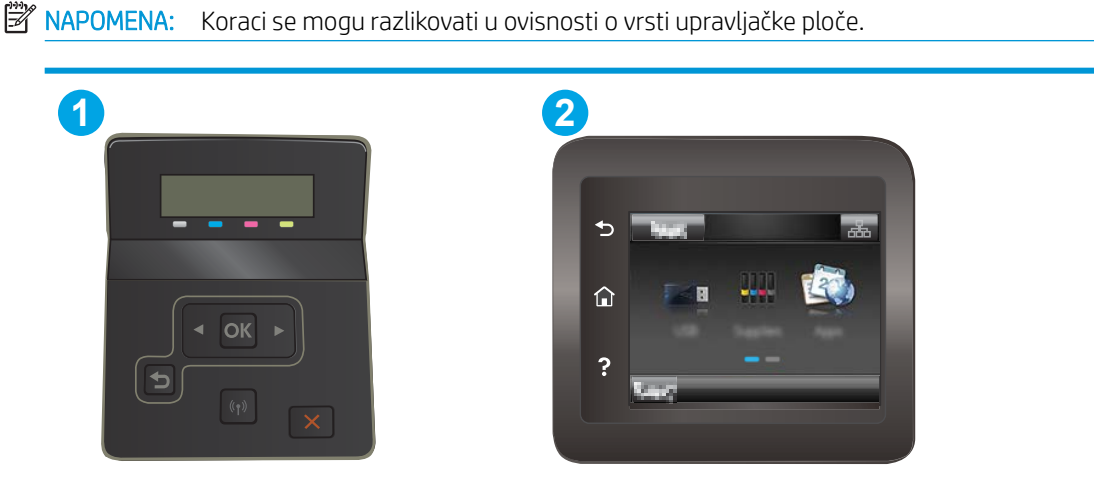

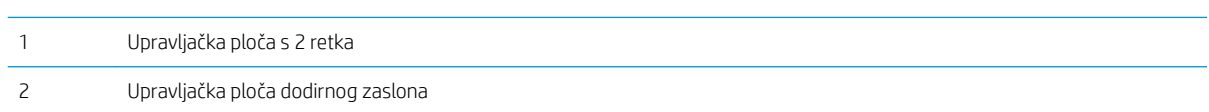

1. Upravljačke ploče s prikazom u 2 retka: Na upravljačkoj ploči pisača pritisnite gumb OK.

Upravljačke ploče s dodirnim zaslonom: Na početnom zaslonu upravljačke ploče pisača prelazite prstom dok se ne prikaže izbornik Postavljanje. Dodirnite ikonu Postavljanje · kako biste otvorili izbornik.

- 2. Otvorite sljedeće izbornike:
	- Servis
	- Vraćanje zadanih postavki
- 3. Dodirnite ili pritisnite gumb U redu.

Pisač će se automatski ponovo pokrenuti.

## <span id="page-86-0"></span>Na upravljačkoj ploči pisača prikazuje se poruka Niska razina tonera u spremniku ili Vrlo niska razina tonera u spremniku

Niska razina tonera u spremniku: Pisač signalizira kada je razina spremnika s tonerom niska. Stvarni preostali vijek trajanja spremnika za ispis može varirati. Bilo bi dobro da pri ruci imate zamjenu kad kvaliteta ispisa postane neprihvatljiva. Spremnik se ne mora odmah zamijeniti.

Možete nastaviti s ispisom uz trenutni spremnik sve dok se preraspodjelom tonera više ne bude mogla postići prihvatljiva kvaliteta ispisa. Da biste preraspodijelili toner, uklonite spremnik s tonerom iz pisača i nježno ga protresite naprijed-nazad. Ponovno umetnite spremnik s tonerom u pisač i zatvorite poklopac.

Vrlo niska razina tonera u spremniku: Pisač signalizira kada je razina spremnika s tonerom vrlo niska. Stvarni preostali vijek trajanja spremnika za ispis može varirati. Za produženje vijeka trajanja tonera lagano protresite spremnik natrag i naprijed prema kraju. Bilo bi dobro da pri ruci imate zamjenu kad kvaliteta ispisa postane neprihvatljiva. Sada ne morate zamijeniti spremnik osim ako kvaliteta ispisa više nije zadovoljavajuća.

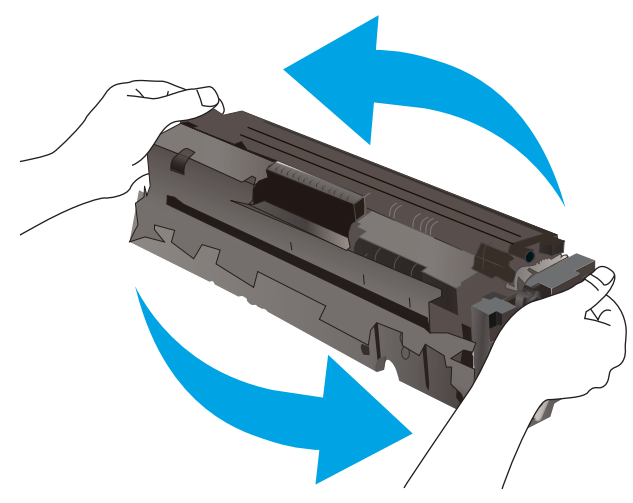

HP-ovo Premium Protection jamstvo istječe kada se na stranici statusa potrošnog materijala ili na poslužitelju EWS prikaže poruka koja naznačuje da je HP-ovo Premium Protection jamstvo za taj potrošni materijal završilo.

#### Promjena vrlo niskih postavki

Možete promijeniti način na koji pisač reagira kada razina potrošnog materijala dosegne vrlo nisku razinu. Ove postavke ne morate ponovno potvrđivati nakon postavljanja novog spremnika.

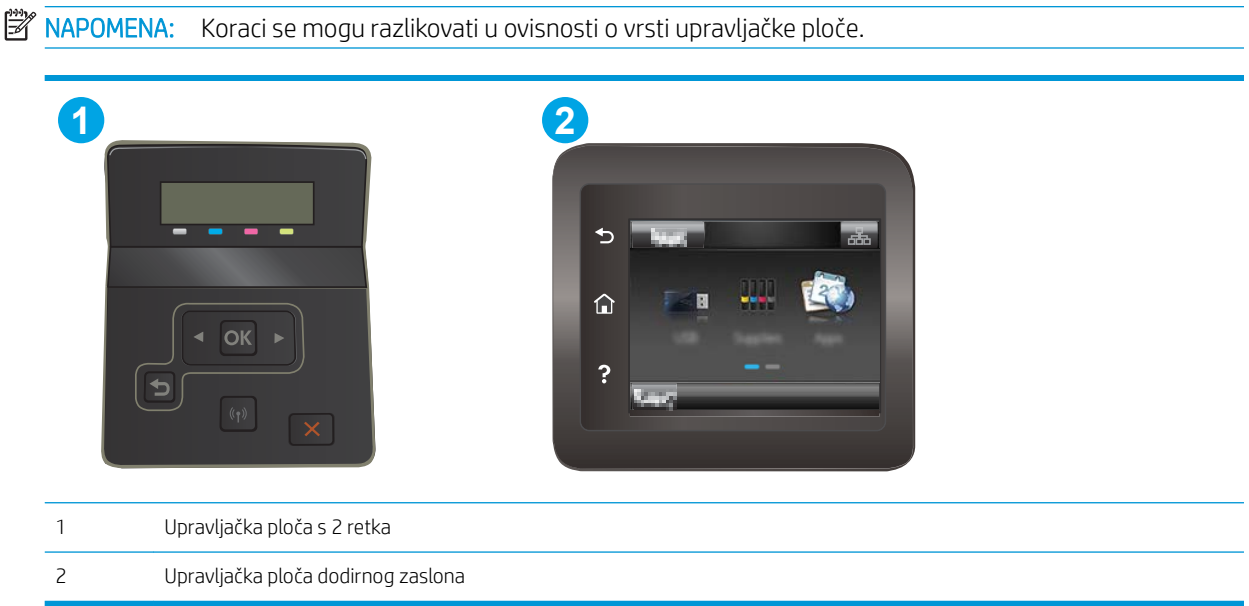

Upravljačke ploče s dodirnim zaslonom: Na početnom zaslonu upravljačke ploče pisača prelazite prstom dok se ne prikaže izbornik Postavljanje. Dodirnite ikonu Postavljanje · kako biste otvorili izbornik.

- 2. Otvorite sljedeće izbornike:
	- Postavke sustava
	- Postavke potrošnog materijala
	- Spremnik s crnom bojom ili Spremnici u boji
	- Postavke za gotovo praznu tintu
- 3. Odaberite jednu od sljedećih mogućnosti:
	- Odaberite opciju Nastavak kako biste postavili pisač tako da vas upozori kad je spremnik pri kraju, ali da nastavi s ispisom.
	- Odaberite opciju Zaustavi kako biste postavili pisač da zaustavi ispis dok ne zamijenite spremnik.
	- Odaberite opciju Odzivnik kako biste postavili pisač da zaustavi ispis i upozori vas da zamijenite spremnik. Možete dati potvrdu i nastaviti ispisivati. Opcija koju korisnik može konfigurirati na pisaču je "Odzivnik za podsjetnik nakon 100, 200, 300, 400 stranica ili nikad". Ova opcija je dodana kao usluga korisnicima i ne jamči da će ispis ovih stranica biti prihvatljive kvalitete.

#### Pisači koji imaju mogućnost faksiranja

Ako je pisač postavljen na opciju Zaustavi ili Odzivnik, postoji rizik da se faksovi neće ispisati kada pisač nastavi ispisivati. To se može dogoditi ako je tijekom čekanja pisač primio više faksova nego što stane u memoriju.

Pisač može nastaviti ispisivati faksove bez prekida i kad prijeđe granicu Veoma niska razina odaberete li opciju Nastavi za spremnik, ali kvaliteta ispisa može se smanjiti.

## Naručite potrošni materijal

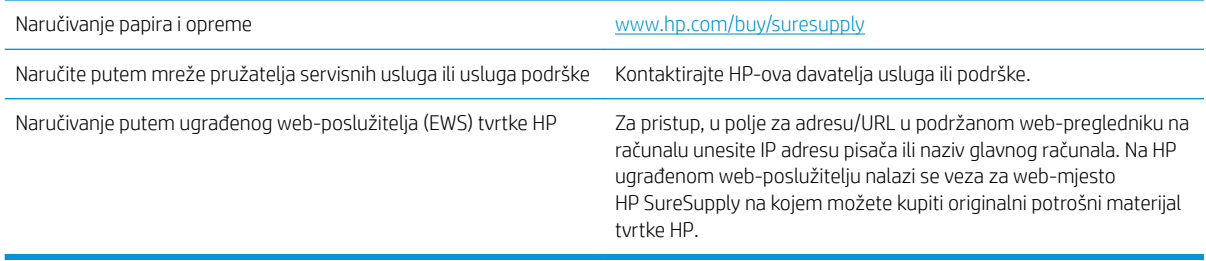

# <span id="page-89-0"></span>Pisač ne uvlači papir ili ga uvlači pogrešno

## Uvod

Sljedeća rješenja pomažu ako pisač ne uvlači papir iz ladice ili istovremeno uvlači više listova papira. Bilo koja od ovih situacija može dovesti do zaglavljivanja papira.

- Uređaj ne uvlači papir
- Uređaj uvlači više listova papira

#### Uređaj ne uvlači papir

Ako uređaj ne uvlači papir iz ladice, pokušajte sljedeće.

- 1. Otvorite proizvod i izvadite zaglavljene listove papira, ako ih ima.
- 2. Napunite ladicu ispravnom veličinom papira za svoj zadatak.
- 3. Na upravljačkoj ploči uređaja provjerite jesu li veličina i vrsta papira ispravno postavljeni.
- 4. Provjerite jesu li vodilice u ladici ispravno postavljene za tu veličinu papira. Namjestite vodilice u odgovarajuću uvlaku u ladici.
- 5. Prije ručnog umetanja papira provjerite upravljačku ploču uređaja kako biste vidjeli da li uređaj čeka da potvrdite odzivnik. Umetnite papir i nastavite.
- 6. Valjci iznad ladice možda su onečišćeni. Očistite valjke krpom koja ne ostavlja dlačice navlaženom toplom vodom.

#### Uređaj uvlači više listova papira

Ako uređaj iz ladice uvlači više listova papira, pokušajte sljedeće.

- 1. Izvadite snop papira iz ladice, savijte ga i ispravite, zakrenite za 180 stupnjeva i preokrenite. *Nemojte protresati papir.* Vratite snop papira u ladicu.
- 2. Koristite samo papir koji odgovara HP specifikacijama za ovaj proizvod.
- 3. Koristite papir koji nij4e naboran, presavijen ili oštećen. Ako je potrebno, koristite papir iz drugog pakiranja.
- 4. Ladica ne smije biti prepunjena. Ako jest, izvadite cijeli snop papira iz ladice, izravnajte ga, a zatim vratite dio papira u ladicu.
- 5. Provjerite jesu li vodilice u ladici ispravno postavljene za tu veličinu papira. Namjestite vodilice u odgovarajuću uvlaku u ladici.
- 6. Provjerite odgovaraju li uvjeti radne okoline za ispis preporučenim specifikacijama.

# <span id="page-90-0"></span>Uklanjanje zaglavljenog papira

## Uvod

Sljedeće informacije sadrže upute za uklanjanje zaglavljenog papira iz pisača.

- Mjesta na kojima se papir može zaglaviti
- [Često ili ponavljajuće zaglavljivanje papira?](#page-91-0)
- [Uklonite zaglavljeni papir iz otvora za jedan list \(ladica 1\)](#page-93-0)
- [Uklonite zaglavljeni papir u ladici 2](#page-95-0)
- [Uklonite zaglavljeni papir iz područja stražnjih vratašca i mehanizma za nanošenje tonera](#page-98-0)
- [Uklanjanje zaglavljenog papira u dodatku za obostrani ispis \(samo modeli s obostranim ispisom\)](#page-100-0)
- [Uklonite papir zaglavljen u izlaznom spremniku](#page-102-0)

### Mjesta na kojima se papir može zaglaviti

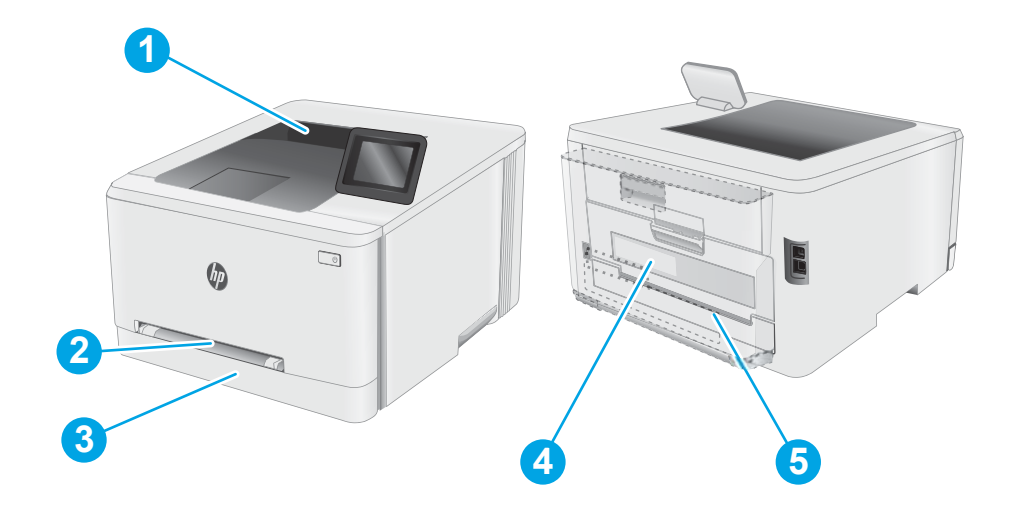

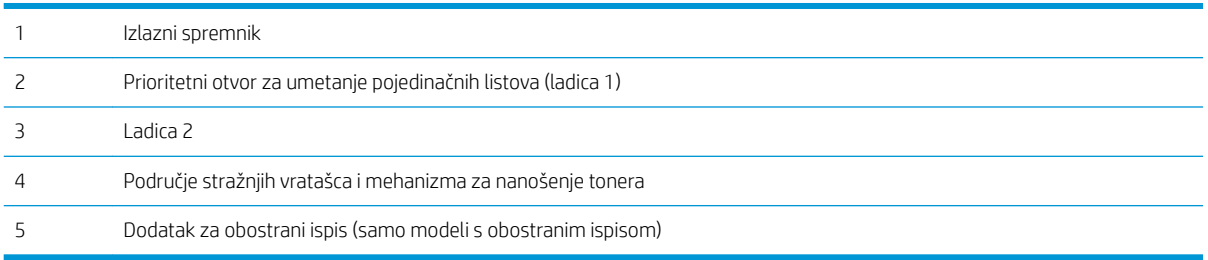

## <span id="page-91-0"></span>Često ili ponavljajuće zaglavljivanje papira?

Kako biste riješili problem čestog zaglavljivanja papira, slijedite ove korake. Ako prvi korak ne riješi problem, nastavite sa sljedećim korakom dok ne riješite problem.

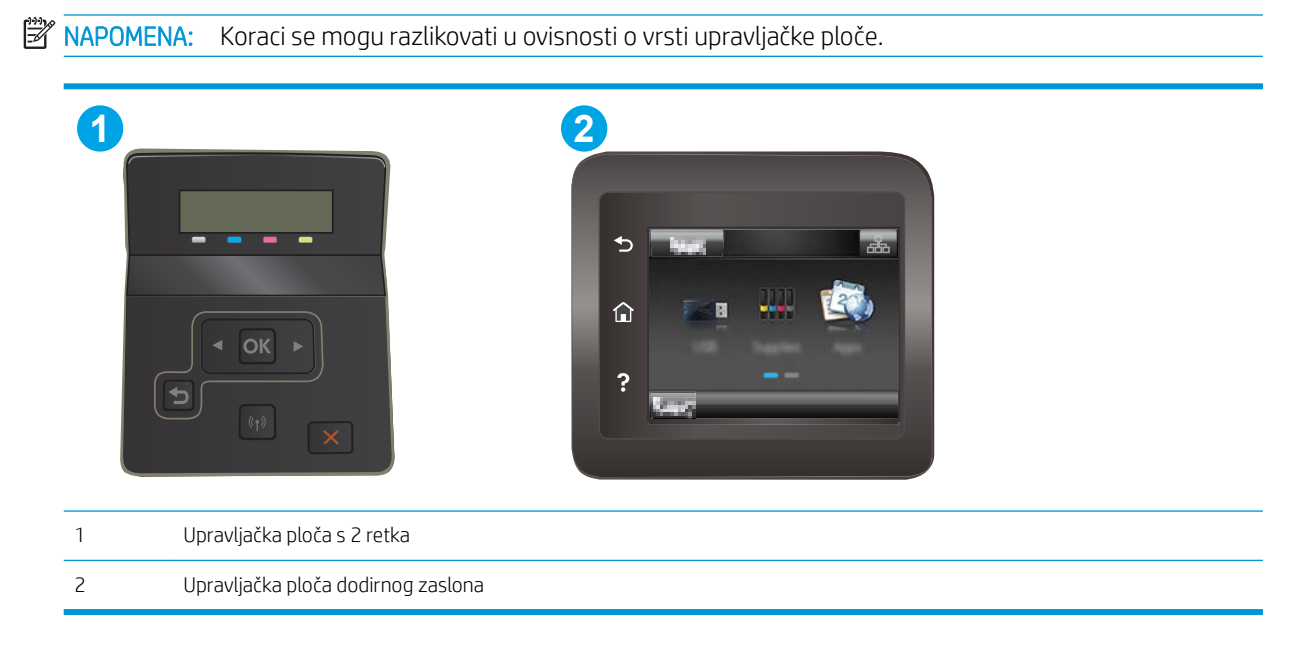

- 1. Ako se papir zaglavio u pisaču, izvadite zaglavljeni papir i zatim ispišite stranicu s konfiguracijom za testiranje pisača.
- 2. Provjerite je li ladica konfigurirana za ispravnu veličinu i vrstu papira na upravljačkoj ploči pisača. Prema potrebi podesite postavke papira.
	- a. Upravljačke ploče s prikazom u 2 retka: Na upravljačkoj ploči pisača pritisnite gumb OK.

Upravljačke ploče s dodirnim zaslonom: Na početnom zaslonu upravljačke ploče pisača prelazite prstom dok se ne prikaže izbornik Postavljanje. Dodirnite ikonu Postavljanje · kako biste otvorili izbornik.

- b. Otvorite sljedeće izbornike:
	- Postavke sustava
	- Postavljanje papira
- c. S popisa odaberite ladicu.
- d. Odaberite opciju Zadana vrsta papira i zatim odaberite vrstu papira koji je u ladici.
- e. Odaberite opciju Zadana veličina papira i zatim odaberite veličinu papira koji je u ladici.
- 3. Isključite pisač na 30 sekundi, a zatim ga ponovo uključite.
- 4. Ispišite stranicu za čišćenje kako biste uklonili višak tonera iz pisača.

Upravljačke ploče s dodirnim zaslonom: Na početnom zaslonu upravljačke ploče pisača prelazite prstom dok se ne prikaže izbornik Postavljanje. Dodirnite ikonu Postavljanje · kako biste otvorili izbornik.

- b. Otvorite izbornik Servis.
- c. Odaberite opciju Stranica za čišćenje.
- d. Umetnite običan papir formata Letter ili A4 kada se to od vas zatraži.

Pričekajte dok se postupak ne završi. Ispisanu stranicu bacite.

- 5. Za testiranje pisača ispišite konfiguracijsku stranicu.
	- a. upravljačke ploče s prikazom u 2 retka: Na upravljačkoj ploči pisača pritisnite gumb OK.

Upravljačke ploče s dodirnim zaslonom: Na početnom zaslonu upravljačke ploče pisača prelazite prstom dok se ne prikaže izbornik Postavljanje. Dodirnite ikonu Postavljanje · kako biste otvorili izbornik.

- b. Otvorite izbornik Izvješća.
- c. Odaberite Konfiguracijski izvještaj.

Ako nijedan od ovih koraka ne riješi problem, pisač možda treba servis. Obratite se službi korisničke podrške tvrtke HP.

## <span id="page-93-0"></span>Uklonite zaglavljeni papir iz otvora za jedan list (ladica 1)

Slijedite postupak u nastavku da biste uklonili zaglavljeni papir u ladici 1. Kada dođe do zaglavljenja, na upravljačkoj ploči može se pojaviti poruka i animacija za pomoć u uklanjanju zaglavljenih papira.

1. Potpuno izvucite ladicu 2 iz pisača.

2. Pritisnite prioritetni otvor za umetanje pojedinačnih listova i izvucite ladicu otvora za umetanje.

3. Oprezno izvucite zaglavljeni papir iz prioritetnog otvora za umetanje pojedinačnih listova.

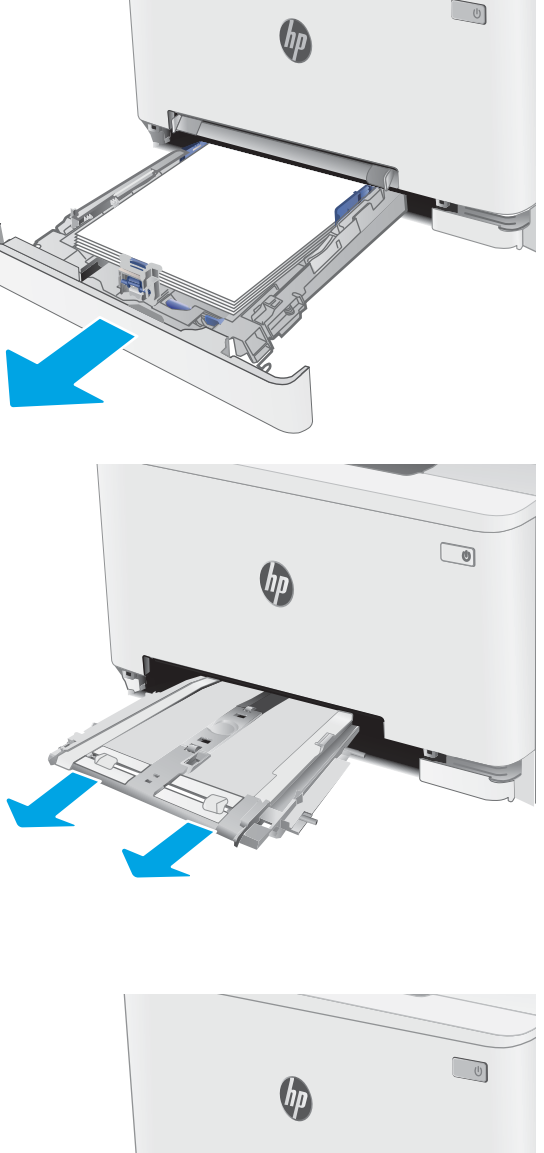

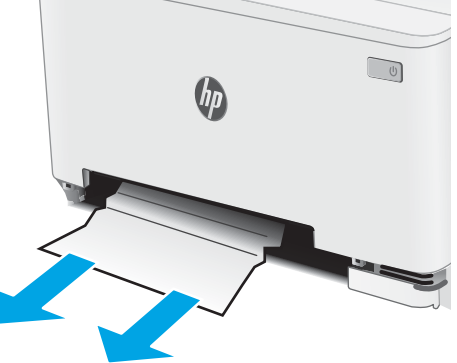

4. Vratite ladicu prioritetnog otvora za umetanje pojedinačnih listova u pisač.

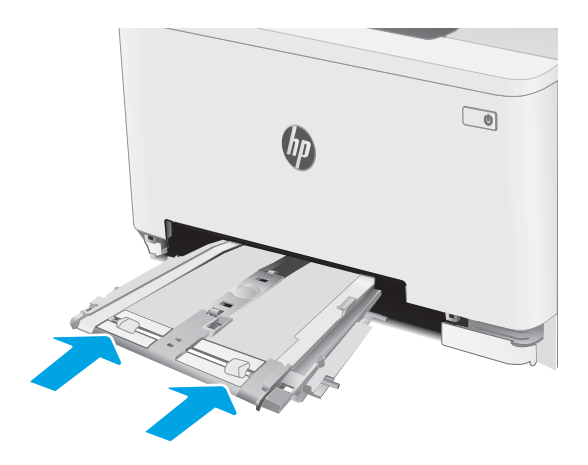

5. Ponovno umetnite i zatvorite ladicu 2.

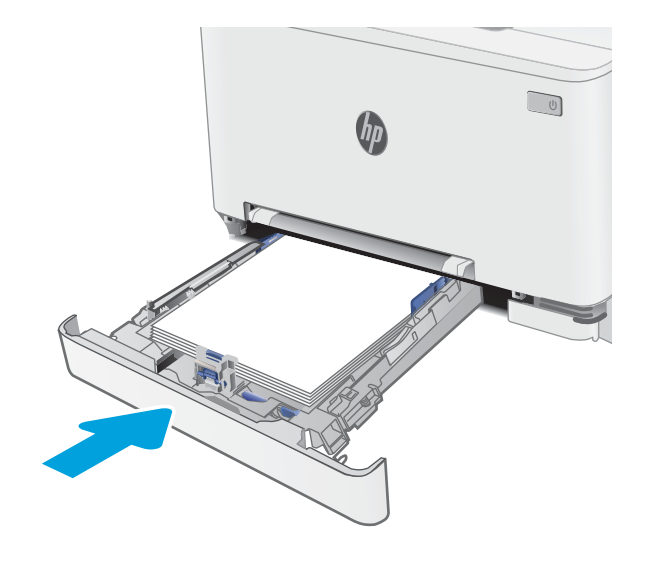

## <span id="page-95-0"></span>Uklonite zaglavljeni papir u ladici 2

Slijedite ovaj postupak da biste provjerili ima li još papira u svim mogućim dijelovima povezanima s ladicom 2. Kada dođe do zaglavljenja, na upravljačkoj ploči može se pojaviti poruka i animacija za pomoć u uklanjanju zaglavljenih papira.

1. Izvucite ladicu iz pisača u potpunosti.

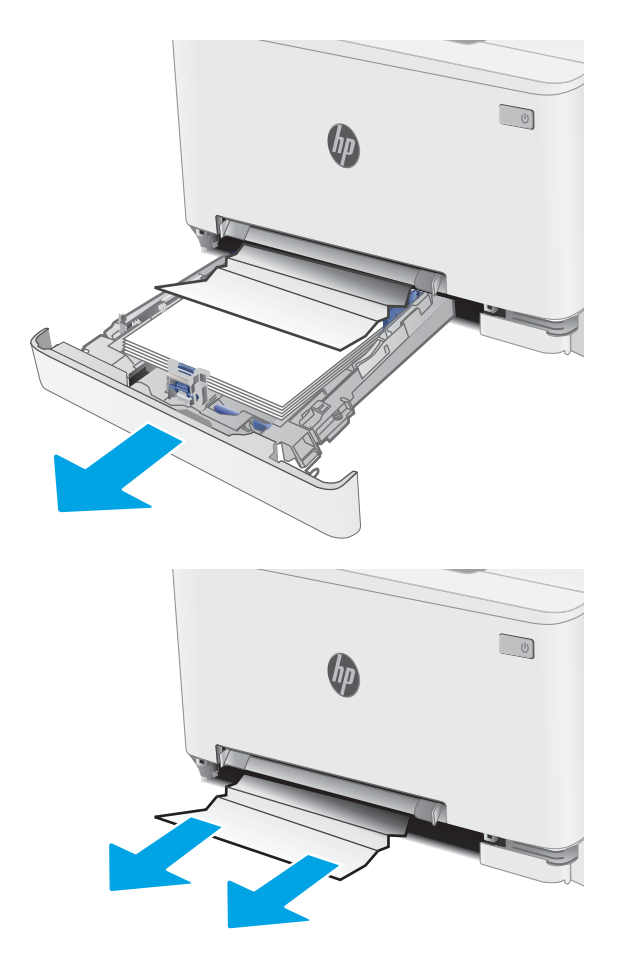

2. Uklonite zaglavljene ili oštećene listove papira.

3. Ako se zaglavljeni papir ne vidi ili ako je preduboko u području za umetanje ladice 2 da bi se jednostavno izvadio, pritisnite prioritetni otvor za umetanje pojedinačnih listova i izvucite ladicu otvora za umetanje.

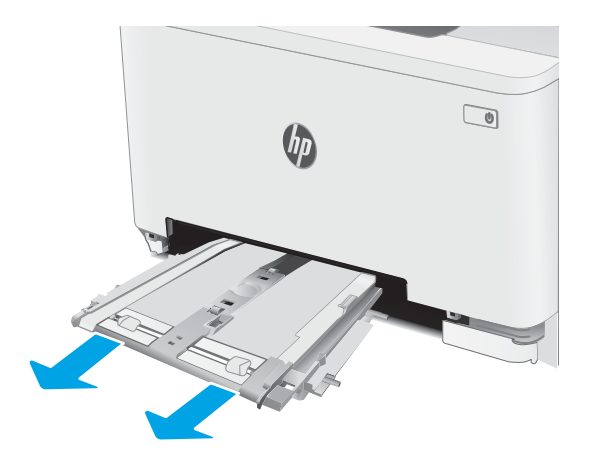

4. Uklonite zaglavljene ili oštećene listove papira.

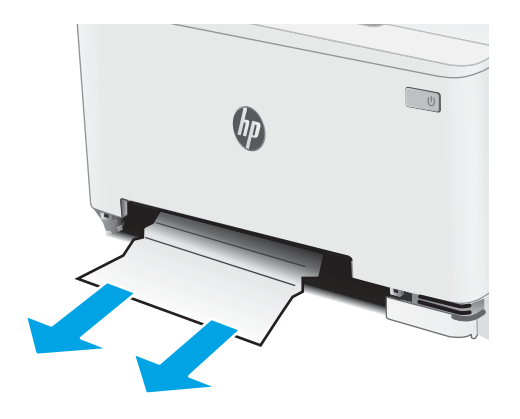

5. Vratite ladicu prioritetnog otvora za umetanje pojedinačnih listova u pisač.

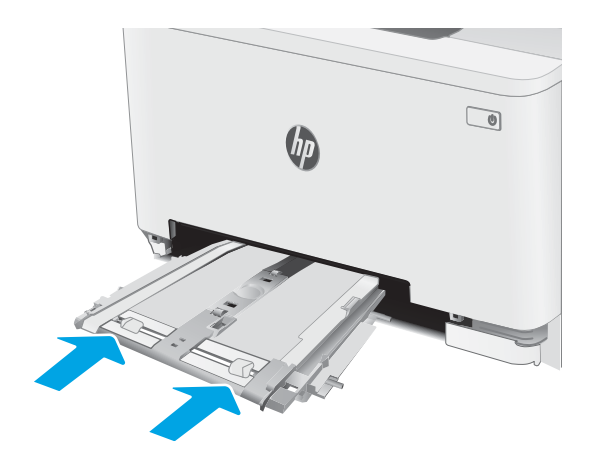

6. Ponovno umetnite i zatvorite ladicu 2.

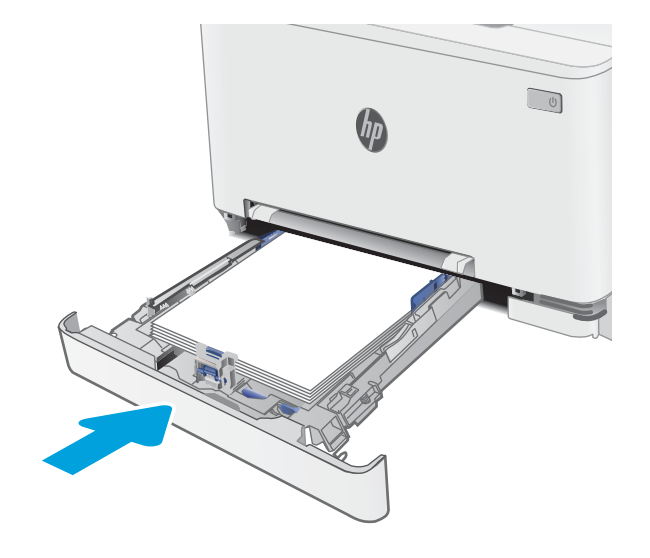

#### <span id="page-98-0"></span>Uklonite zaglavljeni papir iz područja stražnjih vratašca i mehanizma za nanošenje tonera

Slijedite postupak u nastavku kako biste uklonili zaglavljenja iz područja stražnjih vrata i mehanizma za nanošenje tonera. Kada dođe do zaglavljenja, na upravljačkoj ploči može se pojaviti poruka i animacija za pomoć u uklanjanju zaglavljenih papira

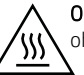

OPREZ: Dok se pisač koristi, mehanizam za nanošenje tonera može biti vruć. Pričekajte da se mehanizam za nanošenje tinte ohladi prije nego što rukujete njime.

1. Otvorite stražnja vratašca.

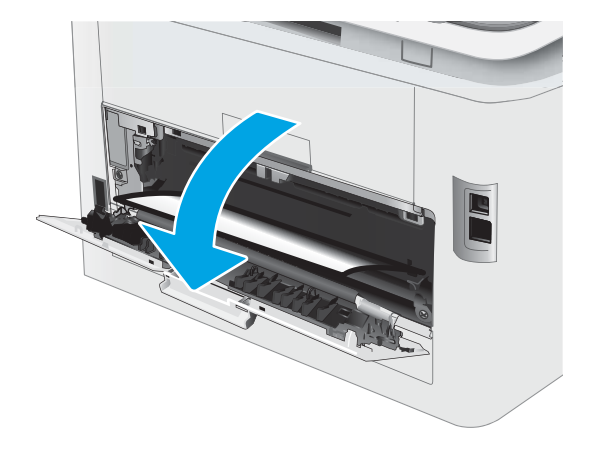

2. Oprezno izvucite zaglavljeni papir iz valjaka u području stražnjih vrata.

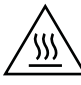

OPREZ: Dok se pisač koristi, mehanizam za nanošenje tonera može biti vruć. Pričekajte da se mehanizam za nanošenje tinte ohladi prije nego što rukujete njime.

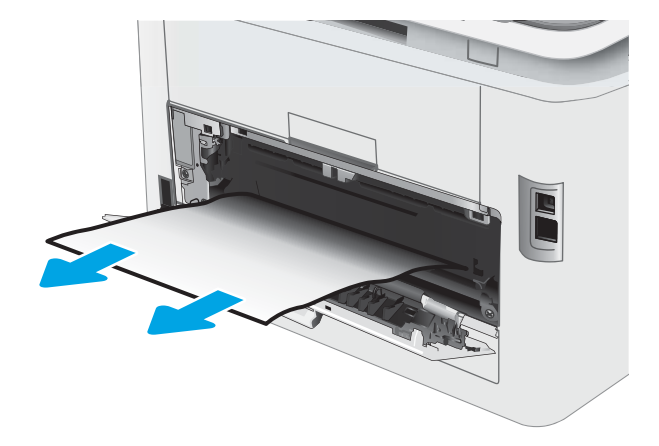

3. Zatvorite stražnja vratašca.

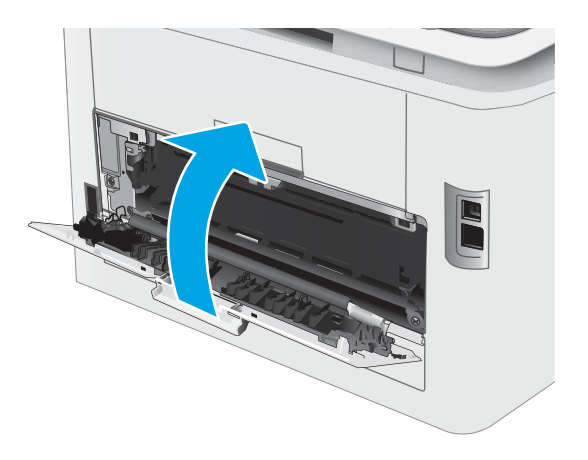

#### <span id="page-100-0"></span>Uklanjanje zaglavljenog papira u dodatku za obostrani ispis (samo modeli s obostranim ispisom)

Slijedite postupak u nastavku da biste uklonili zaglavljenja u području dodatka za obostrani ispis. Kada dođe do zaglavljenja, na upravljačkoj ploči može se pojaviti poruka i animacija za pomoć u uklanjanju zaglavljenih papira.

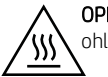

OPREZ: Dok se pisač koristi, mehanizam za nanošenje tonera može biti vruć. Pričekajte da se mehanizam za nanošenje tinte ohladi prije nego što rukujete njime.

1. Otvorite dodatak za obostrani ispis na stražnjoj strani pisača.

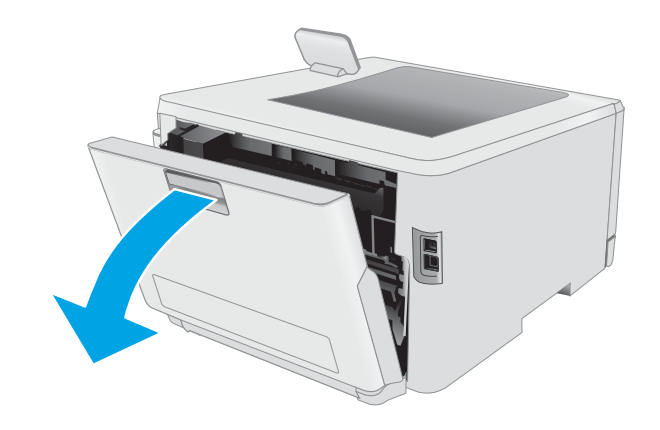

2. Uklonite zaglavljene ili oštećene listove papira.

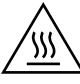

OPREZ: Dok se pisač koristi, mehanizam za nanošenje tonera može biti vruć. Pričekajte da se mehanizam za nanošenje tinte ohladi prije nego što rukujete njime.

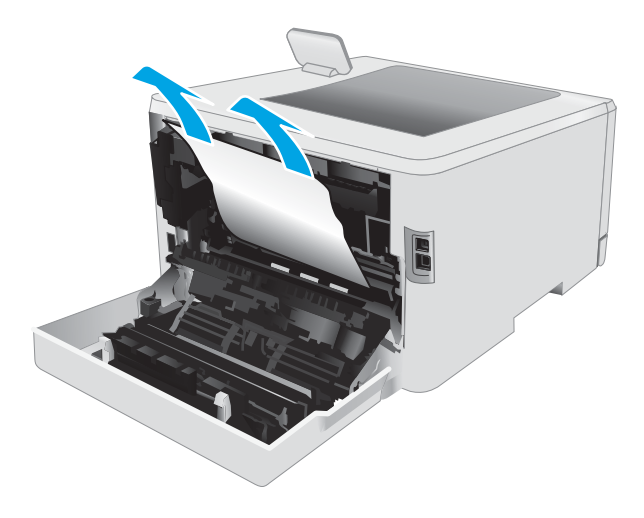

3. Zatvorite dodatak za obostrani ispis.

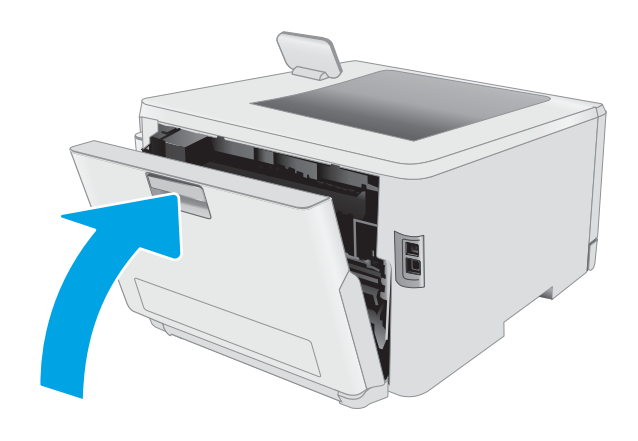

### <span id="page-102-0"></span>Uklonite papir zaglavljen u izlaznom spremniku

Slijedite ovaj postupak kako biste provjerili ima li još papira u svim područjima izlazne ladice gdje se papir može zaglaviti. Kada dođe do zaglavljenja, na upravljačkoj ploči može se pojaviti poruka i animacija za pomoć u uklanjanju zaglavljenih papira

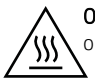

OPREZ: Dok se pisač koristi, mehanizam za nanošenje tonera može biti vruć. Pričekajte da se mehanizam za nanošenje tinte ohladi prije nego što rukujete njime.

1. Otvorite stražnja vratašca.

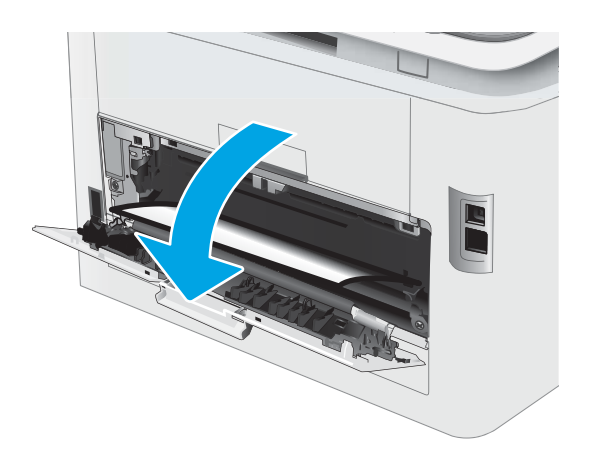

2. Ako se papir vidi u izlaznom spremniku, uhvatite prednji rub papira i izvucite ga. Zaglavljeni papir izvucite pomoću obje ruke kako se ne bi poderao.

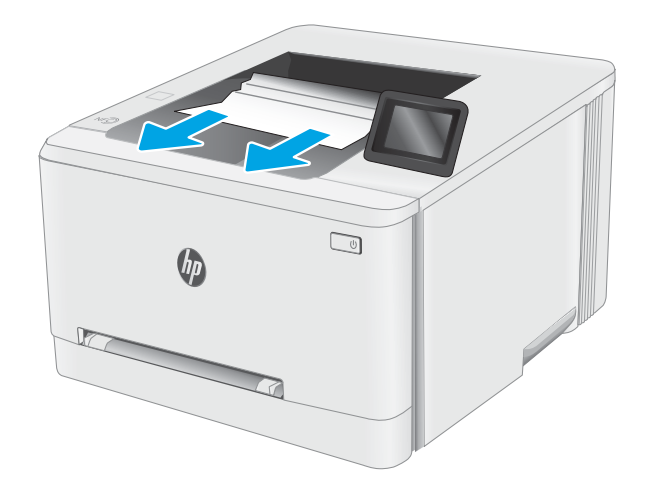

3. Oprezno uklonite zaglavljeni papir iz valjaka u području stražnjih vrata.

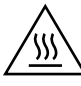

OPREZ: Dok se pisač koristi, mehanizam za nanošenje tonera može biti vruć. Pričekajte da se mehanizam za nanošenje tinte ohladi prije nego što rukujete njime.

4. Zatvorite stražnja vratašca.

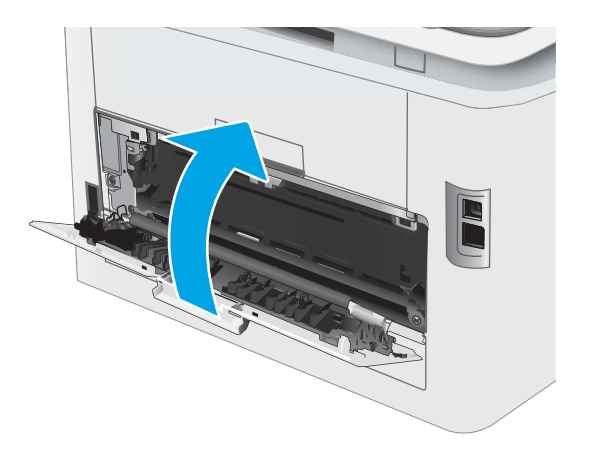

# <span id="page-104-0"></span>Poboljšavanje kvalitete ispisa

- **Uvod**
- [Ažuriranje programskih datoteka za pisač](#page-105-0)
- [Ispis iz drugog programa](#page-105-0)
- [Provjera postavke vrste papira za zadatak ispisa](#page-105-0)
- [Provjera statusa spremnika s tonerom](#page-106-0)
- [Ispisivanje stranice za čišćenje](#page-107-0)
- [Vizualno pregledajte spremnik ili spremnike s tonerom](#page-108-0)
- [Provjera papira i okruženja ispisa](#page-108-0)
- [Pokušajte promijeniti upravljački program](#page-110-0)
- [Provjera postavki za EconoMode](#page-111-0)
- [Podešavanje gustoće ispisa](#page-111-0)
- [Kalibracija pisača za poravnavanje boja](#page-112-0)
- [Prilagodba postavki boje \(Windows\)](#page-113-0)
- [Ispis i tumačenje stranice za provjeru kvalitete ispisa](#page-114-0)

#### Uvod

Sljedeći dio sadrži korake za rješavanje problema kako biste riješili probleme s kvalitetom ispisa, uključujući sljedeće probleme:

- Mrlje
- Nejasan ispis
- Taman ispis
- Svijetli ispis
- **Crte**
- Nedostaje toner
- Raštrkane točke tonera
- Prosuti toner
- Neravne slike

Isprobajte rješenja u nastavku redoslijedom kojim se prikazuju kako biste riješili ove probleme ili druge probleme s kvalitetom ispisa.

Za informacije o rješavanju određenih problema s neispravnim slikama pogledajte odjeljak Rješavanje problema s kvalitetom ispisa u ovom Korisničkom priručniku.

### <span id="page-105-0"></span>Ažuriranje programskih datoteka za pisač

Pokušajte nadograditi programske datoteke pisača. Za više informacija pogledajte odjeljak Ažuriranje programskih datoteka u ovom Korisničkom priručniku.

#### Ispis iz drugog programa

Pokušajte ispisati iz nekog drugog programa. Ako se stranica ispravno ispisuje, problem je u programu iz kojeg ispisujete.

#### Provjera postavke vrste papira za zadatak ispisa

Provjerite postavke za vrstu papira prilikom ispisivanja iz računalnog programa i ako ispisane stranice imaju mrlje, nejasan ili taman tekst, ako su izgužvane, imaju točkice tonera, mrlje tonera ili područja gdje se toner nije primio.

#### Provjera postavke vrste papira na pisaču

- 1. Otvorite ladicu.
- 2. Provjerite je li ladica napunjena papirom odgovarajuće vrste.
- 3. Zatvorite ladicu.
- 4. Slijedite upute na upravljačkoj ploči kako biste potvrdili ili promijenili postavke vrste papira za ladicu.

#### Provjera postavke za vrstu papira (Windows)

- 1. U softverskom programu odaberite mogućnost Ispis.
- 2. Odaberite pisač, a zatim pritisnite gumb Svojstva ili Osobne postavke.
- 3. Pritisnite karticu Papir/Kvaliteta.
- 4. Na padajućem popisu Vrsta papira pritisnite opciju Više....
- 5. Proširite popis Vrsta je: mogućnosti
- 6. Proširite kategoriju vrste papira koja najbolje opisuje vaš papir.
- 7. Odaberite opciju za vrstu papira koju koristite i pritisnite gumb U redu.
- 8. Pritisnite gumb U redu kako biste zatvorili dijaloški okvir Opcije dokumenta. Za ispis zadatka u dijaloškom okviru Ispis pritisnite gumb U redu.

#### Provjera postavke vrste papira (OS X)

- 1. Pritisnite izbornik Datoteka, a zatim pritisnite opciju Ispis.
- 2. U izborniku Pisač odaberite pisač.
- 3. Po zadanoj postavci upravljački program pisača prikazuje izbornik Primjerci i stranice. Otvorite padajući popis izbornika i pritisnite izbornik Završna obrada.
- 4. S padajućeg popisa Vrsta medija odaberite vrstu.
- 5. Kliknite gumb Ispis.

#### <span id="page-106-0"></span>Provjera statusa spremnika s tonerom

Slijedite ove korake kako biste provjerili procjenu preostalog tonera u spremnicima i stanje drugih zamjenjivih dijelova za održavanje (ako postoje).

#### Prvi korak: Ispis stranice sa statusom potrošnog materijala

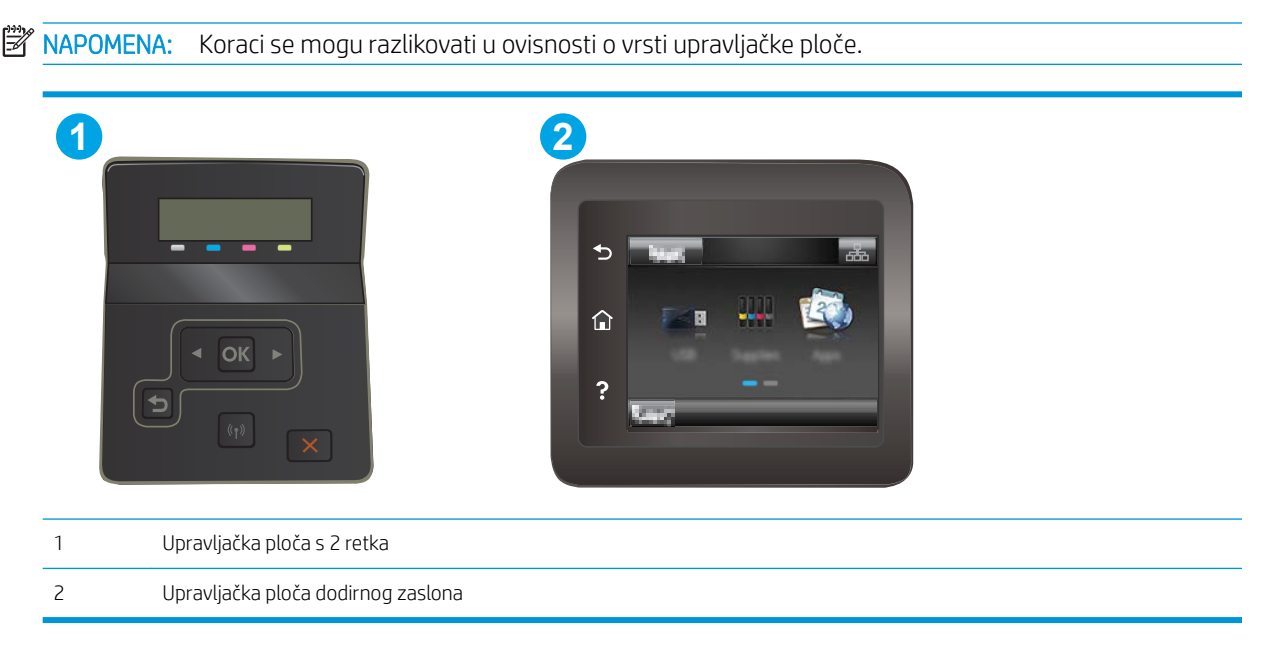

1. Upravljačke ploče s prikazom u 2 retka: Na upravljačkoj ploči pisača pritisnite gumb OK.

Upravljačke ploče s dodirnim zaslonom: Na početnom zaslonu upravljačke ploče pisača prelazite prstom dok se ne prikaže izbornik Postavljanje. Dodirnite ikonu Postavljanje @\* kako biste otvorili izbornik.

- 2. Otvorite sljedeće izbornike:
	- **Izvješća**
	- Stanje potrošnog materijala
- 3. upravljačke ploče s prikazom u 2 retka: Pomaknite se do stavke Ispis stranice sa statusom potrošnog materijala pa zatim pritisnite gumb U redu.

#### Drugi korak: Provjera stanja potrošnog materijala

1. U izvješću o stanju potrošnog materijala provjerite postotak preostalog tonera u spremnicima i stanje drugih zamjenjivih dijelova za održavanje (ako postoje).

Može doći do problema s kvalitetom ispisa kad upotrebljavate spremnik s tonerom koji je pri kraju svojeg vijeka trajanja. Stranica sa stanjem potrošnog materijala pokazuje kad je potrošni materijal pri kraju.

HP-ovo Premium Protection jamstvo istječe kada se na stranici statusa potrošnog materijala ili na poslužitelju EWS prikaže poruka koja naznačuje da je HP-ovo Premium Protection jamstvo za taj potrošni materijal završilo.

Sada ne morate zamijeniti spremnik s tonerom osim ako kvaliteta ispisa više nije zadovoljavajuća. Bilo bi dobro da pri ruci imate zamjenu kad kvaliteta ispisa postane neprihvatljiva.

<span id="page-107-0"></span>Ako smatrate da ne trebate zamijeniti spremnik s tonerom ili druge zamjenjive dijelove za održavanje, pogledajte brojeve HP-ovih originalnih dijelova na stranici sa stanjem potrošnog materijala.

2. Provjerite koristite li originalni spremnik tvrtke HP.

HP-ov originalni spremnik s tonerom sadrži riječ "HP" ili HP-ov logotip. Daljnje informacije o HP-ovim spremnicima potražite na adresi [www.hp.com/go/learnaboutsupplies](http://www.hp.com/go/learnaboutsupplies).

#### Ispisivanje stranice za čišćenje

Tijekom postupka ispisa papir, toner i čestice prašine mogu se nakupiti u pisaču i uzrokovati probleme s kvalitetom ispisa kao što su mrlje ili točkice tonera, razmazani toner, pruge, crte ili ponavljajući tragovi.

Za ispis stranice čišćenja pratite sljedeći postupak.

**WAPOMENA:** Koraci se mogu razlikovati u ovisnosti o vrsti upravljačke ploče. **1 2** 1 Upravljačka ploča s 2 retka 2 Upravljačka ploča dodirnog zaslona

1. Upravljačke ploče s prikazom u 2 retka: Na upravljačkoj ploči pisača pritisnite gumb OK.

Upravljačke ploče s dodirnim zaslonom: Na početnom zaslonu upravljačke ploče pisača prelazite prstom dok se ne prikaže izbornik Postavljanje. Dodirnite ikonu Postavljanje · kako biste otvorili izbornik.

- 2. Otvorite sljedeće izbornike:
	- Servis
	- Stranica za čišćenje
- 3. Umetnite običan papir veličine letter ili A4 kad se prikaže upit, a zatim odaberite gumb U redu.

Poruka za čišćenje bit će prikazana na upravljačkoj ploči pisača. Pričekajte dok se postupak ne završi. Ispisanu stranicu bacite.
# <span id="page-108-0"></span>Vizualno pregledajte spremnik ili spremnike s tonerom

Slijedite ove korake za provjeru svakog spremnika s tonerom.

- 1. Izvadite spremnike s tonerom iz pisača i provjerite je li zaštitna traka uklonjena.
- 2. Provjerite je li memorijski čip oštećen.
- 3. Pregledajte površinu zelenog bubnja.
- $\triangle$  OPREZ: Nemojte doticati bubanj za obradu slike. Otisci prstiju na bubnju za obradu slike mogu uzrokovati probleme u kvaliteti ispisa.
- 4. Ako na bubnju vidite ogrebotine, otiske prstiju ili druga oštećenja, zamijenite spremnik s tonerom.
- 5. Ponovno umetnite spremnik s tonerom i ispišite nekoliko stranica kako biste provjerili je li problem riješen.

# Provjera papira i okruženja ispisa

### Prvi korak: Koristite papir koji odgovara specifikacijama tvrtke HP

Neki problemi s kvalitetom ispisa prouzročeni su kvalitetom papira koja ne odgovara HP-specifikacijama.

- Uvijek koristite vrstu papira i težinu koju ovaj pisač podržava.
- Papir mora biti dobre kvalitete bez rezova, ureza, razderotina, mrlja, komadića vlakana, prašine, nabora, proreza te savijenih ili prelomljenih rubova.
- Koristite papir na kojem se nije ispisivalo.
- Koristite papir koji ne sadrži metale, kao što su šljokice.
- Koristite papir za laserske pisače. Nemojte koristiti papir koji je isključivo namijenjen inkjet pisačima.
- Ne koristite pregrubi papir. Upotreba glatkijeg papira u pravilu daje bolju kvalitetu ispisa.

#### Drugi korak: Provjera okruženja ispisa

Okoliš može imati izravan učinak na kvalitetu ispisa i česti je uzrok problema s kvalitetom ispisa ili s papirima. Isprobajte sljedeća rješenja:

- Maknite pisač s lokacija gdje ima propuha, poput otvorenih prozora ili vrata ili odušaka klimatizacijskog sustava.
- · Pisač se ne smije izlagati temperaturi ili vlazi izvan raspona navedenog u specifikacijama pisača.
- Pisač nemojte postavljati u skučene prostore poput ormarića.
- Pisač postavite na čvrstu, ravnu površinu.
- Maknite sve što blokira ventilacijske otvore pisača. Pisaču je potreban dobar protok zraka sa svih strana, uključujući gornji dio.
- Pisač zaštitite od zrakom prenošenih čestica, prašine, pare, masnoće ili drugih elemenata koji mogu ostaviti naslage u unutrašnjosti proizvoda.

## Korak tri: Poravnanje zasebnih ladica

Slijedite ove upute ako tekst i slike nisu ispravno centrirane ili poravnate na ispisanoj stranici kada ispisujete iz posebnih ladica.

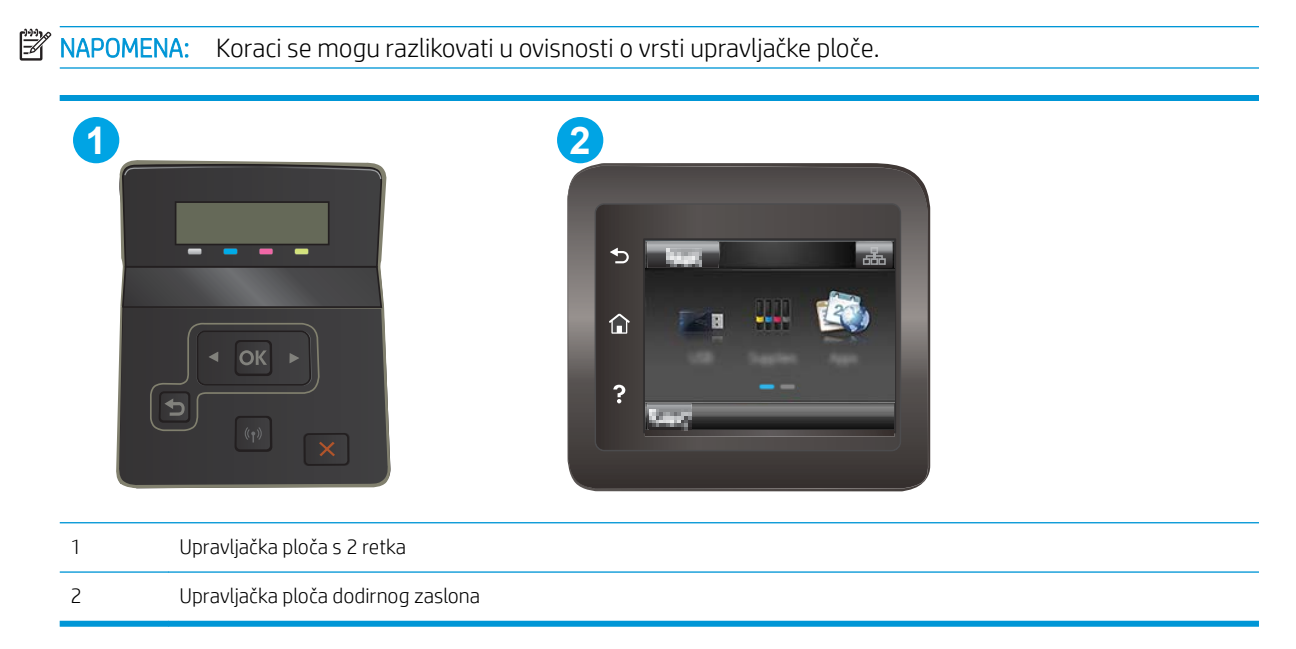

1. Upravljačke ploče s prikazom u 2 retka: Na upravljačkoj ploči pisača pritisnite gumb OK.

Upravljačke ploče s dodirnim zaslonom: Na početnom zaslonu upravljačke ploče pisača prelazite prstom dok se ne prikaže izbornik Postavljanje. Dodirnite ikonu Postavljanje @ kako biste otvorili izbornik.

- 2. Otvorite sljedeće izbornike:
	- Postavke sustava
	- Kvaliteta ispisa
	- Prilagodi poravnanje
	- Ispis probne stranice
- 3. Odaberite ladicu za podešavanje, a zatim slijedite upute na ispisanim stranicama.
- 4. Ponovno ispišite probnu stranicu kako biste potvrdili rezultate. Podesite opet ako je potrebno.
- 5. Odaberite U redu kako biste spremili nove postavke.

# Pokušajte promijeniti upravljački program

Ako ispisujete iz računalnog programa, a na ispisanim stranicama se pojavljuju neočekivane crte na slikama, nedostaje im tekst, nedostaju im slike, formatiranje nije ispravno ili je font zamijenjen, pokušajte koristiti drugi upravljački program.

Preuzmite neki od sljedećih upravljačkih programa s web-mjesta tvrtke HP: [www.hp.com/support/ljM253.](http://www.hp.com/support/ljM253)

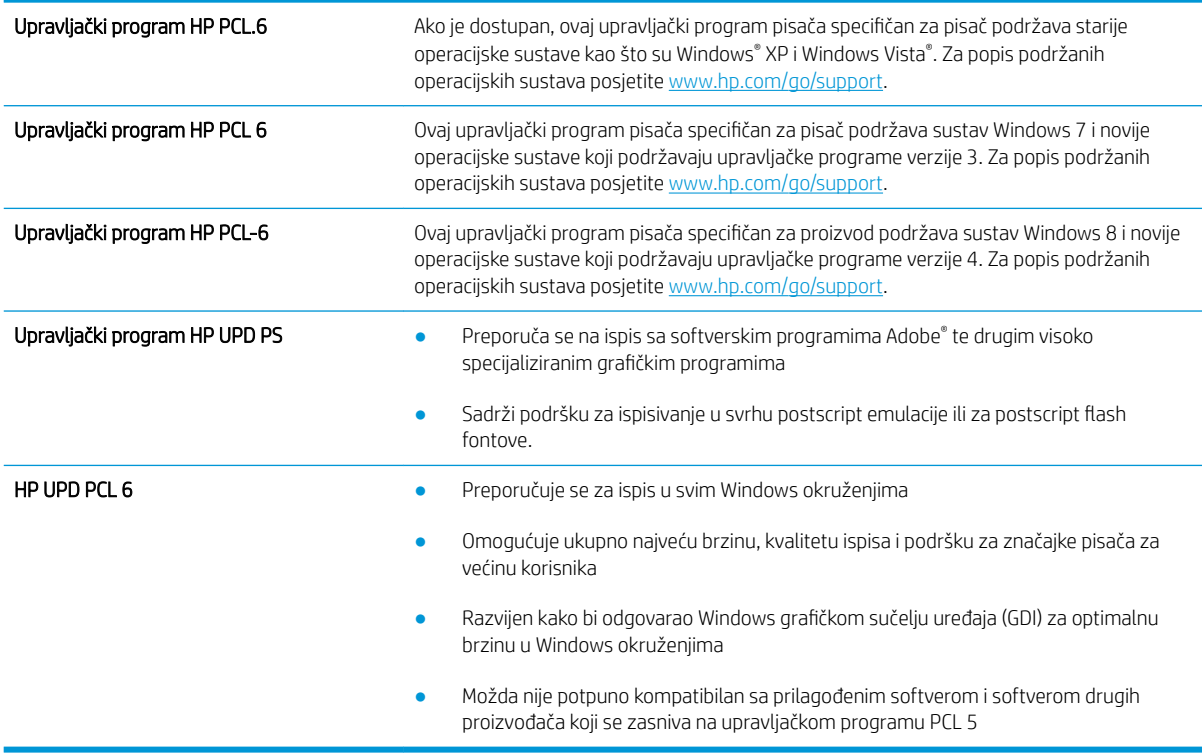

# <span id="page-111-0"></span>Provjera postavki za EconoMode

HP ne preporučuje stalnu upotrebu postavke EconoMode (Ekonomični način rada). Ako se način rada EconoMode (Ekonomični način rada) upotrebljava neprekidno, količina tonera mogla bi nadmašiti vijek trajanja mehaničkih dijelova spremnika s tonerom. Ako se kvaliteta ispisa počinje smanjivati i više nije na prihvatljivoj razini, razmislite o zamjeni spremnika s tonerom.

**W NAPOMENA:** Ova značajka vam je omogućena ako koristite upravljački program PCL 6 za operacijski sustav Windows. Ako ne koristite ovaj upravljačko program, značajku možete omogućiti korištenjem HP ugrađenog web-poslužitelja.

Pratite ove korake ako je cijela stranica presvijetla ili pretamna.

- 1. U softverskom programu odaberite mogućnost Ispis.
- 2. Odaberite pisač, a zatim pritisnite gumb Svojstva ili Osobne postavke.
- 3. Pritisnite karticu Papir/kvaliteta i potražite područje Kvaliteta ispisa.
- 4. Ako je cijela stranica pretamna, koristite ove postavke:
	- Odaberite opciju 600 dpi ako je ona dostupna.
	- Odaberite potvrdni okvir EconoMode kako biste ga omogućili.

Ako je cijela stranica presvijetla, koristite ove postavke:

- Odaberite opciju FastRes 1200 ako je ona dostupna.
- Odznačite potvrdni okvir EconoMode kako biste ga onemogućili.
- 5. Pritisnite gumb U redu kako biste zatvorili dijaloški okvir Opcije dokumenta. Za ispis zadatka u dijaloškom okviru Ispis pritisnite gumb U redu.

### Podešavanje gustoće ispisa

Izvršite sljedeće korake za podešavanje gustoće ispisa.

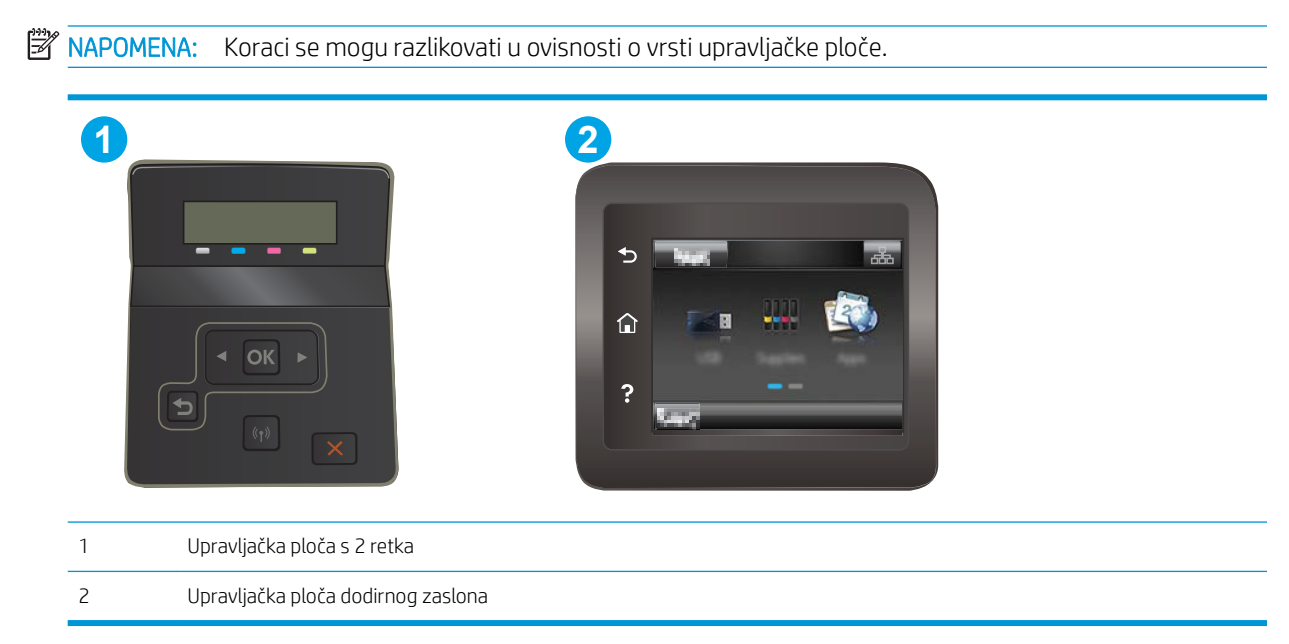

- <span id="page-112-0"></span>1. Otvorite HP ugrađeni web-poslužitelj (EWS):
	- a. Upravljačke ploče s prikazom u 2 retka: Na upravljačkoj ploči pisača pritisnite gumb OK. Otvorite izbornik Postavljanje mreže, odaberite Prikaži IP adresu, a zatim odaberite Da. Vratite se na početni zaslon za pregled IP adrese.

Upravljačke ploče s dodirnim zaslonom: Na početnom zaslonu upravljačke ploče pisača prelazite prstom dok se ne prikaže izbornik Postavljanje. dodirnite gumb Informacije o vezi  $\frac{1}{n+1}$  / (( $\gamma$ ) i zatim dodirnite gumb Mrežno povezano  $\frac{D}{n+1}$ ili gumb Mrežni Wi-Fi uključen  $\langle \hat{\cdot} \rangle$ za prikaz IP adrese ili naziva glavnog računala.

b. Otvorite web-preglednik i u redak za adresu upišite IP adresu ili naziv glavnog računala onako kako se prikazuje na upravljačkoj ploči pisača. Pritisnite tipku Enter na tipkovnici računala. Otvara se zaslon EWS.

https://10.10.XXXXX/

- $\mathbb{F}$  NAPOMENA: Ako web-preglednik prikazuje poruku da pristup internetu možda nije siguran, odaberite opciju za nastavak na web-stranicu. Pristup ovoj web-stranici neće naštetiti računalu.
- 2. Pritisnite karticu Sustav, a zatim odaberite stranicu Gustoća ispisa.
- 3. Odaberite ispravne postavke gustoće.
- 4. Pritisnite Primijeni za spremanje promjena.

## Kalibracija pisača za poravnavanje boja

Baždarenje je funkcija pisača koja optimizira kvalitetu ispisa.

Slijedite ove korake kako biste riješili probleme s kvalitetom ispisa kao što su neporavnata boja, sjene u boji, mutne slike ili drugi problemi s kvalitetom ispisa.

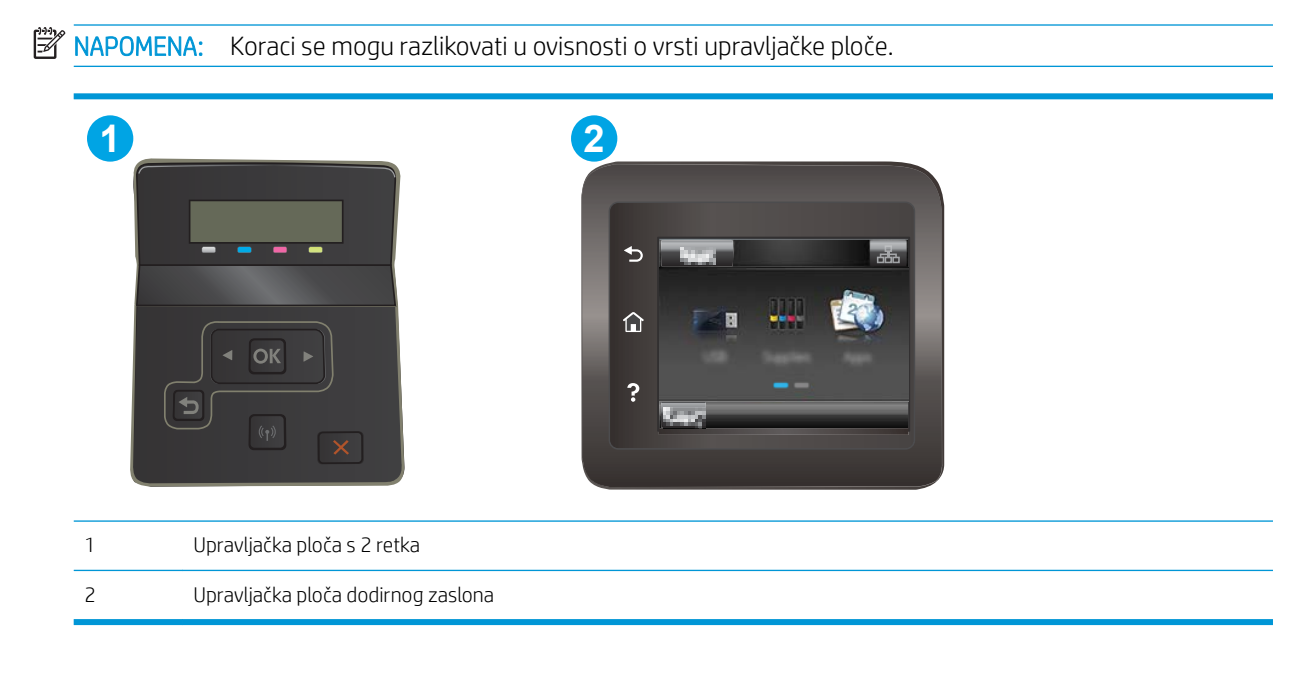

<span id="page-113-0"></span>1. Upravljačke ploče s prikazom u 2 retka: Na upravljačkoj ploči pisača pritisnite gumb OK.

Upravljačke ploče s dodirnim zaslonom: Na početnom zaslonu upravljačke ploče pisača prelazite prstom dok se ne prikaže izbornik Postavljanje. Dodirnite ikonu Postavljanje @ kako biste otvorili izbornik.

- 2. Otvorite sljedeće izbornike:
	- Postavke sustava
	- Kvaliteta ispisa
	- Baždarenje boje
	- Kalibriraj sad
- 3. Samo upravljačke ploče s prikazom u 2 retka: Za pokretanje postupka kalibracije odaberite U redu.
- 4. Na upravljačkoj ploči pisača prikazat će se poruka Kalibriranje. Postupak kalibriranja traje nekoliko minuta. Nemojte isključivati pisač dok se postupak kalibriranja ne dovrši. Pričekajte dok se pisač ne kalibrira, a zatim ponovno pokušajte ispisivati.

# Prilagodba postavki boje (Windows)

Kada ispisujete iz softverskog programa, slijedite ove korake ako boje na ispisanoj stranici ne odgovaraju bojama na zaslonu računala ili ako boje na ispisanoj stranici nisu zadovoljavajuće.

#### Promjena opcija boje

- 1. U softverskom programu odaberite mogućnost Ispis.
- 2. Odaberite pisač, a zatim pritisnite gumb Svojstva ili Osobne postavke.
- 3. Pritisnite karticu U boji.
- 4. Pritisnite opciju Ispis u sivim tonovima kako biste dokument u boji ispisali crno-bijelo ili u nijansama sive boje. Koristite ovu opciju kako biste dokumente u boji ispisali za fotokopiranje ili faksiranje. Ovu opciju koristite i za ispis probnih kopija ili za uštedu tonera.
- 5. Pritisnite gumb U redu kako biste zatvorili dijaloški okvir Opcije dokumenta. Za ispis zadatka u dijaloškom okviru Ispis pritisnite gumb U redu.

# Ispis i tumačenje stranice za provjeru kvalitete ispisa

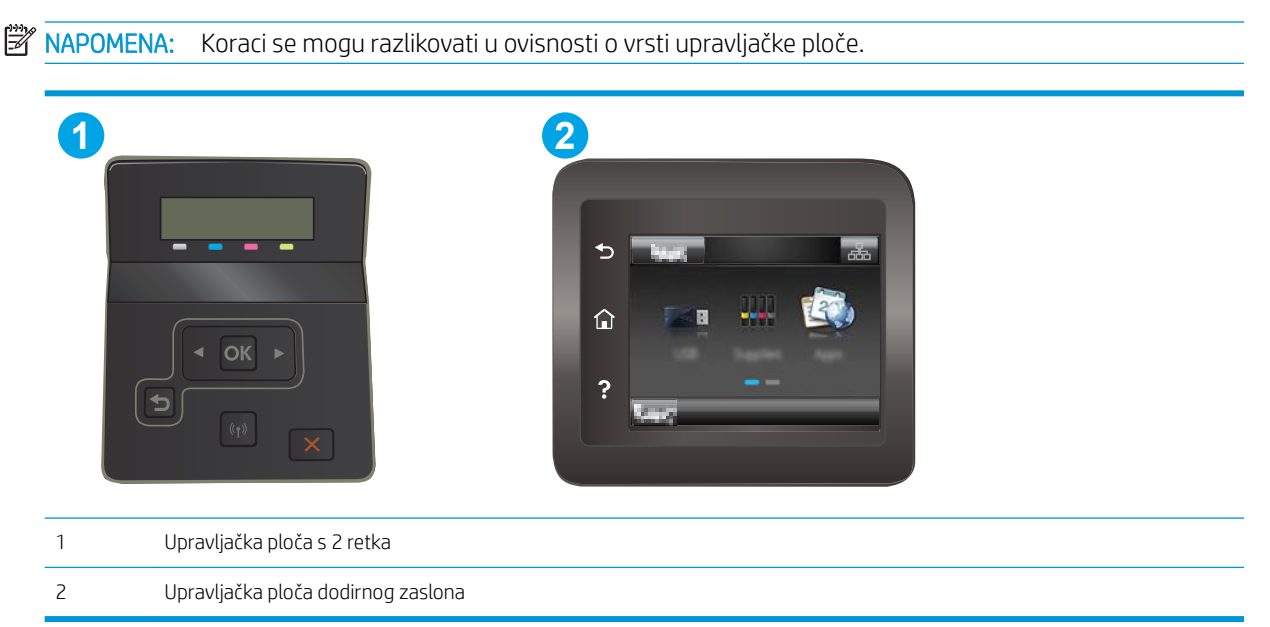

1. Upravljačke ploče s prikazom u 2 retka: Na upravljačkoj ploči pisača pritisnite gumb OK.

Upravljačke ploče s dodirnim zaslonom: Na početnom zaslonu upravljačke ploče pisača prelazite prstom dok se ne prikaže izbornik Postavljanje. Dodirnite ikonu Postavljanje @kako biste otvorili izbornik.

- 2. Odaberite izbornik Izvješća.
- 3. Odaberite stavku Ispiši stranicu Kvaliteta ispisa.

Na stranici se nalazi pet traka u boji koje su podijeljene u četiri grupe kako je prikazano na sljedećoj ilustraciji. Provjerom svake grupe možete utvrditi koji spremnik s tintom uzrokuje probleme.

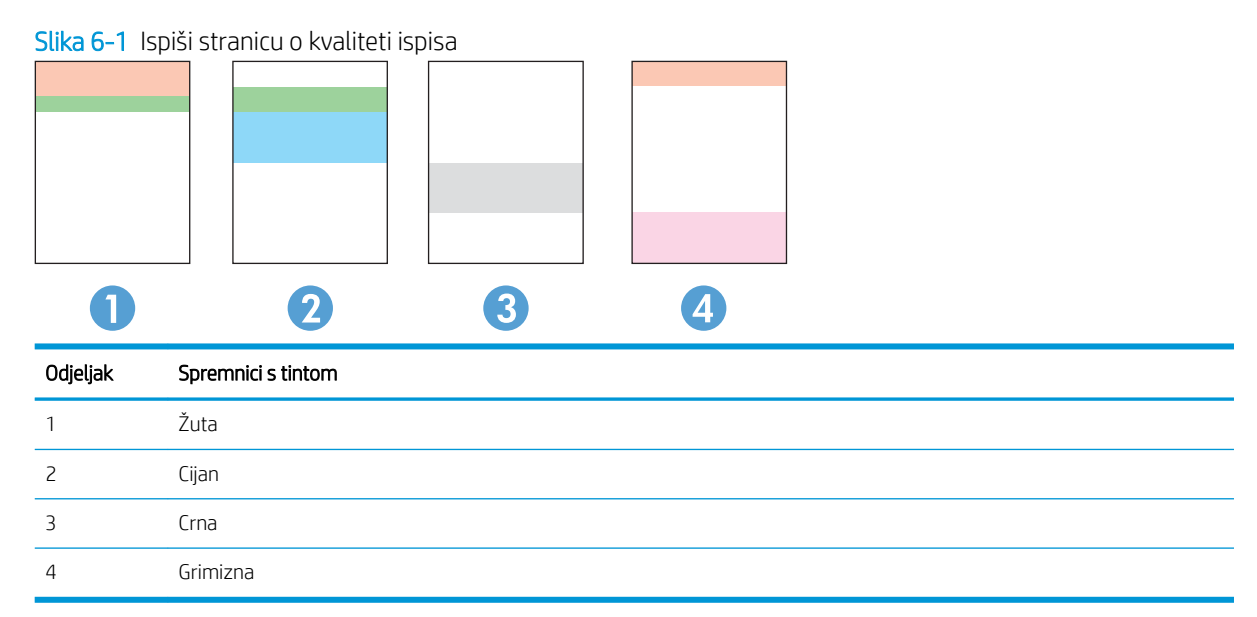

- Ako se točkice i pruge pojavljuju u samo jednoj grupi, zamijenite spremnik s tintom koji odgovara toj grupi.
- Ako ima točkica u više grupa, ispišite stranicu za čišćenje. Ako to je riješi problem, provjerite jesu li točkice iste boje, na primjer, da li se u svih pet traka s bojom pojavljuju grimizne točkice. Ako su točkice iste boje, zamijenite spremnik s tintom.
- Ako se u više traka s bojom pojavljuju pruge, obratite se tvrtki HP. Problem najvjerojatnije ne uzrokuje spremnik s tintom, nego neka druga komponenta.

# <span id="page-116-0"></span>Rješavanje problema s kvalitetom ispisa

- Uvod
- Rješavanje problema s kvalitetom ispisa

# Uvod

Sljedeće informacije sadrže korake za rješavanje problema kako biste riješili probleme s neispravnom slikom, uključujući sljedeće probleme:

- Svijetli ispis
- Siva pozadina ili taman ispis
- Prazne stranice
- Crne stranice
- Tamne ili svijetle pruge
- Tamne ili svijetle crte
- Nedostaje toner
- Neravne slike
- Boje koje nisu poravnate
- Izgužvan papir

# Rješavanje problema s kvalitetom ispisa

#### Tablica 6-1 Referentna tablica s neispravnim slikama

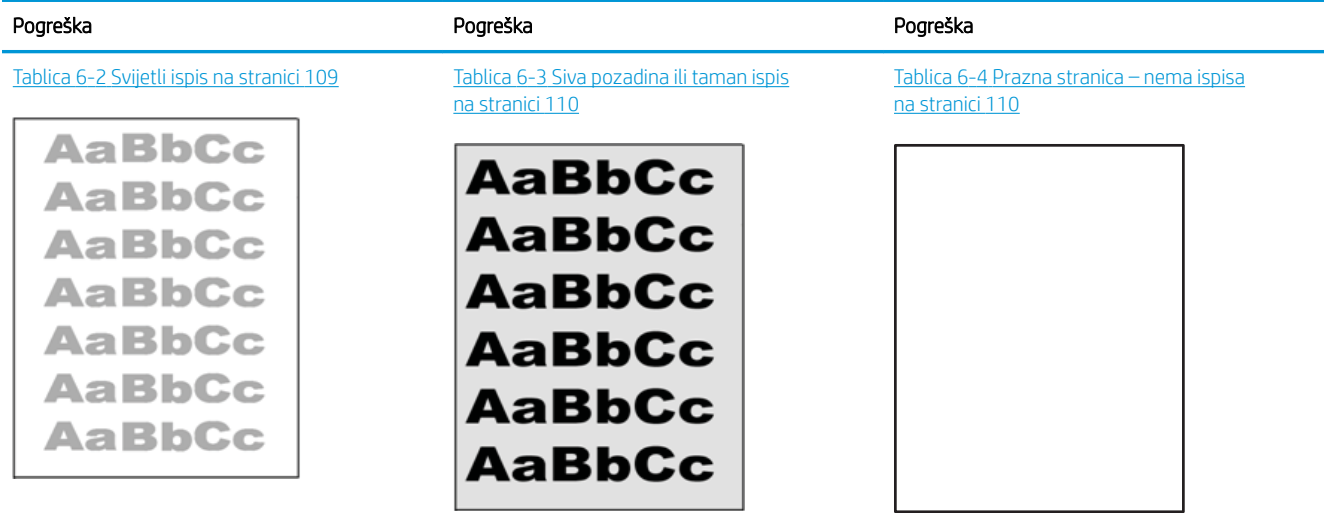

#### Tablica 6-1 Referentna tablica s neispravnim slikama (Nastavak)

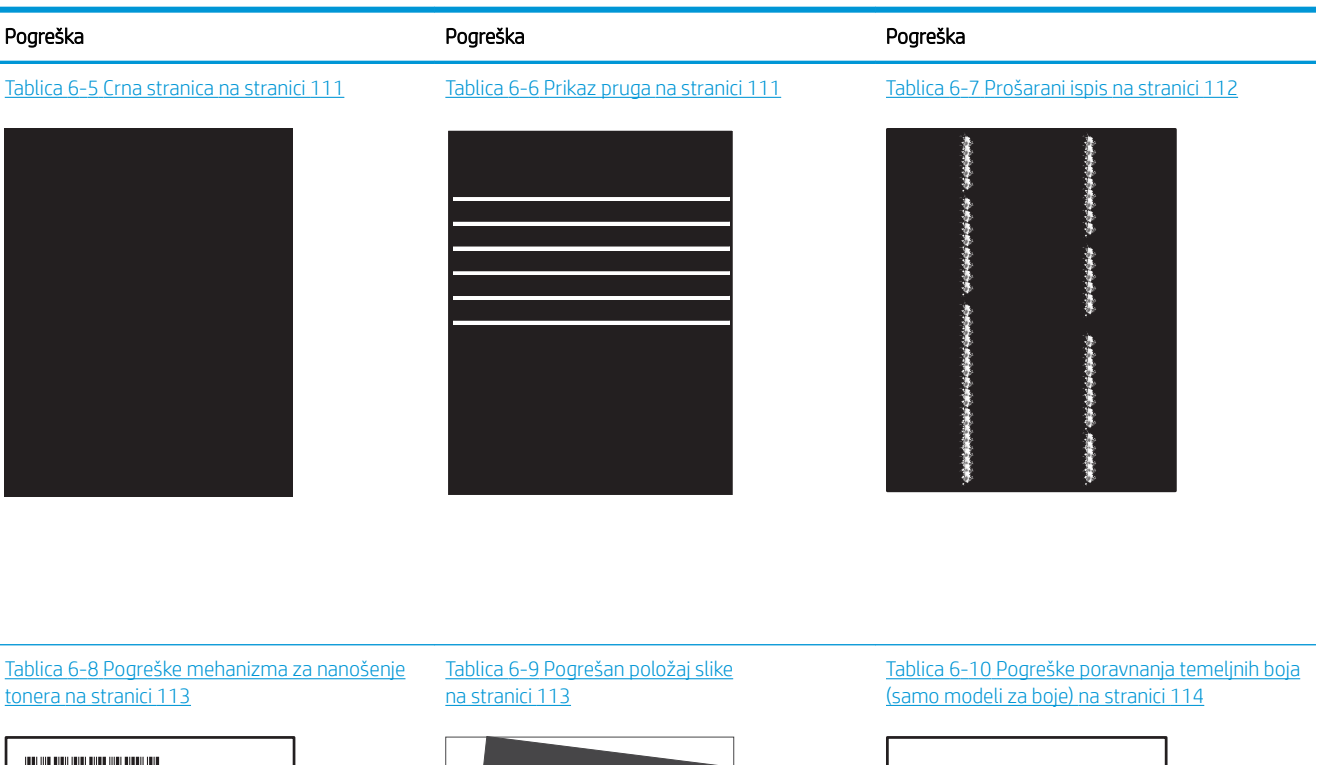

**LP** 

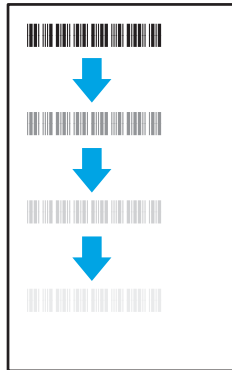

#### Tablica 6-11 [Izlazne pogreške na stranici 114](#page-123-0)

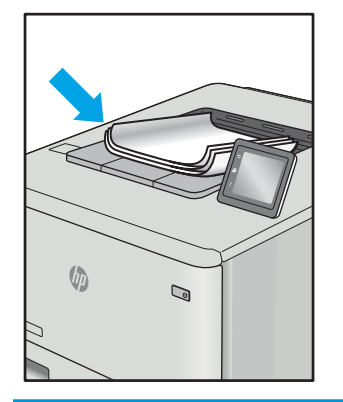

Neispravna slika bez obzira na uzrok često se može popraviti istim koracima. Koristite sljedeće korake kao početnu točku za rješavanje problema s neispravnom slikom.

- <span id="page-118-0"></span>1. Ponovno ispišite dokument. Pogreške kvalitete ispisa mogu biti povremene ili mogu u potpunosti nestati s nastavkom ispisa.
- 2. Provjerite stanje spremnika. Ako je spremnik s tintom u stanju Vrlo nisko (previše je istrošen), zamijenite spremnik.
- 3. Provjerite odgovaraju li postavke upravljačkog programa i načina ispisa ladice mediju koji je umetnut u ladicu. Pokušajte koristiti drugi snop medija ili drugu ladicu. Pokušajte upotrijebiti drugi način ispisa.
- 4. Provjerite nalazi li se pisač u rasponu podržane radne temperature i vlažnosti.
- 5. Uvjerite se da vrstu, dimenzije i težinu papira podržava pisač. Pogledajte stranicu za podršku pisača na adresi [support.hp.com](http://support.hp.com) za popis podržanih veličina i vrsta papira za pisač.

**WAPOMENA:** Pojam "spajanje" odnosi se dio postupka ispisa kada se toner primjenjuje na papir.

Sljedeći primjeri prikazuju papir veličine letter koji je prošao kroz pisač kraćim rubom.

#### Tablica 6-2 Svijetli ispis

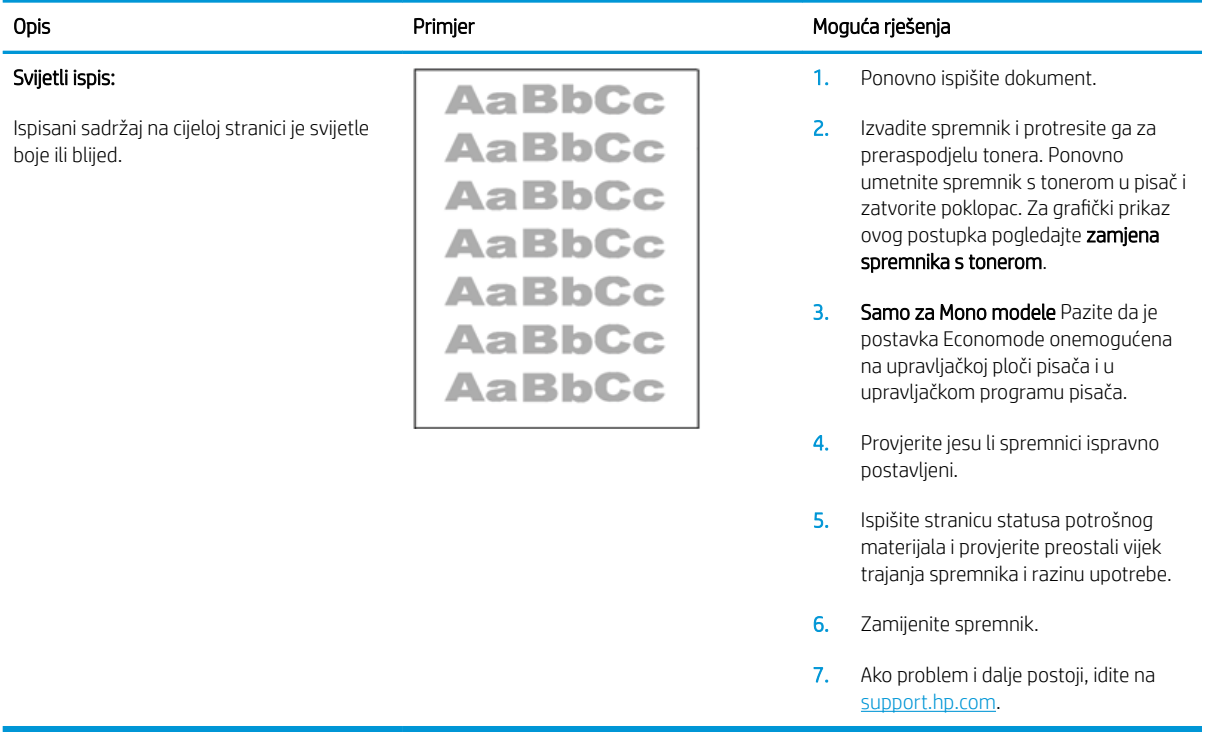

#### <span id="page-119-0"></span>Tablica 6-3 Siva pozadina ili taman ispis

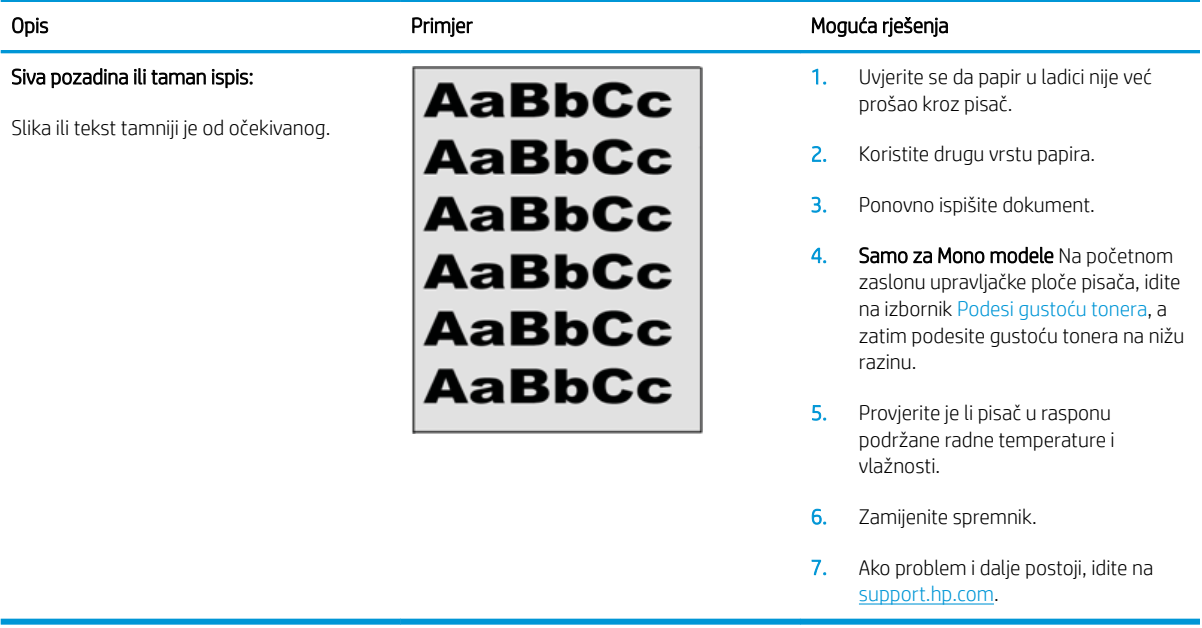

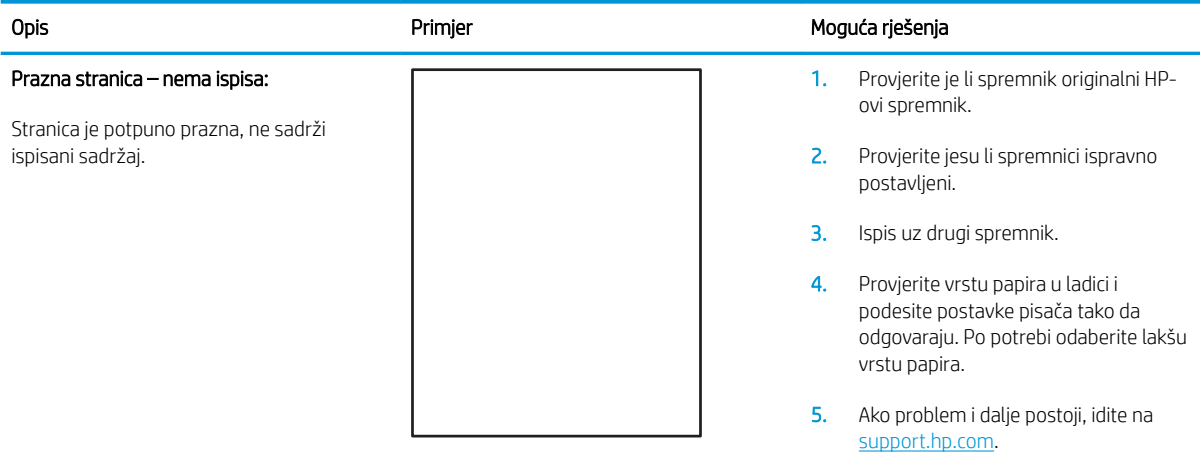

#### Tablica 6-4 Prazna stranica – nema ispisa

#### <span id="page-120-0"></span>Tablica 6-5 Crna stranica

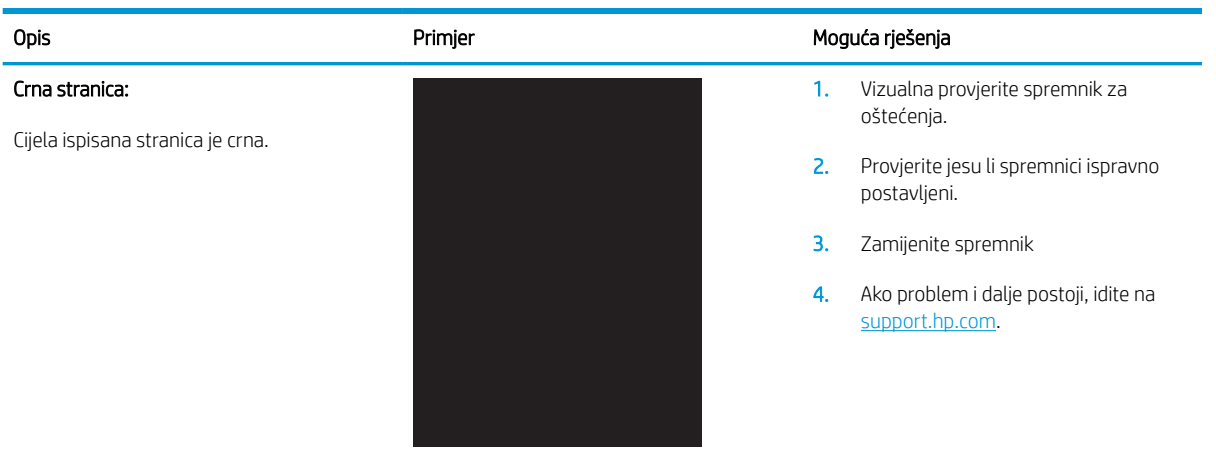

#### Tablica 6-6 Prikaz pruga

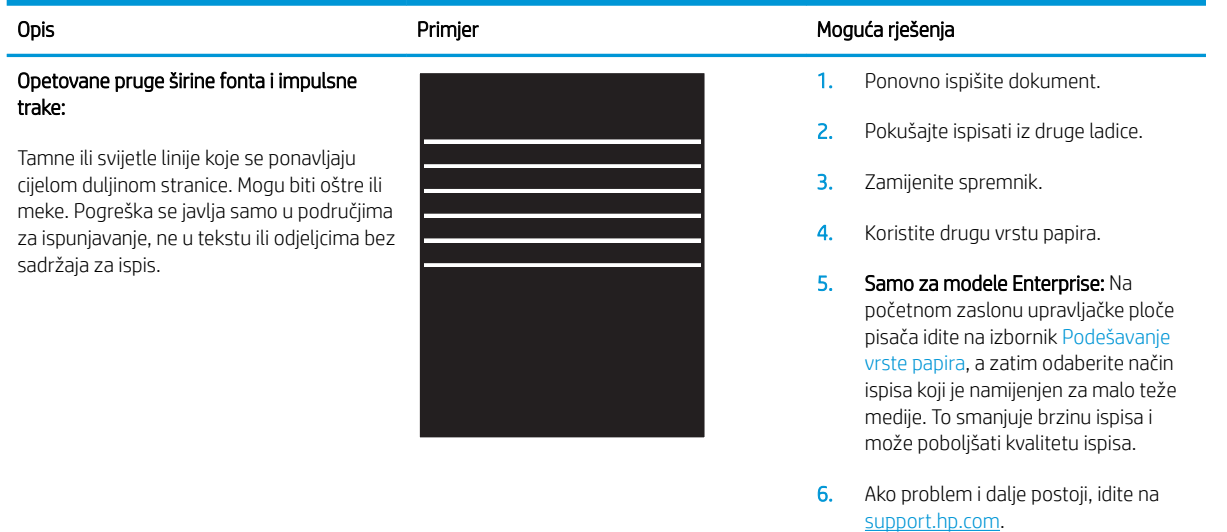

#### <span id="page-121-0"></span>Tablica 6-7 Prošarani ispis

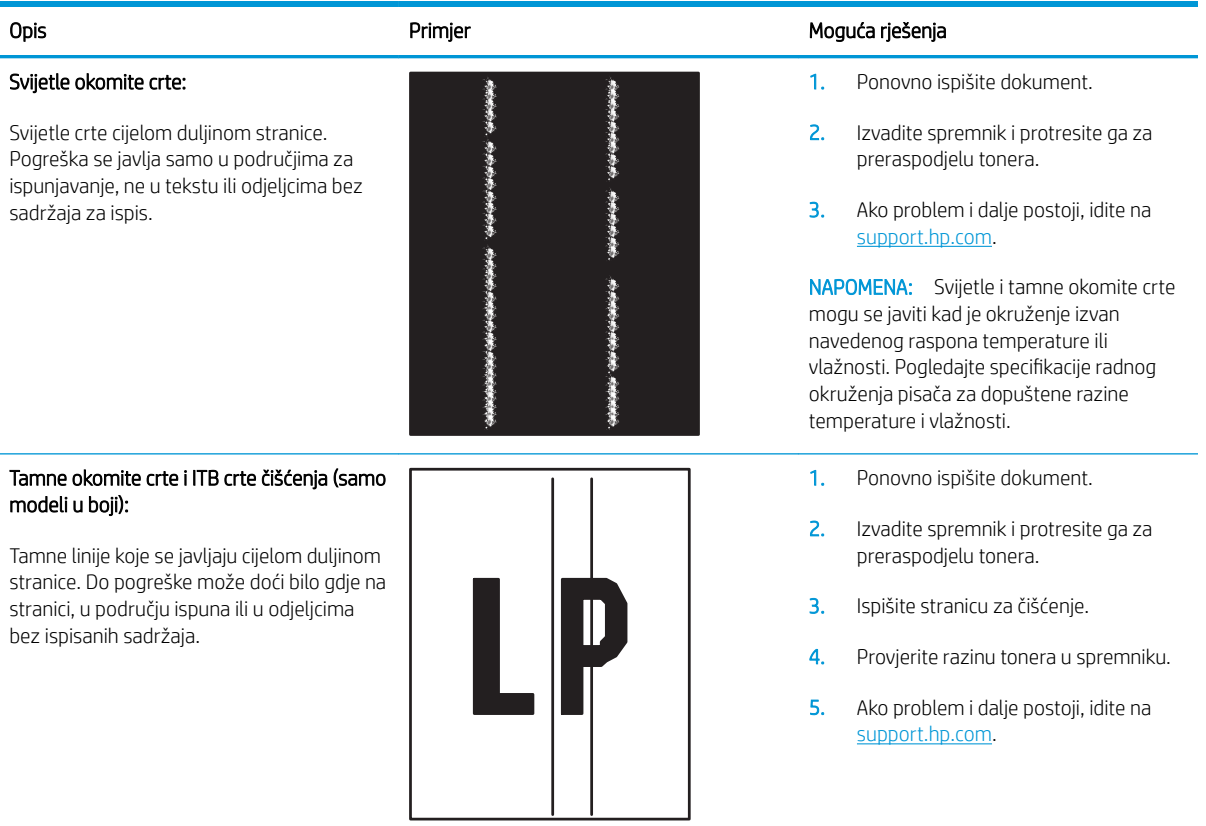

## <span id="page-122-0"></span>Tablica 6-8 Pogreške mehanizma za nanošenje tonera

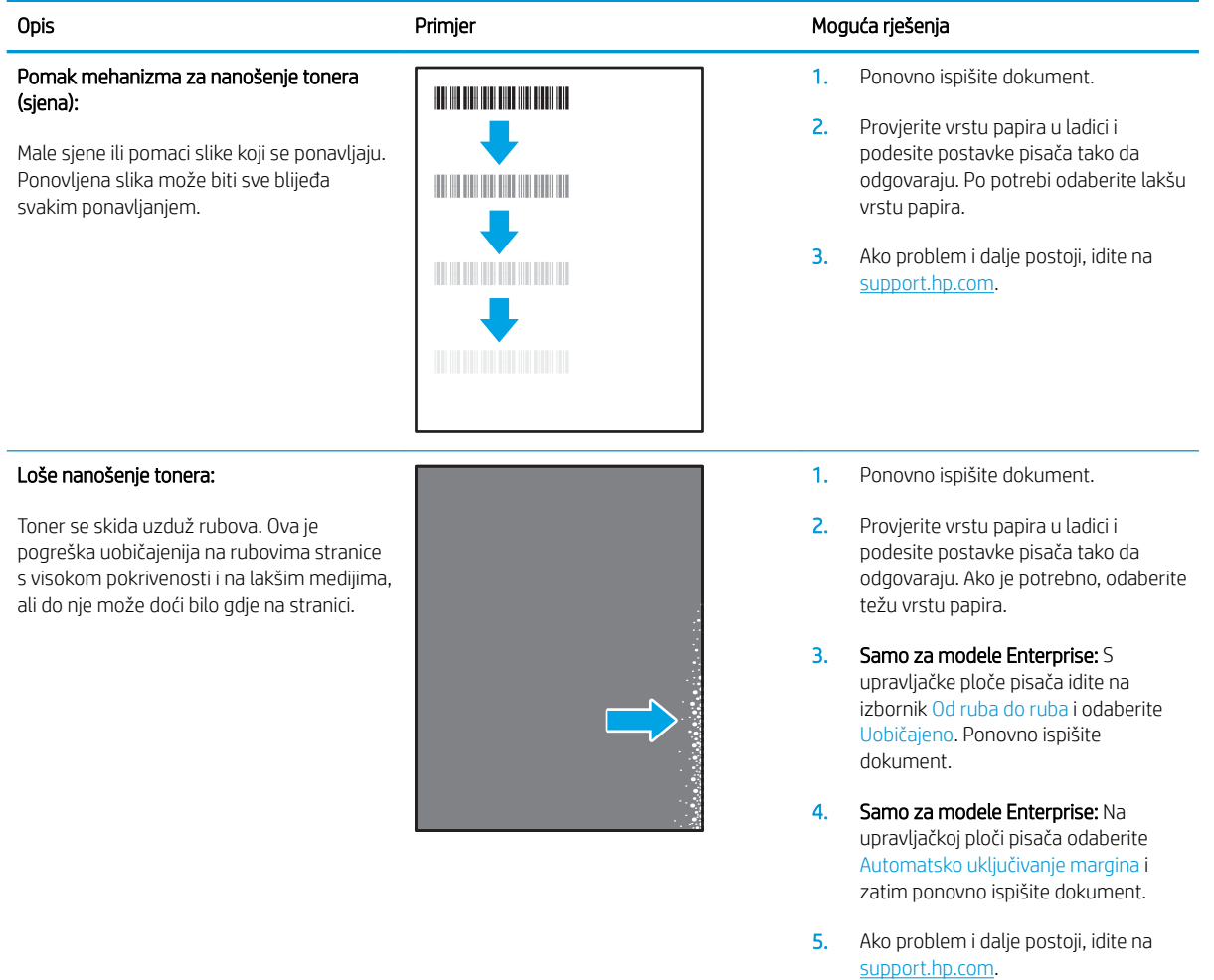

#### Tablica 6-9 Pogrešan položaj slike

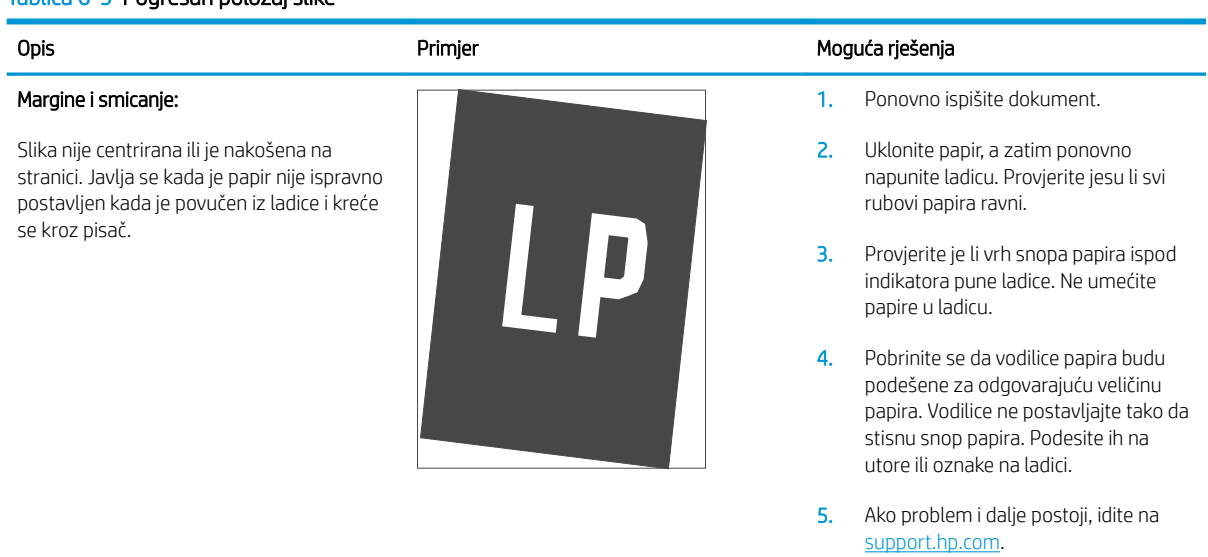

#### <span id="page-123-0"></span>Tablica 6-10 Pogreške poravnanja temeljnih boja (samo modeli za boje)

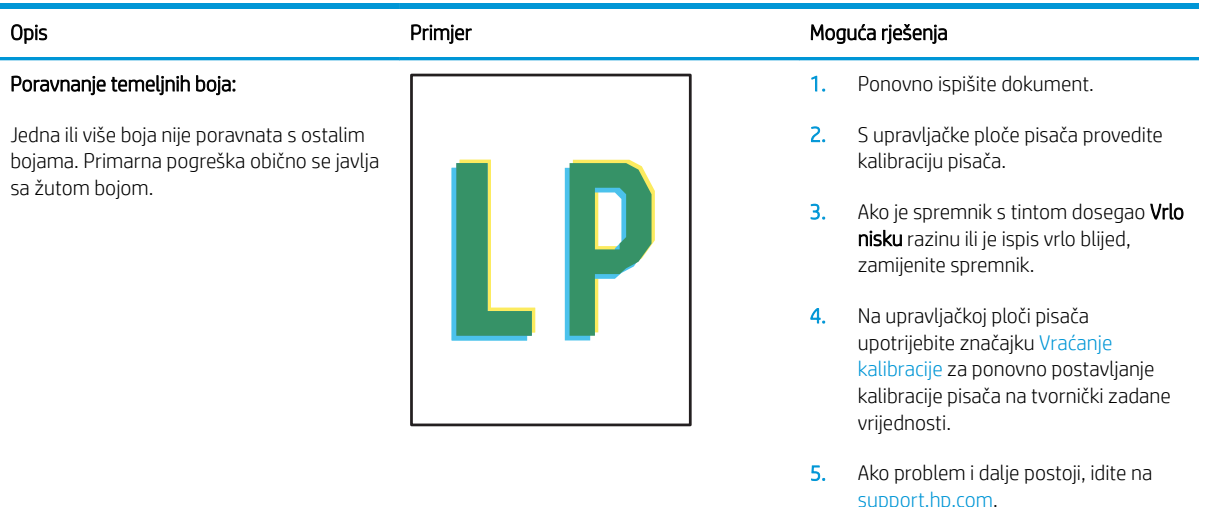

#### Tablica 6-11 Izlazne pogreške

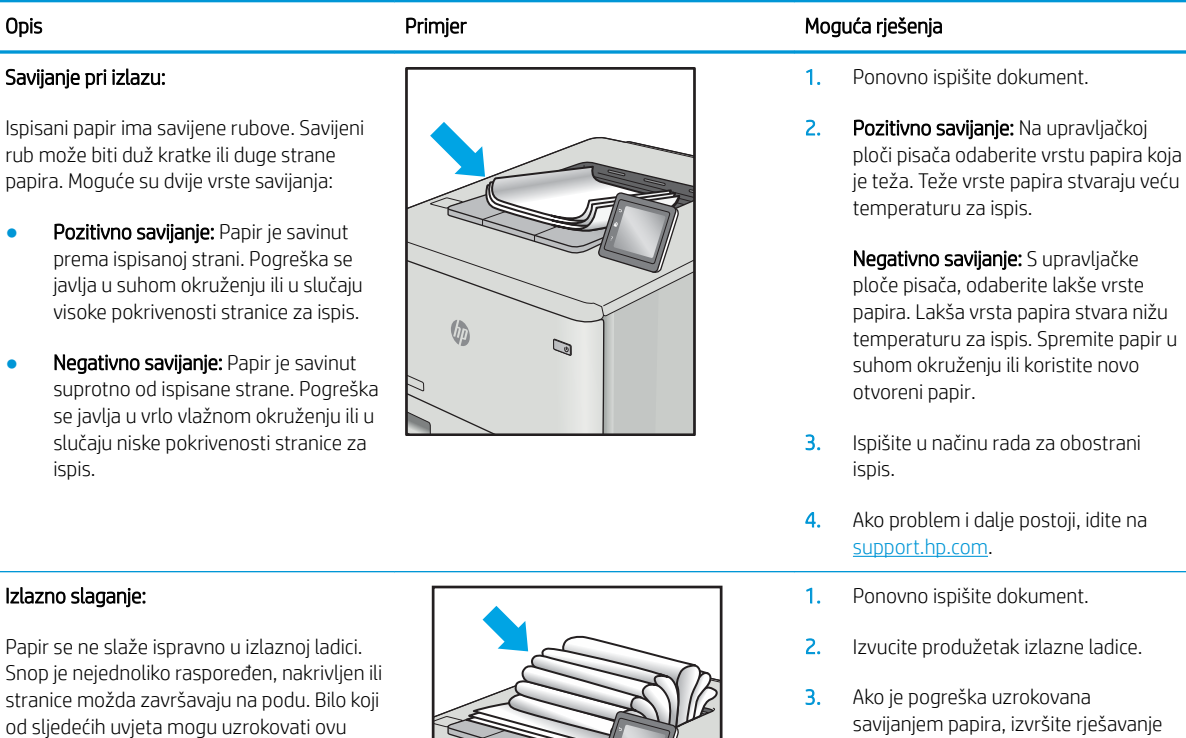

- 
- Jače savijanje papira

pogrešku:

- Papir u ladici je naboran ili nepravilnog oblika
- Papir nije standardnog oblika, poput omotnica
- Izlazna ladica je prepunjena
- $\sqrt{2}$  $\mathbb{Q}$
- 4. Koristite drugu vrstu papira.
- 5. Koristite svježe otvoreni papir.
- 6. Uklonite papir iz izlazne ladice prije nego što se ladica previše napuni.

problema za izlazno savijanje.

- 7. Ako problem i dalje postoji, idite na [support.hp.com](http://support.hp.com).
- 114 Poglavlje 6 Rješavanje problema HRWW

# <span id="page-124-0"></span>Rješavanje problema s kabelskom mrežom

# Uvod

Određene vrste problema mogu naznačiti da postoji problem mrežne komunikacije. Ti problemi uključuju sljedeće poteškoće:

- Povremen gubitak mogućnosti komunikacije s pisačem
- Pisač se ne može pronaći tijekom instalacije upravljačkog programa
- Povremeni prekid ispisa

**W** NAPOMENA: Ako povremeno dolazi do gubitka produktivnosti mreže, najprije ažurirajte programske datoteke pisača. Za upute o ažuriranju programskih datoteka za pisač otvorite stranicu <http://support.hp.com>, potražite svoj pisač, a zatim pretražite "ažuriranje programskih datoteka".

Provjerite sljedeće stavke kako biste bili sigurni da pisač komunicira s mrežom. Prije početka preko upravljačke ploče ispišite stranicu s konfiguracijom i pronađite IP adresu pisača koja je navedena na stranici.

- Loša fizička veza
- Računalo ne ostvaruje komunikaciju s pisačem
- [Pisač koristi neispravne postavke veze i obostranog ispisa za mrežu](#page-125-0)
- [Novi softverski programi mogu uzrokovati probleme s kompatibilnosti.](#page-125-0)
- [Vaše računalo ili radna stanica možda nisu ispravno postavljeni](#page-125-0)
- [Pisač je onemogućen ili su neispravne druge postavke mreže.](#page-125-0)

**W NAPOMENA:** HP ne podržava peer-to-peer umrežavanje jer je značajka funkcija Microsoftovog operacijskog sustava, a ne upravljačkih programa HP pisača. Za više informacija idite na Microsoft na stranicu [www.microsoft.com.](http://www.microsoft.com)

# Loša fizička veza

- 1. Provjerite je li uređaj spojen s ispravnim mrežnim priključkom pomoću kabela ispravne duljine.
- 2. Provjerite jesu li spojevi dobro pričvršćeni.
- 3. Pogledajte priključak mrežne veze na stražnjoj strani pisača i provjerite svijetle li žuti indikator aktivnosti mrežnog prometa i zeleni indikator statusa veze.
- 4. Ako se problem nastavi pojavljivati, pokušajte koristiti drugi kabel ili priključak.

# Računalo ne ostvaruje komunikaciju s pisačem

- 1. Testirajte mrežnu komunikaciju pinganjem mreže.
	- a. Otvorite naredbeni redak na računalu.
- <span id="page-125-0"></span>Za sustav Windows pritisnite Start, zatim Pokreni, upišite cmd i pritisnite Enter.
- U sustavu OS X prijeđite na Aplikacije, zatim Uslužni programi, a potom otvorite Terminal.
- b. Upišite ping i nakon toga IP adresu pisača.
- c. Ako se u prozoru prikaže test vrijeme, mreža radi.
- 2. Ako naredba ping nije bila uspješna, provjerite jesu li uključene mrežne sabirnice, a zatim provjerite jesu li mrežne postavke, pisač i računalo konfigurirani za istu mrežu (poznatu i kao podmreža).
- 3. Otvorite svojstva pisača i pritisnite karticu Priključci. Provjerite je li odabrana trenutna IP adresa pisača. IP adresa pisača navedena je na stranici konfiguracije.
- 4. Ako ste pisač instalirali pomoću standardnog TCP/IP priključka tvrtke HP, odaberite okvir s oznakom Uvijek ispisuj na ovaj pisač, čak i ako se njegova IP adresa promijeni.
- 5. Ako ste pisač instalirali pomoću standardnog TCP/IP priključka tvrtke Microsoft, umjesto IP adrese koristite naziv glavnog računala pisača.
- 6. Ako je IP adresa ispravna, izbrišite pisač i ponovno ga dodajte.

## Pisač koristi neispravne postavke veze i obostranog ispisa za mrežu

HP preporučuje da ostavite te postavke u automatskom načinu rada (zadana postavka). Ako promijenite te postavke, morate ih promijeniti i za mrežu.

# Novi softverski programi mogu uzrokovati probleme s kompatibilnosti.

Provjerite jesu li novi softverski programi pravilno instalirani i upotrebljavaju li ispravan upravljački program pisača.

## Vaše računalo ili radna stanica možda nisu ispravno postavljeni

- 1. Provjerite mrežne upravljačke programe, upravljačke programe pisača i postavke za ponovno mrežno usmjeravanje.
- 2. Provjerite je li operacijski sustav ispravno konfiguriran.

## Pisač je onemogućen ili su neispravne druge postavke mreže.

- 1. Pregledajte stranice o konfiguraciji/umrežavanju pisača kako biste provjerili status mrežnih postavki i protokola.
- 2. Ako je potrebno, ponovo konfigurirajte postavke mreže.

# <span id="page-126-0"></span>Rješavanje problema s bežičnom mrežom

- **Uvod**
- Provjera bežične veze
- Pisač ne ispisuje nakon dovršetka bežične konfiguracije
- [Pisač ne ispisuje, a na računalu je instaliran vatrozid treće strane](#page-127-0)
- [Bežična veza ne radi nakon premještanja bežičnog usmjerivača ili pisača](#page-127-0)
- [Na bežični pisač se ne može priključiti više računala](#page-127-0)
- [Bežični pisač izgubi vezu kad se priključi na VPN](#page-128-0)
- [Mreža se ne prikazuje na popisu bežičnih mreža](#page-128-0)
- [Bežična mreža ne radi](#page-128-0)
- [Provođenje dijagnostičkog testa bežične mreže](#page-128-0)
- [Smanjivanje interferencije na bežičnoj mreži](#page-129-0)

## Uvod

Koristite informacije za rješavanje problema za uklanjanje poteškoća.

**WAPOMENA:** Kako biste utvrdili je li Wi-Fi Direct ispis omogućen na pisaču, na upravljačkoj ploči uređaja ispišite stranicu s konfiguracijom

# Provjera bežične veze

- Provjerite je li spojen mrežni kabel.
- Provjerite jesu li pisač i bežični usmjerivač uključeni i imaju li dovod napajanja. Provjerite i je li bežični radio u pisaču uključen.
- Provjerite je li servisni identifikator (SSID) ispravan. Ispišite stranicu s konfiguracijom kako biste utvrdili SSID. Ako niste sigurni je li SSID ispravan, ponovo pokrenite bežično postavljanje.
- Kod sigurnih mreža provjerite jesu li sigurnosne informacije ispravne. Ako sigurnosne informacije nisu ispravne, ponovo pokrenite bežično postavljanje.
- Ako bežična mreža radi kako treba, pokušajte pristupiti drugim računalima na bežičnoj mreži. Ako mreža ima pristup Internetu, pokušajte se povezati s INternetom putem bežične veze.
- Provjerite je li metoda šifriranja (AES ili TKIP) ista za pisač i bežičnu pristupnu točku (na mrežama koje koriste WPA zaštitu).
- Provjerite je li pisač unutar dosega bežične mreže. Za većinu mreža pisač mora biti unutar 30 mod bežične pristupne točke (bežičnog usmjerivača).
- Provjerite blokiraju li prepreke bežični signal. Uklonite sve velike metalne predmete između pristupne točke i pisača. Između pisača i bežične pristupne točke ne smije biti stupova, zidova ili potpornih stupova koji sadrže metal ili beton.
- <span id="page-127-0"></span>● Provjerite je li pisač udaljen od elektroničkih uređaja koji mogu ometati bežični signal. Mnogi uređaji mogu ometati bežični signal, uključujući motore, bežične telefone, sigurnosne kamere, druge bežične mreže i neke Bluetooth uređaje.
- Provjerite je li na računalu instaliran upravljački program pisača.
- Provjerite jeste li odabrali ispravan priključak pisača.
- Provjerite jesu li računalo i pisač povezani na istu bežičnu mrežu.
- Za sustav OS X potvrdite podržava li bežični usmjerivač Bonjour.

# Pisač ne ispisuje nakon dovršetka bežične konfiguracije

- 1. Provjerite je li pisač uključen te je li u stanju spremnosti za rad.
- 2. Isključite sve vatrozide trećih strana na vašem računalu.
- 3. Provjerite radi li bežična mreža ispravno.
- 4. Provjerite radi li računalo ispravno. Ako je potrebno, ponovo pokrenite računalo.
- 5. Potvrdite možete li otvoriti HP ugrađeni web-poslužitelj pisača s računala na mreži.

# Pisač ne ispisuje, a na računalu je instaliran vatrozid treće strane

- 1. Ažurirajte vatrozid na najnoviju verziju dostupnu kod proizvođača.
- 2. Ako programi traže pristup vatrozidu kad instalirate pisač ili pokušavati ispisati, obavezno dopustite pokretanje programa.
- 3. Privremeno isključite vatrozid, a zatim instalirajte bežični pisač na računalo. Omogućite vatrozid nakon što dovršite bežičnu instalaciju.

# Bežična veza ne radi nakon premještanja bežičnog usmjerivača ili pisača

- 1. Provjerite spaja li se usmjerivač ili pisač s istom mrežom s kojom se spaja računalo.
- 2. Ispišite konfiguracijsku stranicu.
- 3. Usporedite zadani naziv mreže (SSID) na stranici s konfiguracijom s SSID-om u konfiguraciji pisača za računalo.
- 4. Ako se brojevi ne poklapaju, uređaji se ne spajaju na istu mrežu. Ponovo konfigurirajte bežične postavke za pisač.

# Na bežični pisač se ne može priključiti više računala

- 1. Provjerite jesu li druga računala unutar bežičnog radijusa te da nikakve prepreke ne blokiraju signal. Za većinu mreža bežični radijus je 30 m od bežične pristupne točke.
- 2. Provjerite je li pisač uključen te je li u stanju spremnosti za rad.
- 3. Uvjerite se da ne postoji više od 5 istovremenih korisnika opcije izravni Wi-Fi način.
- 4. Isključite sve vatrozide trećih strana na vašem računalu.
- <span id="page-128-0"></span>5. Provjerite radi li bežična mreža ispravno.
- 6. Provjerite radi li računalo ispravno. Ako je potrebno, ponovo pokrenite računalo.

# Bežični pisač izgubi vezu kad se priključi na VPN

U pravilu se ne možete istovremeno povezati s VPN mrežom i drugim mrežama.

# Mreža se ne prikazuje na popisu bežičnih mreža

- Provjerite je li bežični usmjerivač uključen i ima li napajanje.
- Mreža je možda skrivena. Međutim, možete se povezati i sa skrivenom mrežom.

# Bežična mreža ne radi

- 1. Provjerite je li mrežni kabel priključen.
- 2. Kako biste provjerili je li mreža izgubila komunikaciju, pokušajte povezati druge uređaje s mrežom.
- 3. Testirajte mrežnu komunikaciju pinganjem mreže.
	- a. Otvorite naredbeni redak na računalu.
		- Za sustav Windows pritisnite Start, zatim Pokreni, upišite cmd i pritisnite Enter.
		- U sustavu OS X prijeđite na Aplikacije, zatim Uslužni programi, a potom otvorite Terminal.
	- **b.** Utipkajte ping, a zatim IP adresu usmjerivača.
	- c. Ako se u prozoru prikaže test vrijeme, mreža radi.
- 4. Provjerite spaja li se usmjerivač ili pisač s istom mrežom s kojom se spaja računalo.
	- a. Ispišite konfiguracijsku stranicu.
	- b. Usporedite zadani naziv mreže (SSID) na izvješću s konfiguracijom s SSID-om u konfiguraciji pisača za računalo.
	- c. Ako se brojevi ne poklapaju, uređaji se ne spajaju na istu mrežu. Ponovo konfigurirajte bežične postavke za pisač.

# Provođenje dijagnostičkog testa bežične mreže

U upravljačkoj ploči pisača možete pokrenuti dijagnostički test koji pruža informacije o postavkama bežične mreže.

 $\mathbb{R}$  NAPOMENA: Koraci se mogu razlikovati u ovisnosti o vrsti upravljačke ploče.

<span id="page-129-0"></span>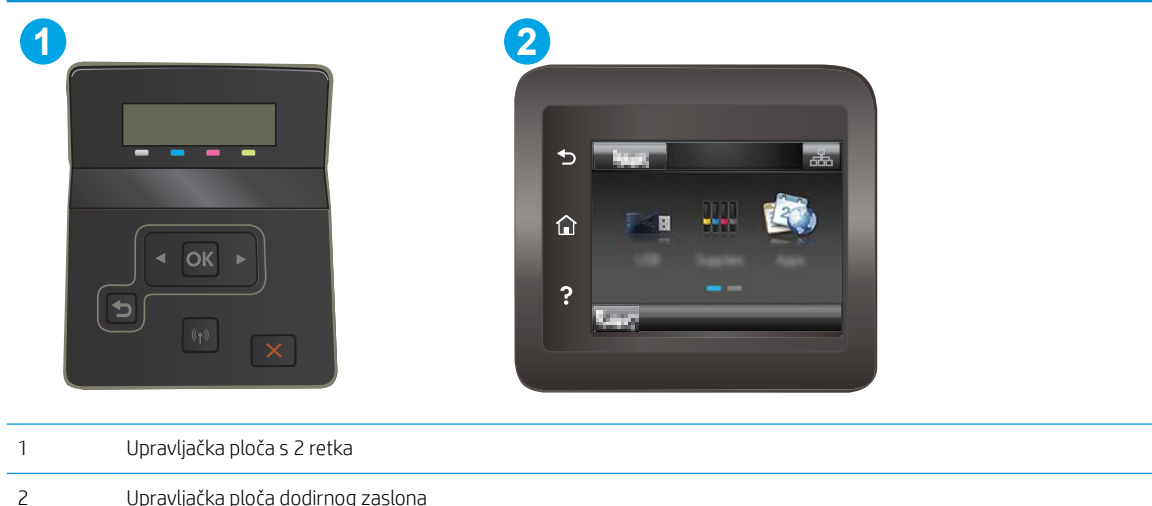

#### 2-line upravljačka ploča

- 1. Na upravljačkoj ploči pisača pritisnite gumb OK.
- 2. Otvorite sljedeće izbornike:
	- Samodijagnostika
	- Pokrenite testiranje faksa
- 3. Za pokretanje testa pritisnite gumb OK. Pisač ispisuje testnu stranicu koja prikazuje rezultate testa.

#### Upravljačka ploča dodirnog zaslona

- 1. Na početnom zaslonu upravljačke ploče pisača prelazite prstom dok se ne prikaže izbornik Postavljanje. Dodirnite ikonu Postavljanje <a>
kako biste otvorili izbornik.
- 2. Pomaknite pokazivač do opcije Samodijagnostika i odaberite je.
- 3. Odaberite Pokreni bežično testiranje kako biste pokrenuli testiranje. Pisač ispisuje testnu stranicu koja prikazuje rezultate testa.

## Smanjivanje interferencije na bežičnoj mreži

Sljedeći savjeti mogu smanjiti interferenciju na bežičnoj mreži:

- Bežične uređaje držite podalje od velikih metalnih objekata kao što su arhivski ormari i drugih elektromagnetskih uređaja poput mikrovalnih pećnica i bežičnih telefona. Ti objekti mogu ometati radio signale.
- Bežične uređaje držite podalje od glomaznih zidarskih struktura ili drugih građevinskih struktura. Ti objekti mogu upiti radio valove i smanjiti jačinu signala.
- Bežični usmjerivač postavite u centralnu poziciju u vidokrugu bežičnih pisača na mreži.

# Kazalo

## A

AirPrint [49](#page-58-0) akustičke specifikacije [13](#page-22-0) Android uređaji ispis s [49](#page-58-0) aplikacije preuzimanje [54](#page-63-0)

## B

bežična mreža rješavanje problema [117](#page-126-0) boje kalibracija [103](#page-112-0) brojevi dijelova dodatna oprema [28](#page-37-0) potrošni materijal [28](#page-37-0), [29](#page-38-0) spremnici sa spajalicama [29](#page-38-0) spremnici s tonerom [28](#page-37-0), [29](#page-38-0) zamjenski dijelovi [29](#page-38-0)

# Č

čišćenje put papira [98](#page-107-0)

### D

dimenzije, pisač [12](#page-21-0) dodatak za obostrani ispis zaglavljenja [91](#page-100-0) dodatna oprema brojevi dijelova [28](#page-37-0) naručivanje [28](#page-37-0)

### E

električne specifikacije [13](#page-22-0) energija potrošnja [13](#page-22-0) Explorer, podržane verzije Ugrađeni HP web-poslužitelj [56](#page-65-0)

## G

Glavna ulazna ladica umetanje naljepnica [25](#page-34-0) umetanje omotnica [23](#page-32-0) gumbi na upravljačkoj ploči lokacija [6](#page-15-0) gumb za uključivanje/isključivanje, lokacija [2](#page-11-0)

### H

HP Device Toolbox, upotreba [56](#page-65-0) HP ePrint [47](#page-56-0) HP EWS, upotreba [56](#page-65-0) HP služba za korisnike [74](#page-83-0) HP Web Jetadmin [70](#page-79-0) HP Web Services aplikacije [54](#page-63-0) omogućavanje [54](#page-63-0)

## I

instalacija mreže [55](#page-64-0) interferencija bežične mreže [120](#page-129-0) Internet Explorer, podržane verzije Ugrađeni HP web-poslužitelj [56](#page-65-0) internetska pomoć, upravljačka ploča [75](#page-84-0) isključivanje nakon odgode postavljanje [67](#page-76-0) ispis iz USB flash pogona [50](#page-59-0) ispis na obje strane ručni, Windows [37](#page-46-0) Izbornik Aplikacije [54](#page-63-0) izlazna ladica lokacija [2](#page-11-0) izlazni spremnik uklanjanje zaglavljenja [93](#page-102-0)

## J

Jetadmin, HP Web [70](#page-79-0)

## K

kalibracija boje [103](#page-112-0) kompleti za održavanje brojevi dijelova [29](#page-38-0) kvaliteta slike provjera statusa spremnika s tonerom [97](#page-106-0)

## L

ladica 1 umetanje [16](#page-25-0) usmjerenje papira [18](#page-27-0) zaglavljeni papir [84](#page-93-0) ladica 2 umetanje [19](#page-28-0) usmjerenje papira [21](#page-30-0) zaglavljeni papir [86](#page-95-0) ladice kapacitet [9](#page-18-0) lokacija [2](#page-11-0) ugrađeno [9](#page-18-0)

## M

mediji umetanje u ladicu 1 [16](#page-25-0) mehanizam za nanošenje tonera zaglavljeni papir [89](#page-98-0) memorija ugrađeno [9](#page-18-0) memorijski čip lokacija [30](#page-39-0) mobilna rješenja za ispis [9](#page-18-0) mobilni ispis Android uređaji [49](#page-58-0) mobilni ispis, softver podržan [11](#page-20-0) mreže HP Web Jetadmin [70](#page-79-0) instalacija pisača [55](#page-64-0) mrežni priključak lokacija [3](#page-12-0)

#### N

naljepnica usmjerenje [25](#page-34-0) naljepnica sa serijskim brojem lociranje [3](#page-12-0) naljepnica s nazivom proizvoda i serijskim brojem lociranje [3](#page-12-0) naljepnice ispis [25](#page-34-0) naljepnice, umetanje [25](#page-34-0) naručivanje potrošni materijal i dodatna oprema [28](#page-37-0) Netscape Navigator, podržane verzije ugrađeni HP web-poslužitelj [56](#page-65-0)

## O

obostrani ispis Mac [40](#page-49-0) postavke (Windows) [37](#page-46-0) ručno (Mac) [40](#page-49-0) ručno (Windows) [37](#page-46-0) Windows [37](#page-46-0) obostrani ispis (dvostrani) Windows [37](#page-46-0) odgoda stanja mirovanja postavka [66](#page-75-0) omotnica usmjerenje [23](#page-32-0) omotnice položaj [18](#page-27-0) umetanje u ladicu 1 [16](#page-25-0) omotnice, umetanje [23](#page-32-0) online podrška [74](#page-83-0) opcije boja promjena (Windows) [104](#page-113-0) operacijski sustavi, podržani [9](#page-18-0)

#### P

papir odabir [99](#page-108-0) umetanje u ladicu 1 [16](#page-25-0) umetanje u ladicu 2 [19](#page-28-0)

usmjerenje u ladici 1 [18](#page-27-0) usmjerenje u ladici 2 [21](#page-30-0) papir, naručivanje [28](#page-37-0) podrška online [74](#page-83-0) podržane mreže [9](#page-18-0) podržani operacijski sustavi (OS) [9](#page-18-0) poklopci, lokacija [2](#page-11-0) pomoć, upravljačka ploča [75](#page-84-0) popis za provjeru bežična veza [117](#page-126-0) Postavka EconoMode [66](#page-75-0), [102](#page-111-0) postavke tvornički zadane vrijednosti, vraćanje [76](#page-85-0) postavke ekonomičnog načina rada [66](#page-75-0) potrošni materijal brojevi dijelova [28,](#page-37-0) [29](#page-38-0) korištenje kod niskog [77](#page-86-0) naručivanje [28](#page-37-0) postavke niskog praga [77](#page-86-0) zamjena spremnika s tonerom [30](#page-39-0) prekidač za napajanje, lokacija [2](#page-11-0) priključak napajanja lokacija [3](#page-12-0) priključci sučelja lokacija [3](#page-12-0) Prioritetna ulazna ladica umetanje naljepnica [25](#page-34-0) umetanje omotnica [23](#page-32-0) prioritetni otvor za umetanje pojedinačnih listova umetanje [16](#page-25-0) usmjerenje papira [18](#page-27-0) zaglavljenja [84](#page-93-0) problemi s kvalitetom slike primjeri i rješenja [107](#page-116-0) problemi s uvlačenjem papira

#### R

rješavanje problema bežična mreža [117](#page-126-0) kabelska mreža [115](#page-124-0) mrežni problemi [115](#page-124-0)

rješavanje [80](#page-89-0)

problemi s ulaganjem papira [80](#page-89-0) provjera statusa spremnika s tonerom [97](#page-106-0) ručni obostrani ispis Mac [40](#page-49-0) Windows [37](#page-46-0)

#### S

služba za korisnike online [74](#page-83-0) Softver HP ePrint [48](#page-57-0) specifikacije električne i akustičke [13](#page-22-0) spremnici, izlazni lokacija [2](#page-11-0) spremnici sa spajalicama brojevi dijelova [29](#page-38-0) spremnici s tonerom brojevi dijelova [28,](#page-37-0) [29](#page-38-0) komponente [30](#page-39-0) postavke niskog praga [77](#page-86-0) zamjena [30](#page-39-0) spremnik s tonerom upotreba kod niske razine [77](#page-86-0) spremnik za ispis zamjena [30](#page-39-0) stranica po listu odabir (Mac) [41](#page-50-0) odabir (Windows) [38](#page-47-0) stranica u minuti [9](#page-18-0) stražnja vratašca zaglavljenja [89](#page-98-0)

### T

tehnička podrška online [74](#page-83-0) tema boja promjena, Windows [104](#page-113-0) težina, pisač [12](#page-21-0) tvornički zadane vrijednosti, vraćanje [76](#page-85-0)

## U

Ugrađeni HP web-poslužitelj (EWS) značajke [56](#page-65-0) Ugrađeni web-poslužitelj (EWS) značajke [56](#page-65-0) Ugrađen web-poslužitelj (EWS) dodjela lozinki [64](#page-73-0)

umetanje papir u ladici 1 [16](#page-25-0) papir u ladici 2 [19](#page-28-0) upravljačka ploča lokacija [2](#page-11-0) pomoć [75](#page-84-0) upravljački programi, podržani [9](#page-18-0) upravljački programi za ispis, podržani [9](#page-18-0) USB flash pogoni ispis iz [50](#page-59-0) USB priključak lokacija [3](#page-12-0) USB priključak za samostalni ispis lokacija [2](#page-11-0)

## V

više stranica po listu ispis (Mac) [41](#page-50-0) ispis (Windows) [38](#page-47-0) vraćanje tvornički zadanih vrijednosti [76](#page-85-0) vrsta papira odabir (Windows) [38](#page-47-0) vrste papira odabir (Mac) [41](#page-50-0)

## W

web-mjesta služba za korisnike [74](#page-83-0) web-stranice HP Web Jetadmin, preuzimanje [70](#page-79-0) web-usluge aplikacije [54](#page-63-0) omogućavanje [54](#page-63-0) Wi-Fi Direct ispis [11](#page-20-0), [42](#page-51-0)

## Z

zadane vrijednosti, vraćanje [76](#page-85-0) zaglavljeni papir dodatak za obostrani ispis [91](#page-100-0) ladica 1 [84](#page-93-0) ladica 2 [86](#page-95-0) lokacija [81](#page-90-0) mehanizam za nanošenje tonera [89](#page-98-0) prioritetni otvor za umetanje pojedinačnih listova [84](#page-93-0) stražnja vrata [89](#page-98-0)

zaglavljen papir izlazna ladica [93](#page-102-0) zaglavljenja dodatak za obostrani ispis [91](#page-100-0) izlazna ladica [93](#page-102-0) lokacija [81](#page-90-0) prioritetni otvor za umetanje pojedinačnih listova [84](#page-93-0) stražnja vratašca [89](#page-98-0) zahtjevi preglednika ugrađeni HP web-poslužitelj [56](#page-65-0) zahtjevi sustava minimalni [11](#page-20-0) Ugrađeni HP web-poslužitelj [56](#page-65-0) zahtjevi web-preglednika Ugrađeni HP web-poslužitelj [56](#page-65-0) zamjena spremnici s tonerom [30](#page-39-0) zamjenski dijelovi brojevi dijelova [29](#page-38-0) značajka za izravan USB ispis [50](#page-59-0)